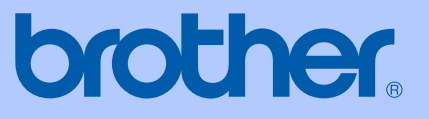

# 使用说明书

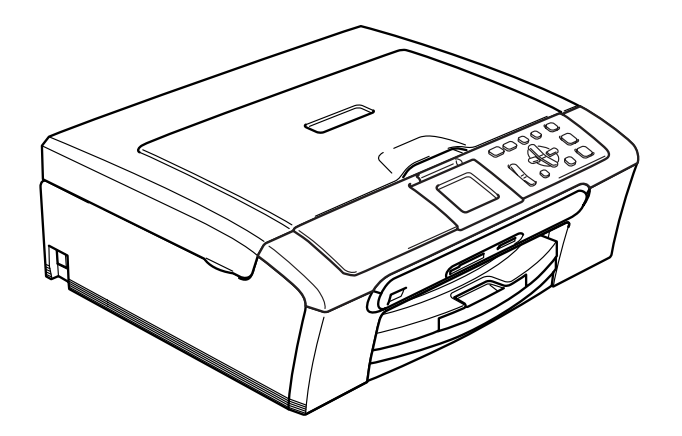

## DCP-330C DCP-540CN

## 编辑及出版声明

本说明书在兄弟工业株式会社监督下编辑出版,包含最新产品的说明和产品规格。

本说明书的内容及产品规格如有更改,恕不另行通知。

Brother 公司保留对包含在本使用说明书中的产品规格和内容做出更改的权利, 恕不另行通知, 同时由于使用本说明书所包含的内容所造成的任何损坏 (包括后果),包括但不限于本出版物的 排版及其他错误, Brother 公司将不承担任何责任。

## 请使用 Brother 原装墨盒

Brother 多功能一体机使用特定墨水工作,建议使用原装 Brother 墨盒以便取得最佳效果。如果 使用其他品牌墨水或墨盒,将不保证取得最佳效果。不推荐使用除 Brother 原装墨盒以外的其他 墨盒,也不推荐使用其他来源的墨水来填充 Brother 墨盒。如果由于使用与本机不兼容或非 Brother 原装墨水或墨盒而对打印头或其他部件造成损坏,都不在保修范围之内。

目录

## 第1部分 概述

#### $\overline{1}$ 常规信息

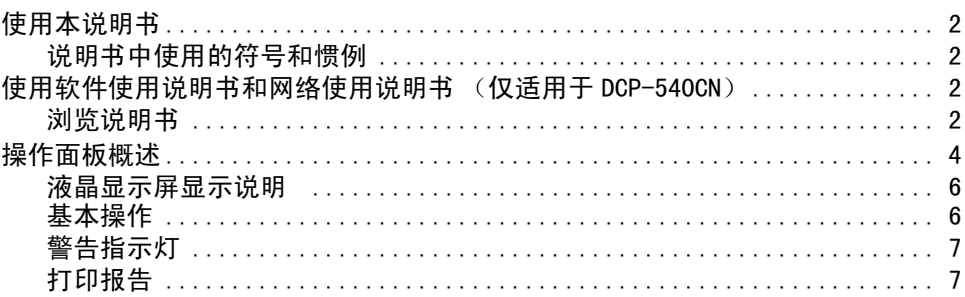

#### 装入原稿和纸张  $2^{\sim}$

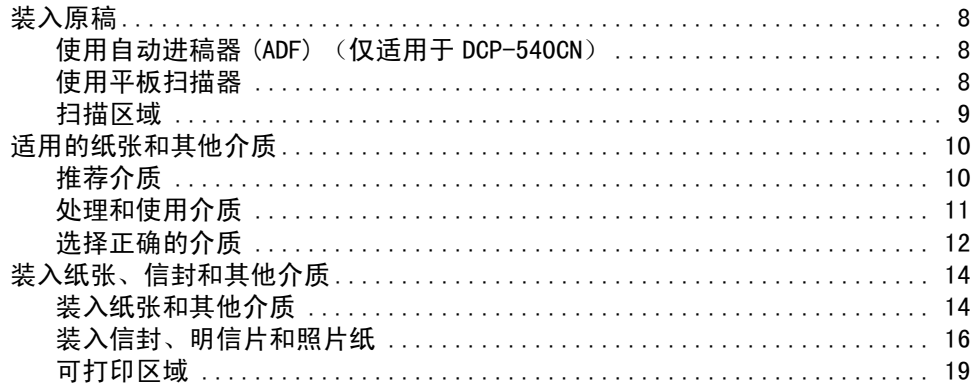

#### 常规设置  $\overline{3}$

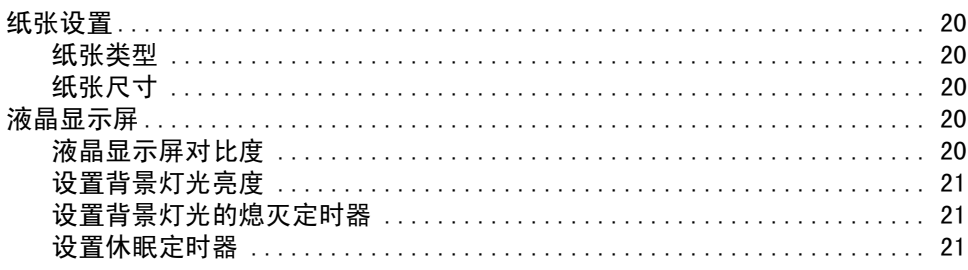

## 第11部分 复印

#### 复印  $\overline{\mathbf{4}}$

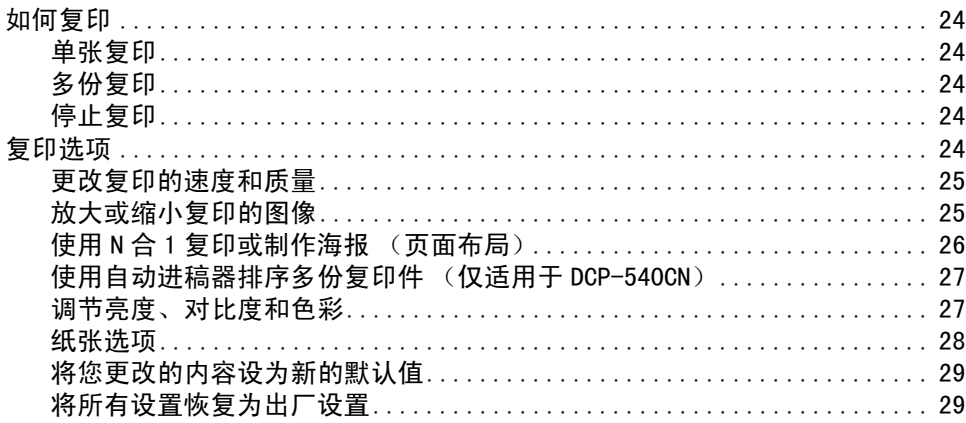

## 第 111 部分 直接照片打印

#### 从介质卡打印照片  $5\overline{)}$

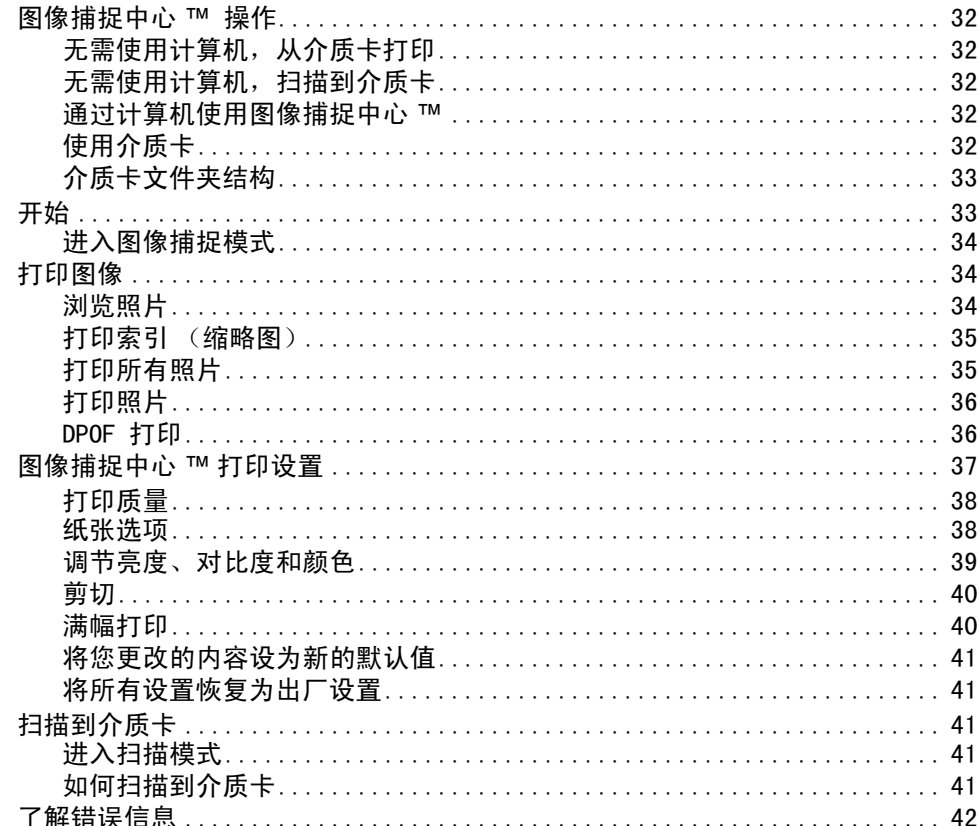

#### 使用 PictBridge 从照相机中打印照片  $6\overline{6}$

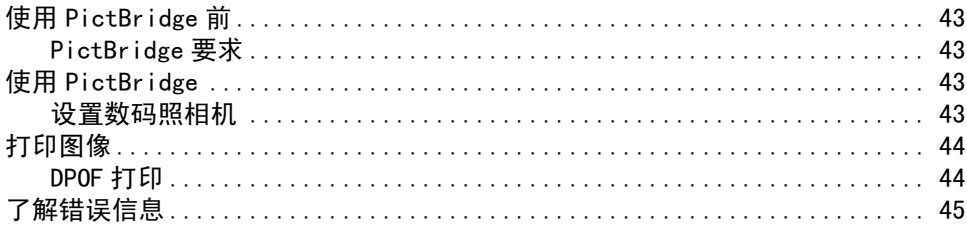

## 第 IV 部分 软件

#### $7<sup>7</sup>$ 软件和网络功能 (扫描及打印功能 - 见随机光盘)

## 第 V部分 附录

#### 安全及法规  $\mathsf{A}$

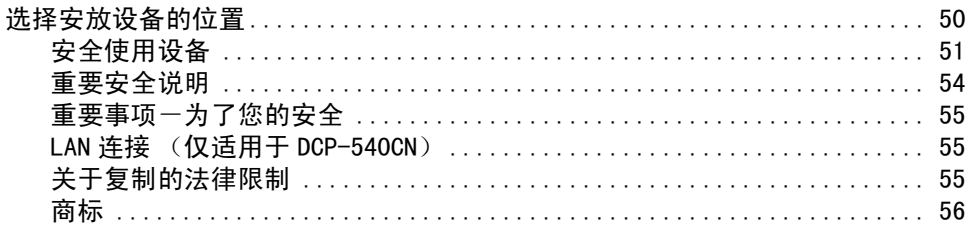

#### 故障排除和日常维护 B

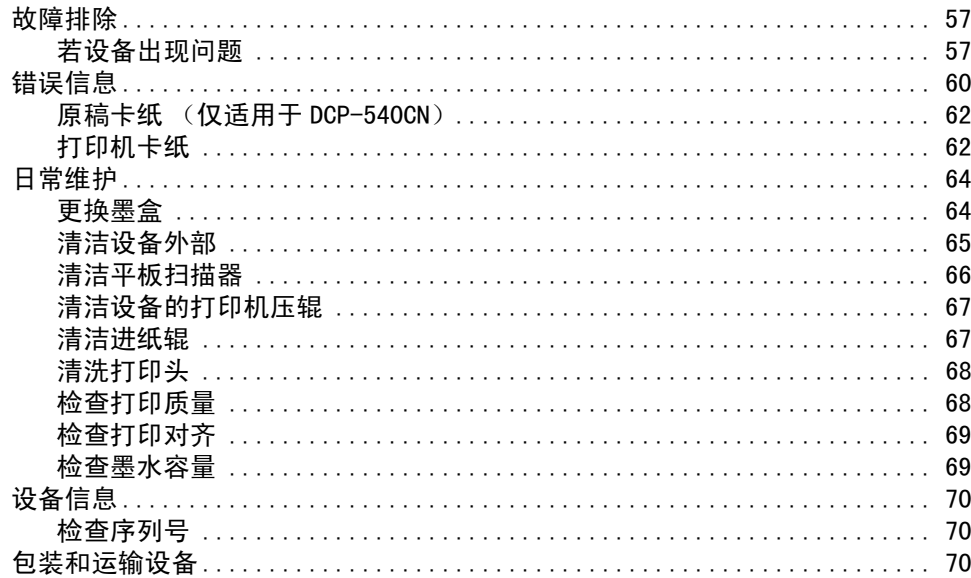

#### 菜单和功能  $\mathbf{C}$

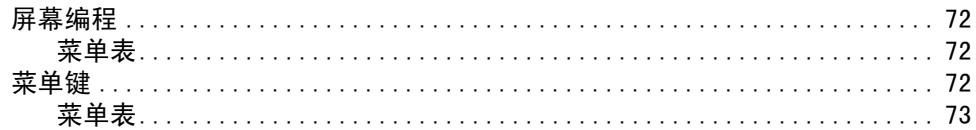

#### 规格 D

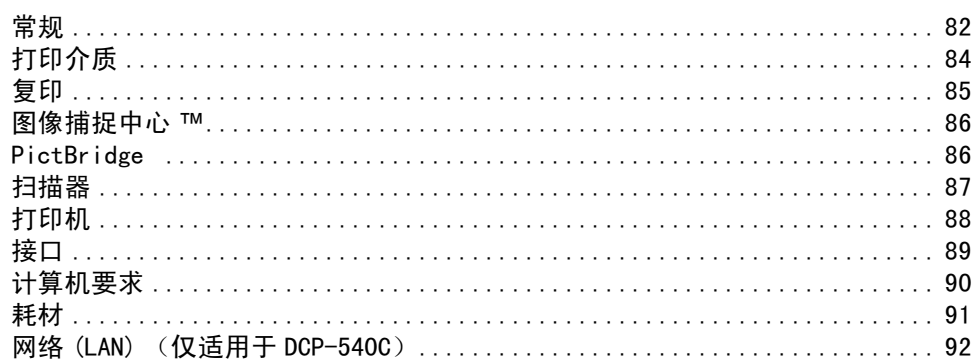

#### $E$ 术语表

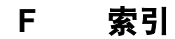

<span id="page-6-0"></span>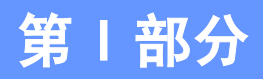

概述

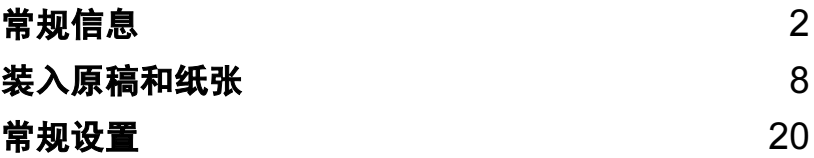

<span id="page-7-0"></span>常规信息 <sup>1</sup>

## <span id="page-7-1"></span>使用本说明书 <sup>1</sup>

1

感谢您购买 Brother 设备!阅读此说明书将有 助于您充分利用本设备。

## <span id="page-7-2"></span>说明书中使用的符号和惯例 <sup>1</sup>

说明书中使用了下列符号和惯例。

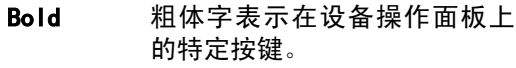

Italics 斜体字强调了应注意的要点或 提示您参考相关主题。

Courier New Courier New 字体表示在设备液 晶显示屏上显示的信息。

此图标警告您应如何避免可能造成的 人身伤害。

此图标警告您避免可能发生的触电伤 害。

此图标警告您切勿触摸烫热的设备部 件。

此图标说明了您必须遵守或避免的一  $\bf \Omega$ 些操作步骤,以防止损坏设备或其他 部件。

此图标提醒您应如何应对可能出现的 情况,或提供有关当前操作如何与其 他功能工作的提示。

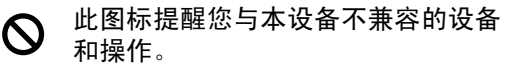

## <span id="page-7-3"></span>使用软件使用说明书和网 络使用说明书(仅适用于 DCP-540CN)

本使用说明书并未包括有关设备的所有信息, 例如:如何使用打印机、扫描器和网络。如果 想了解这些操作的详情,请阅读光盘上的软件 使用说明书和网络使用说明书(仅适用于DCP-540CN)。

## <span id="page-7-4"></span>浏览说明书 <sup>1</sup>

#### 浏览说明书 (适用于 Windows<sup>®</sup>)

要浏览说明书,可从**开始**菜单的程序组中选 择 Brother, DCP-XXXX (XXXX 是型号名称), 然后选择用户手册。

若尚未安装该软件,您可遵循以下说明查找该 说明书。

1 打开计算机。将 Brother光盘插入 CD-ROM 光驱中。

2 如果型号名称出现在屏幕上,点击您的 型号名称。

8 如果出现语言屏幕,点击您的语言。 将出 现光盘主菜单。

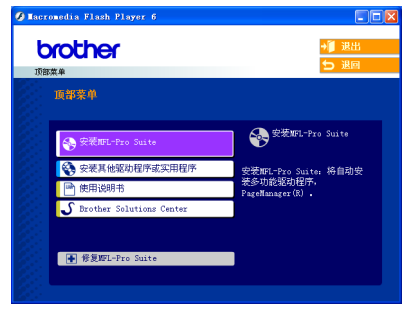

## 注释

如果未出现此窗口,使用 Windows® 浏览器 运行 Brother光盘根目录下的setup.exe程 序。

4 点击使用说明书。

 $\bigwedge$ 

W

- U

#### 如何查找扫描说明 <sup>1</sup>

可用多种方法扫描原稿。可查找到以下说明:

#### 软件使用说明书

- *扫描*(适用于 Windows<sup>®</sup> 98/98SE/Me/2000 专业版和 Windows® XP)
- $\mathit{ControlCenter3}$  (适用于 Windows<sup>®</sup> 98/98SE/Me/2000 专业版和 Windows® XP)
- 网络扫描 (仅适用于 DCP-540CN)

#### 浏览说明书 (适用于 Macintosh<sup>®</sup>)

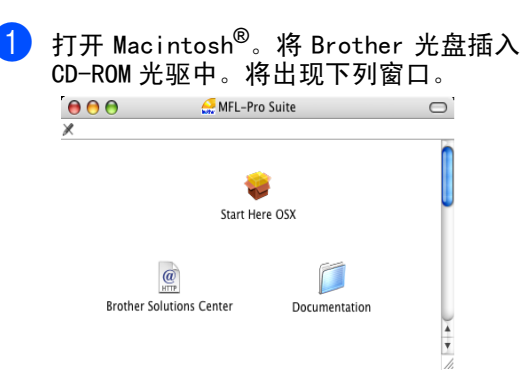

- 2 双击 Documentation (说明书)图标。
- 6 双击您的语言文件夹。
- 4 双击首页文件。
- 6 点击想要阅读的说明书。
	- 软件使用说明书: HTML 格式的软件使 用说明书
	- 网络使用说明书: HTML 格式的网络使 用说明书 (仅适用于 DCP-540CN)

#### 如何查找扫描说明 <sup>1</sup>

可用多种方法扫描原稿。可查找到以下说明:

#### 软件使用说明书

- *扫描*(适用于Mac OS<sup>®</sup> X 10.2.4或更高版本)
- $ControlCenter2$  (适用于 Mac  $0S^®$  X 10.2.4 或更高版本)

■ *网络扫描* ( 适用于 Mac 0S<sup>®</sup> X 10. 2. 4 或更高 版本) (仅适用于 DCP-540CN)

## <span id="page-9-0"></span>操作面板概述

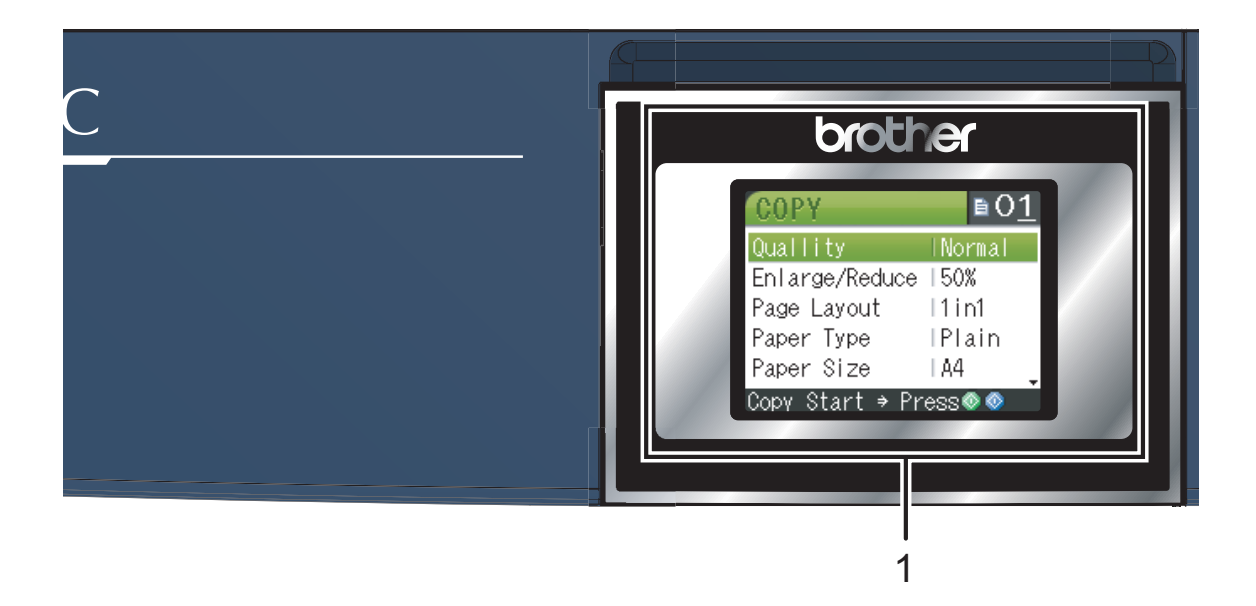

#### 1 液晶显示屏 (LCD)

屏幕上显示的信息有助于设置和使用本设备。 也可以调节液晶显示屏的角度。

2 复印份数

使用此键可进行多份复印。

- 3 功能键:
	- **4** 或 ▶

按此键可以滚动菜单和选项。

■ **A** 或 ▼

按此键可以滚动菜单和选项。

■ 功能

可访问主菜单。

 $\blacksquare$  OK

选择一个设置。

4 启用键:

### ■ ■ 启用彩色

可进行全彩色复印。也可进行扫描操作 (彩色或黑白,取决于 ControlCenter 软件 中的扫描设置)。

■ ■ 启用黑白

可进行黑白复印。也可进行扫描操作(彩色 或黑白,取决于 ControlCenter 软件中的扫 描设置)。

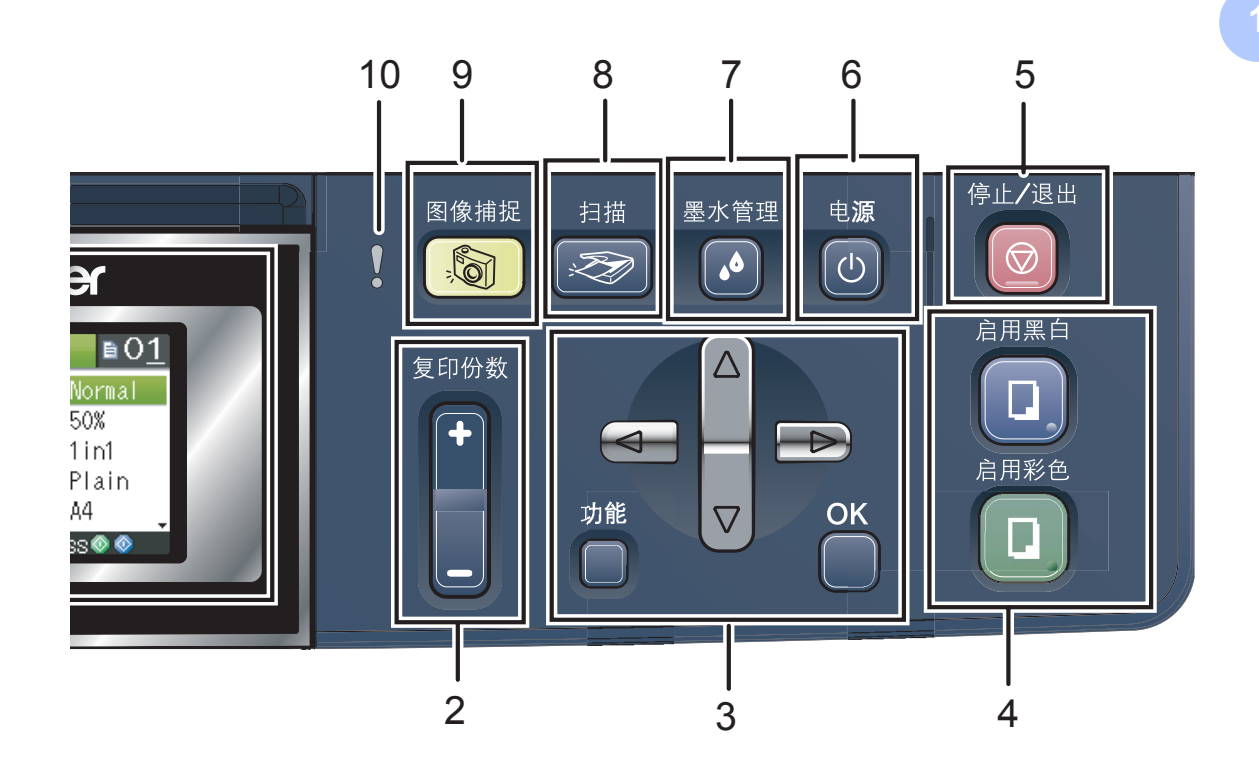

### 5 ◎ 停止 / 退出

停止操作或从菜单中退出。

6 电源

可打开或关闭设备。 即使您已关闭了设备,它仍能定期清洗打印头 以保证打印质量。

#### 7 墨水管理

可清洗打印头,检查打印质量,查看可用的墨 水容量。

#### 8 ② 扫描

可进入扫描模式。

#### 9 | 8 | 图像捕捉

可进入图像捕捉中心 *™* 模式。

#### 10 警告指示灯

当液晶显示屏显示错误或有重要状态信息时, 该指示灯变成红色。

第1章

## <span id="page-11-0"></span>液晶显示屏显示说明 <sup>1</sup>

当设备闲置时,液晶显示屏显示当前设备状 态。

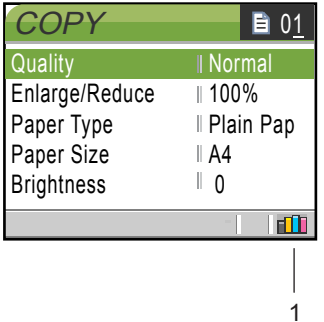

#### 1 墨水指示灯

查看可用墨水容量。

## <span id="page-11-1"></span>基本操作

例如,将纸张类型更改<sup>为</sup> Inkjet Paper (喷墨专用纸)。

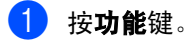

2 按▲或▼键选择 General Setup(常 规设置)。

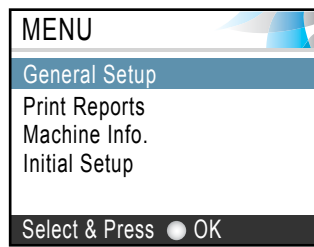

按 OK 键。

3 按▲或▼键选择 Paper Type(纸张类 型)。

| MENU                 |             |
|----------------------|-------------|
| <b>General Setup</b> |             |
| Paper Type           | Il Plain Pa |
| Paper Size           | A4          |
| <b>LCD Settings</b>  |             |
|                      |             |
| Select & Press<br>ΩK |             |

按 OK 键。

<sup>d</sup> <sup>按</sup>**a**或**b**键选择Inkjet Paper(喷墨 专用纸)。

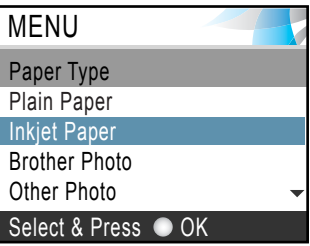

#### 按 OK 键。

您可以在液晶显示屏上看到当前设置:

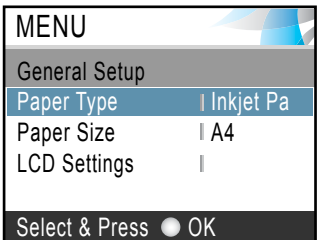

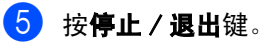

## <span id="page-12-0"></span>警告指示灯 <sup>1</sup>

状态指示灯(发光二极管)是显示 DCP 状态的 指示灯。当设备闲置时,液晶显示屏显示当前 设备状态。

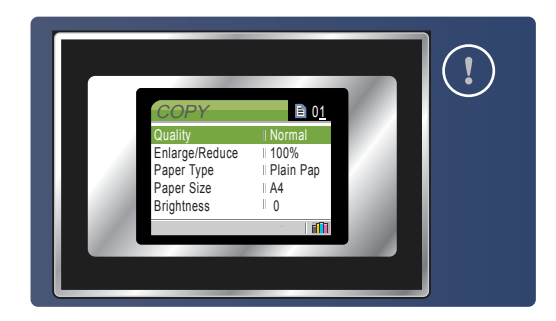

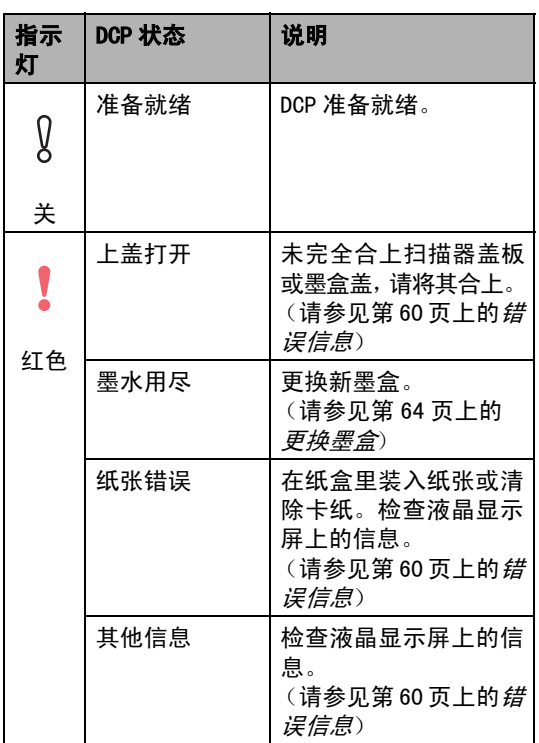

## <span id="page-12-1"></span>打印报告

可打印下列报告:

■ Help List(帮助菜单)

关于如何快速设置设备的帮助菜单。

- User Settings (用户设定) 列出您所有的设定。
- Network config. (网络配置) (**仅适**<br>田王 DCD-540CN) 用于 DCP-540CN) 列出了您的网络设置。

### 如何打印报告 <sup>1</sup>

- 1 按功能键。
- 2 按▲或▼键选择 Print Reports(打 印报告)。 按 OK 键。
- **3** 按 ▲ 或 ▼ 键选择您所需的报告。 按 OK 键。
- 4 按启用黑白键。

2

## <span id="page-13-0"></span>装入原稿和纸张 <sup>2</sup>

## <span id="page-13-1"></span>装入原稿 <sup>2</sup>

可使用自动进稿器 (ADF) 或平板扫描器进行复 印和扫描。

## <span id="page-13-2"></span>使用自动进稿器 (ADF) (仅适用于 DCP-540CN) <sup>2</sup>

自动进稿器最多可装入 10页原稿,一次可进一 张纸。使用标准 80 克 / 平方米 (20 lb) 的纸 张,放入自动进稿器前,请展开堆叠的纸张。

#### 建议环境:

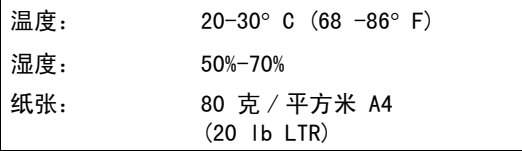

#### 支持的原稿尺寸 <sup>2</sup>

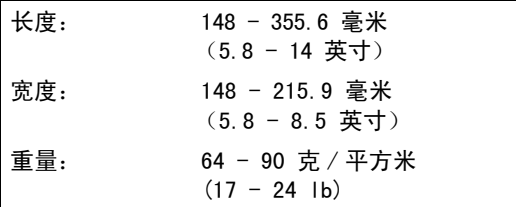

#### 如何装入原稿 <sup>2</sup>

4 注意

请勿在进纸时抽拉纸张。

请勿使用卷曲、皱褶、折痕、裂开、有订书 钉、回形针、胶水或粘有胶带的纸张。

请勿使用纸板、报纸或纺织品。

确保原稿上的墨迹已完全干了。

- **1 充分展开堆叠的纸张。确保将原稿以正** 面向下, 顶部先进入的方式放入自动进 稿器,直到原稿已接触到进纸辊。
- 2 调整纸张导块以适合原稿的宽度。
- 13 展开自动讲稿器的原稿出纸托板 (1)。

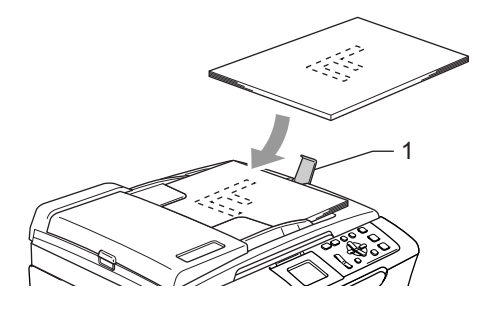

注意

请勿将较厚的原稿留在平板扫描器上。 否 则,可能导致自动进稿器卡纸。

### <span id="page-13-3"></span>使用平板扫描器

使用平板扫描器,可对单页、多页以及书本进 行复印或扫描。

#### 支持的原稿尺寸 <sup>2</sup>

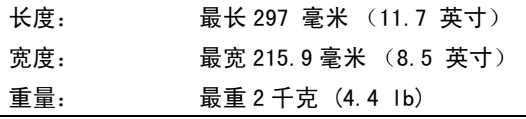

<span id="page-14-0"></span>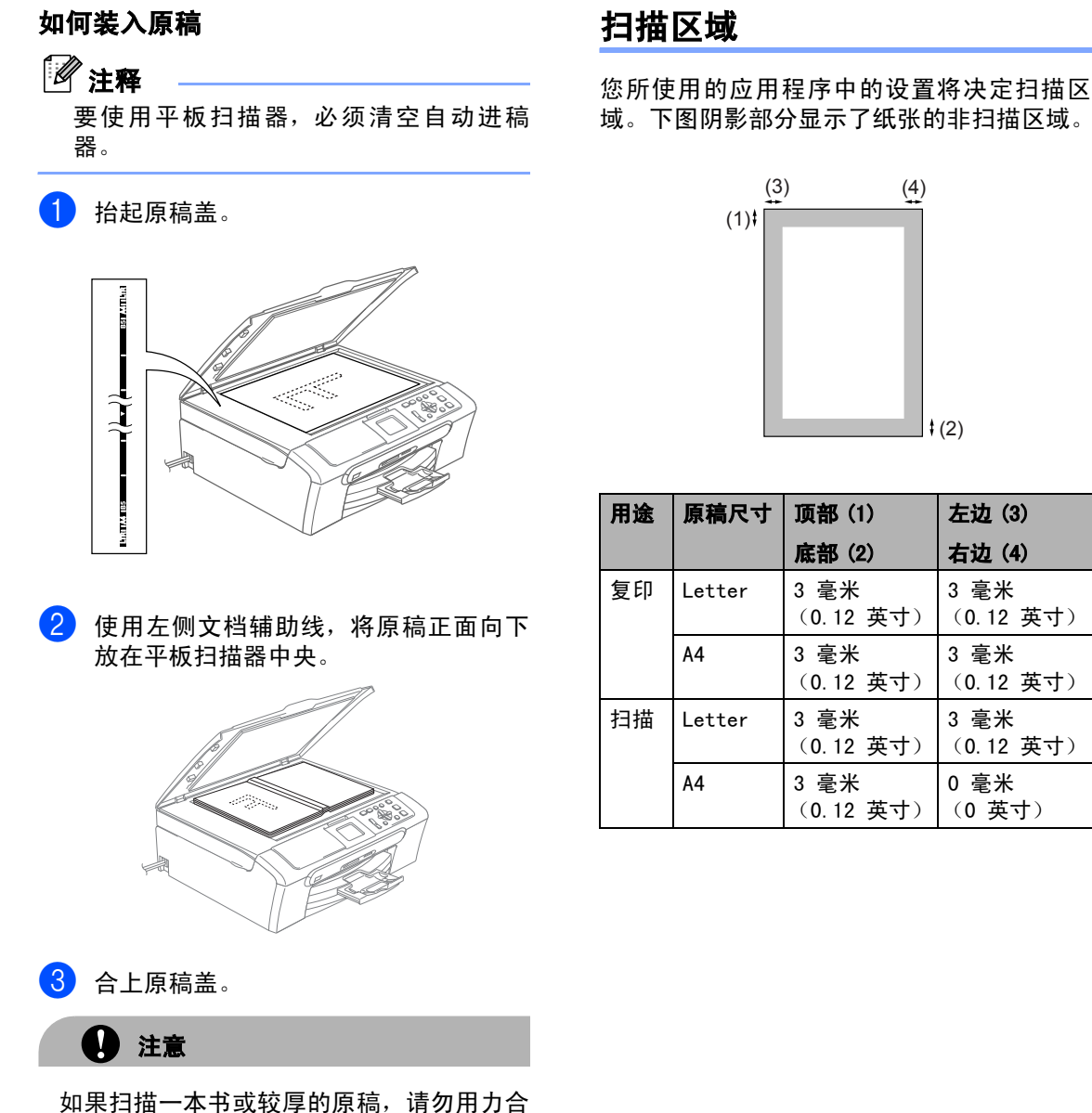

- 
- 上或挤压原稿盖。

第2章

## <span id="page-15-0"></span>适用的纸张和其他介质 <sup>2</sup>

设备中所使用的纸张类型会影响打印质量。

为了在所选设置中获得最佳打印质量,应将纸 张类型设定成与装入纸张相匹配的纸张类型。

可使用普通纸、喷墨专用纸 (涂层纸)、照片 纸、透明胶片和信封。

建议在购买大量纸张前,先测试各种纸张类 型。

为获得最佳效果,请使用 Brother 公司推荐的 纸张。

- 在喷墨专用纸 (涂层纸) 、透明胶片和照 片纸上打印时,一定要在打印机驱动程序 的"基本"选项卡上或菜单的纸张类型设 置中选择正确的介质。
- 当在Brother公司的照片纸上打印时, 首先 将照片纸中的指示页装入纸盒,然后再将 照片纸置于指示页之上。
- 当使用透明胶片或照片纸打印时, 为了防 止弄脏打印件或卡纸,请立即取走打印出 的每一页。
- ■打印结束后,请勿立即接触打印面,纸面 可能还未完全干,会弄脏手指。

## <span id="page-15-1"></span>推荐介质 <sup>2</sup>

为获得最佳打印效果,建议使用 Brother 公司 的纸张。(请参见下表)

如果您所在的国家无法购买到 Brother 公司的 纸张,我们建议在大量购买纸张前先测试各种 纸张。

当在透明胶片上打印时,推荐使用 "3M 透明胶 片 "。

#### Brother 公司的纸张

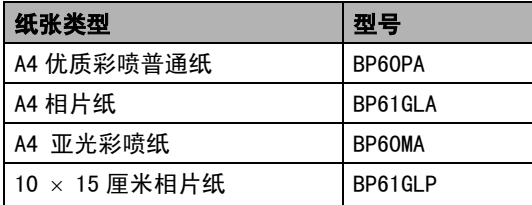

## <span id="page-16-0"></span>处理和使用介质 <sup>2</sup>

- 将纸张保存在原包装中并将其密封。保证 纸张平整同时避免受潮、阳光直射和受 热。
- 照片纸有涂层的一面是发亮的。避免接触 到发亮 (涂层)面。将照片纸发亮正面向 下装入纸盒。
- 避免接触到透明胶片的任何一面,因为透 明胶片易于吸收水份和汗液,这可能会造 成打印质量的下降。激光打印机 / 复印机 专用的透明胶片可能会弄脏您的下一份文 档。喷墨打印时,仅用推荐的透明胶片。

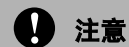

- 请勿使用下列纸张:
- 损坏、卷曲、弄皱、不规则形状的纸张。

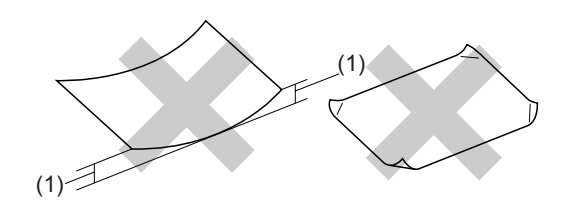

#### (1):高度超过 (含)2 毫米 (0.08 英寸)

- 光亮度过高或有过多丝流的纸张
- 已经打印过的纸张
- 堆叠时不能整齐排列的纸张
- 短丝流的纸张

#### 出纸托架的承载容量 <sup>2</sup>

最多 50 张 80 克 / 平方米 ( 20 lb) Letter 纸 张或 A4 纸张。

■每打印一张透明胶片或照片纸,必须立即 从出纸托架中取出,以免弄脏打印面。

## <span id="page-17-0"></span>选择正确的介质 <sup>2</sup>

### **用于每项操作的纸张类型和尺寸**

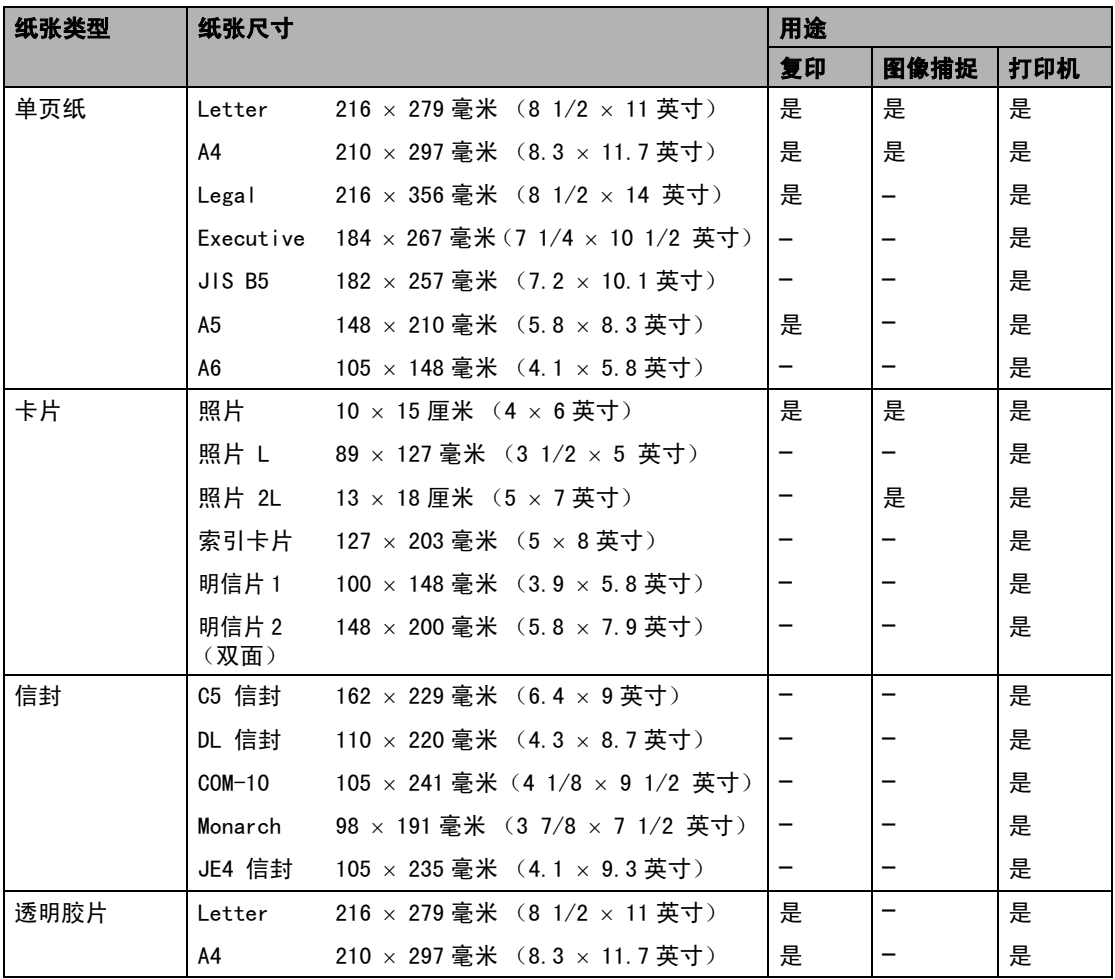

### 纸张重量,厚度和容量

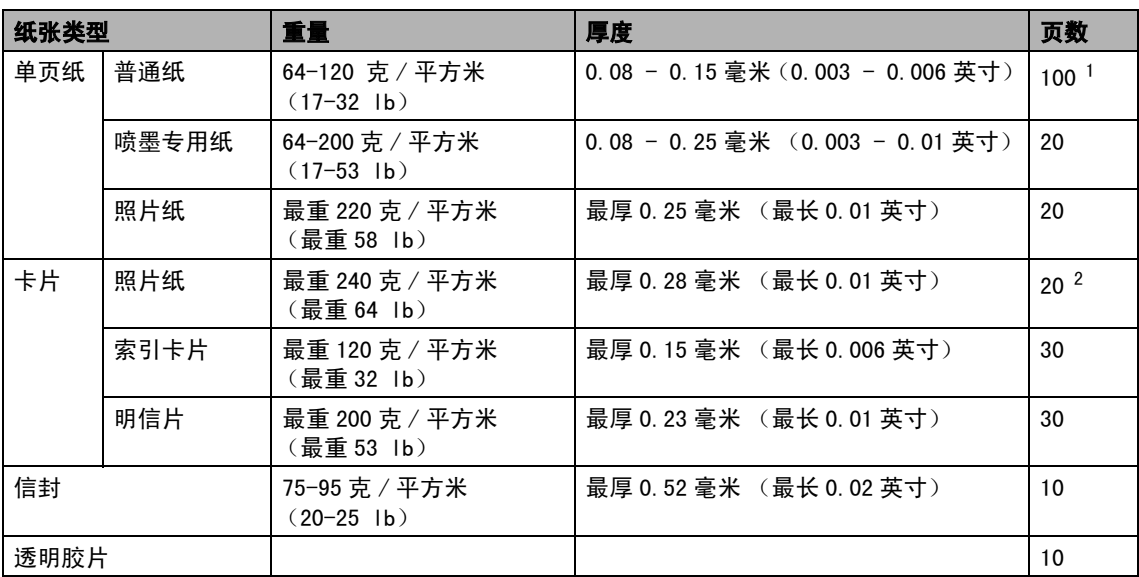

<span id="page-18-0"></span> $1$  最多 50 页 Legal 尺寸的纸张 (80 克 / 平方米 (20 lb))。 最多 100 页 80 克 / 平方米 (20 lb) 普通纸。

<span id="page-18-1"></span> $^{\mathrm{2}}$  ) 对于照片 10 x 15 cm 和照片 L 纸张,照片纸盒也可用。 (请参见第18页上的*装入照片纸*。)

## <span id="page-19-0"></span>装入纸张、信封和其他介 质 2020年20日

## <span id="page-19-1"></span>装入纸张和其他介质 <sup>2</sup>

## 注释

要在照片纸 L 或 10 × 15 的纸张上打印, 请参见第 18 页上的[装入照片纸](#page-23-0)。

1 将纸盒从设备中完全拉出。 如果纸张支撑翼板展开,请将它合上,然 后抬起纸盒盖 (1)。

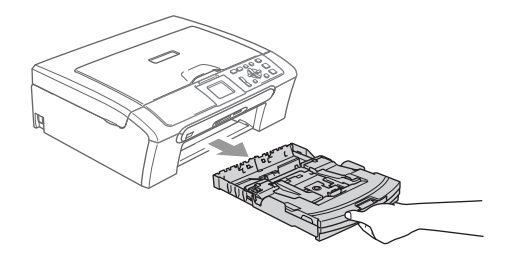

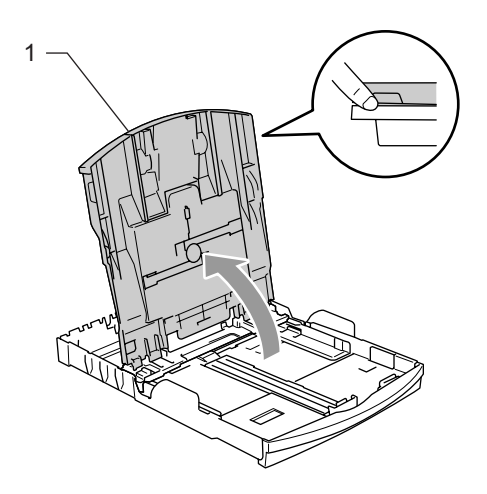

2 按住并滑动纸张宽度导块(1)和纸张长度 导块 (2),调整至纸张尺寸。

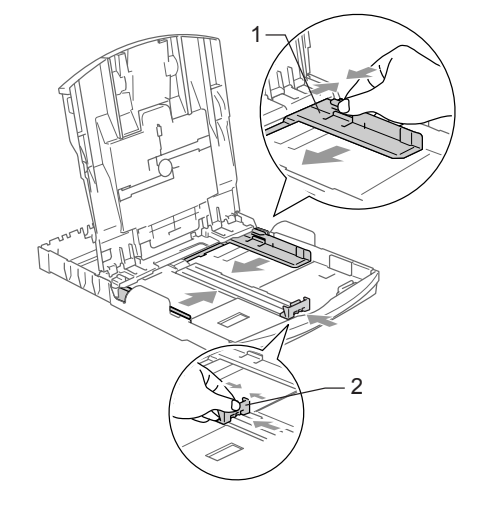

3 展开堆叠的纸张以避免卡纸与进纸错 误。

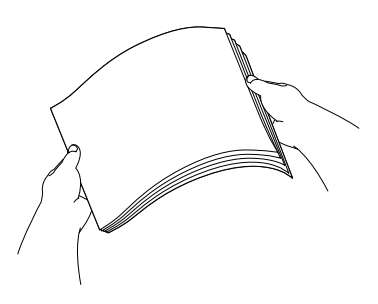

注释 请确保纸张不卷曲。 4 将纸张以打印面向下、顶部先进入的方 式轻轻放入纸盒。 检查纸盒中的纸张是否平整。

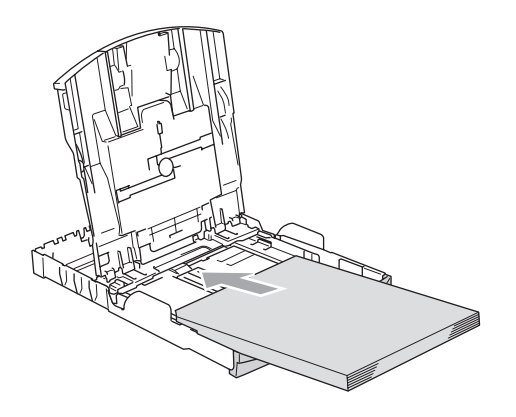

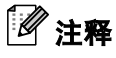

使用 Legal 尺寸的纸张时, 按住通用导块 释放按钮将纸盒前部拉出。

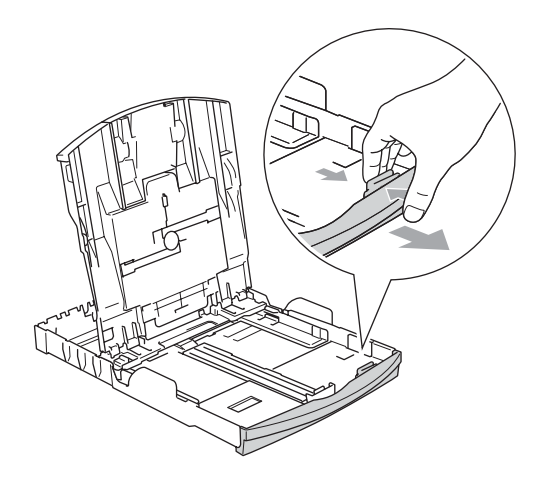

6 用双手轻轻调整纸张宽度导块和纸张长 度导块,调整至纸张尺寸。 确保纸张导块接触到了纸张的两边。

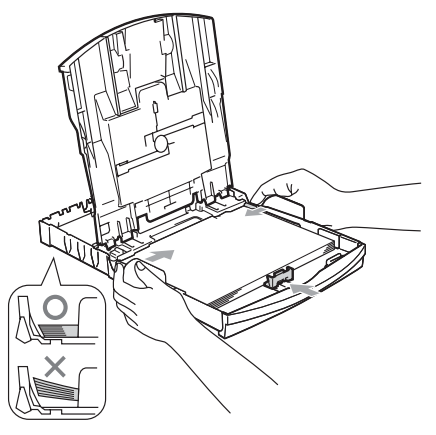

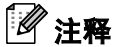

请勿将纸盒内的纸张向前推得太深,否则 纸张会在纸盒后部翘起并导致进纸问题。

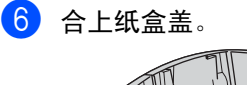

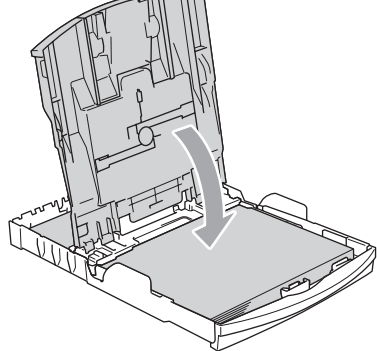

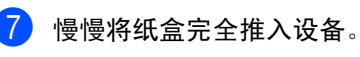

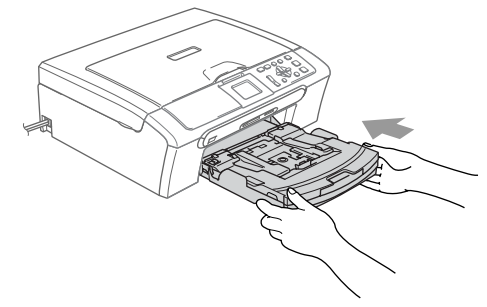

8 将纸盒装入到位的同时,拉出纸张支撑 板 (1) 直到其卡入到位, 展开纸张支撑翼 板 (2)。

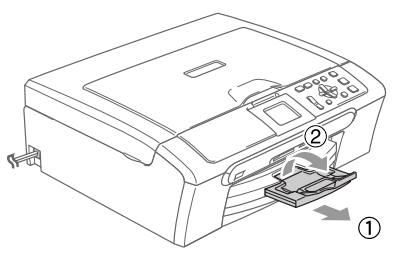

注释 当装入Legal 纸张时请勿使用纸张支撑翼板。

## <span id="page-21-0"></span>装入信封、明信片和照片纸 <sup>2</sup>

#### 装入信封 <sup>2</sup>

- 使用重量为 75 95 克 / 平方米 (20 -25 lb) 的信封。
- ■使用某些信封时,需要在应用程序中进行 边距设置。确保首先进行打印测试。

注意

请勿使用下列类型的信封,否则将导致进纸 问题:

- 袋状结构的信封。
- 浮凸信封 (有凸起字迹的信封)。
- 带扎扣或订书钉的信封。
- 内部已打印过的信封。

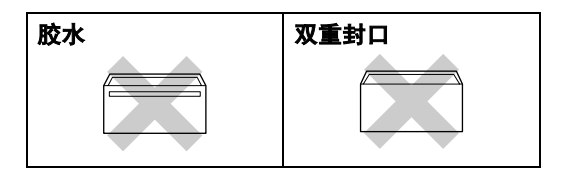

信封厚度,尺寸和封口形状有时候将会导致 进纸问题。

#### 如何装入信封和明信片 <sup>2</sup>

1 装入信封或明信片前,请按下信封或明 信片的四个角和各条边使其尽量平整。

注释

如果信封或明信片<sup>是</sup> " <sup>双</sup>面进纸 ",请一<sup>次</sup> 在纸盒中放入一个信封或一张明信片。

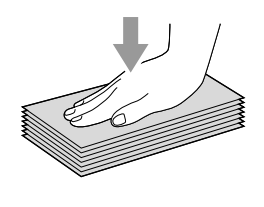

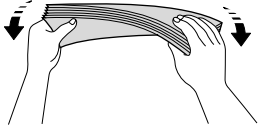

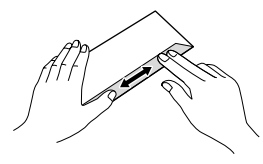

2 将信封或明信片以地址正面向下、顶部 (信封顶部)先进入的方式放入纸盒。滑 动纸张宽度导块 (1) 和纸张长度导块 (2),调整至信封或明信片的尺寸。

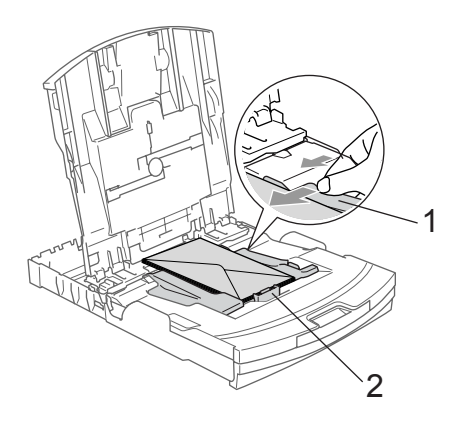

如果打印信封时,您遇到了问题,请参考以下 建议:

- 1 打开信封封口。
- 2 确保打印时,打开的信封封口在信封的 一侧或在信封底部。
- 3 在应用程序中调整尺寸和边距。

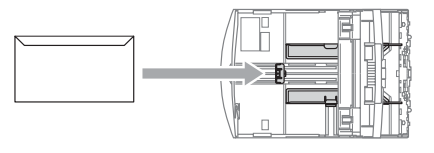

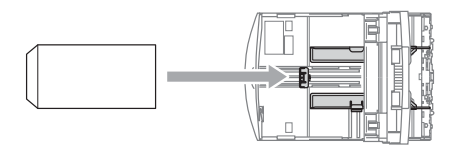

### <span id="page-23-0"></span>装入照片纸

可使用 安 装在纸盒 顶 部的照片纸纸盒在 10 × 15 cm的照片纸和照片L大小的纸张上打 印。使用照片纸纸盒后,无需取出原先放在纸 盒内的纸张。

**4 用左手大拇指按下照片纸纸盒释放按** 钮,向后推动照片纸纸盒(纸盒的顶部) 直至其卡入到照片打印位置。

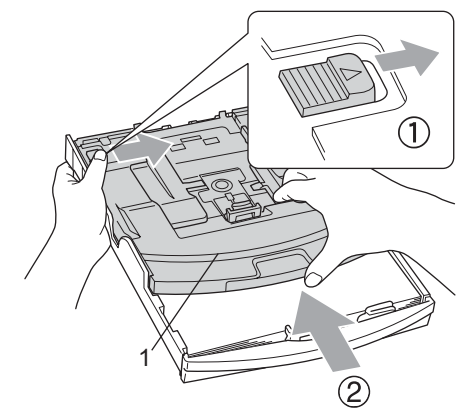

#### 1 照片纸纸盒

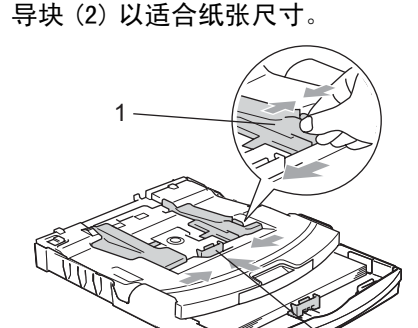

2 按住并滑动纸张宽度导块(1)和纸张长度 导块 (2) 以适合纸张尺寸。

8 将照片纸放入照片纸纸盒,然后轻轻调 节纸张导块,以适合纸张尺寸。 确保纸张导块接触到了纸张的两边。

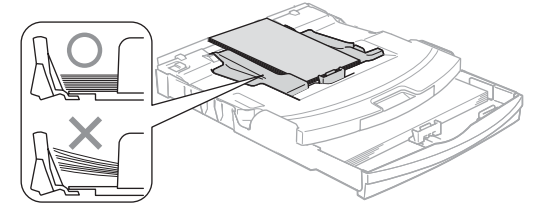

## 注释

请勿将纸盒内的纸张向前推得太深,否则 纸张会在纸盒后部翘起并导致进纸问题。

4 打印照片结束后, 将照片纸纸盒装回正 常的打印位置。 用左手大拇指按下照片纸纸盒释放按钮 后将照片纸纸盒前推直至其卡入到位。

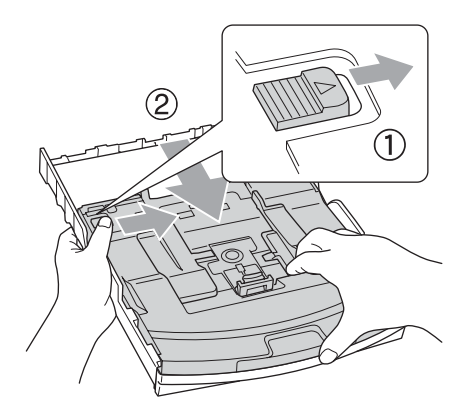

### 从设备上取走尺寸较小的打印件

当设备将尺寸较小的纸张输出到出纸托架上 时,您也许无法取走它,确保打印结束后, 再将纸盒从设备中完全拉出,以便取走打印 件。

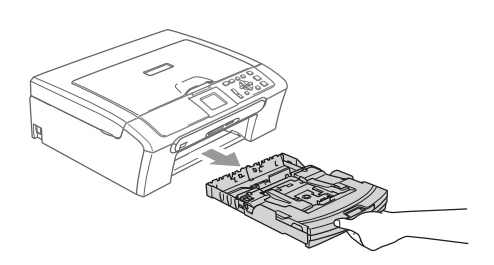

## <span id="page-24-0"></span>可打印区域 <sup>2</sup>

您所使用的应用程序中的设置将决定可打印区域。下图显示了单页纸和信封的非打印区域。当设备 具有满幅打印功能,并且使用此功能时,才能打印阴影部分的内容。

#### 单页纸 しょうしゃ しょうしゃ おおし 信封

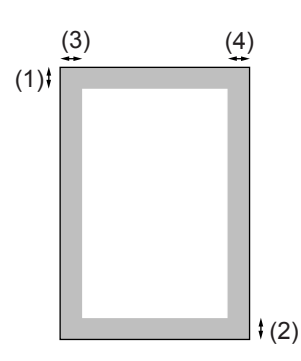

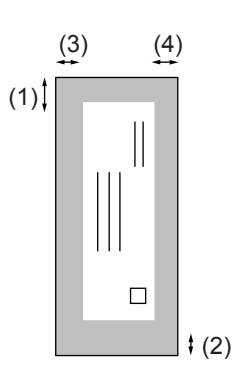

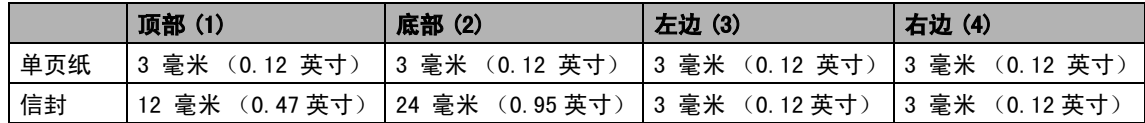

## 注释

满幅打印功能不可用于信封。

<span id="page-25-0"></span>常规设置

## <span id="page-25-1"></span>纸张设置

3

### <span id="page-25-2"></span>纸张类型

根据您使用的纸张类型设置设备,您可由此获 得最佳的打印质量。

- 1 按功能键。
- **2 按 ▲ 或 ▼** 键选择 General Setup(常 规设置)。 按 OK 键。
- 6 按▲或▼键选择 Paper Type (纸张类 型)。 按 OK 键。
- 4 按 ▲ 或 ▼ 键选择 Plain Paper(普通 纸)、Inkjet Paper(喷墨专用纸)、 Brother Photo (Brother 照片纸)、
	- Other Photo (其 它 照 片 纸) 或 Transparency (透明胶片)。 按 OK 键。
- 6 按停止 / 退出键。
- 注释

设备将纸张的打印面向上输出到设备前部 的纸盒中。当使用透明胶片或照片纸打印 时,为了防止弄脏打印面或卡纸,请立即 取走打印出的每一页。

## <span id="page-25-3"></span>纸张尺寸

可使用五种打印复印件的纸张尺寸: Letter、 Legal、A4、A5 和 10 × 15 厘米 (4 × 6 英 寸)。 更改装入设备内的纸张尺寸时,需要同 时更改纸张尺寸的设置。

#### 1 按功能键。

**2 按▲或▼键选择** General Setup(常 规设置)。 按 OK 键。

- 3 按▲或▼键选择 Paper Size(纸张尺 寸)。 按 OK 键。
- 4 按▲或▼键选择Letter、Legal、A4、 A5 或 10×15cm。 按 OK 键。
- <span id="page-25-4"></span>6 按停止 / 退出键。

## 液晶显示屏 <sup>3</sup>

### <span id="page-25-5"></span>液晶显示屏对比度 <sup>3</sup>

可调节液晶显示屏对比度,使显示更清晰更鲜 明。若您阅读液晶显示屏有困难,请试着更改 对比度设置。

- 1 按功能键。
- b <sup>按</sup> **<sup>a</sup>** <sup>或</sup> **<sup>b</sup>** <sup>键</sup>选择 General Setup(常 规设置)。 按 OK 键。
- 6 按▲或▼键选择LCD Settings(液晶 显示屏设置)。 按 OK 键。
- **4 按▲或▼键洗**择LCD Contrast(液晶 显示屏对比度)。 按 OK 键。
- **b** 按▲或▼键选择 Light (浅)、Med (中) 或 Dark (深)。 按 OK 键。
- f <sup>按</sup>停止 / 退出键。

## <span id="page-26-0"></span>设置背景灯光亮度

若您阅读液晶显示屏有困难,请试着更改亮度 设置。

- 1 按功能键。
- **2 按 ▲ 或 ▼** 键选择 General Setup (常 规设置)。 按 OK 键。
- **3 按▲或▼键选择LCD Settings(液晶** 显示屏设置)。 按 OK 键。
- $\overline{4}$  按  $\triangle$  或 ▼ 键选择 Backlight (背景灯 光)。 按 OK 键。
- **5 按▲或▼键选择**Light(浅)、Med(中) 或 Dark (深)。 按 OK 键。
- f <sup>按</sup>停止 / 退出键。

### <span id="page-26-1"></span>设置背景灯光的熄灭定时器

可设置按下最后一个键后,液晶显示屏背景灯 光的延迟时间。

- 1 按功能键。
- **2 按 ▲ 或 ▼** 键选择 General Setup(常 规设置)。 按 OK 键。
- **3 按▲或▼键选择LCD Settings(液晶** 显示屏设置)。 按 OK 键。
- 4 按▲或▼键选择Dim Timer(熄灭定时 器)。 按 OK 键。
- **5** 按 ▲ 或 ▼ 键选择 10 Secs (10 秒)、 20 Secs(20 秒)、30 Secs(30 秒) 或 Off (关)。 按 OK 键。
- 6 按停止 / 退出键。

## <span id="page-26-2"></span>设置休眠定时器

可设置按下最后一个键后液晶显示屏亮起的 时间。这是一个节电功能。液晶显示屏关闭时 设备也可以进行打印和扫描。

- 1 按功能键。
- **2 按 A 或 ▼ 键选择** General Setup(常 规设置)。 按 OK 键。

3

- **3 按▲或▼键选择LCD Settings(液晶** 显示屏设置)。 按 OK 键。
- 4 按▲或▼键选择Off Timer(休眠定时 器)。 按 OK 键。
- **5** 按 ▲ 或 ▼ 键选择 1 Min (1分钟)、 2 Mins(2 分钟)、3 Mins(3 分钟)、 5 Mins (5 分钟)、 10 Mins (10 分 钟) 、 30 Mins (30 分钟) 或 Off (关)。 按 OK 键。
- 6 按停止 / 退出键。

注释 显示屏关闭时,可按任意键将其打开。

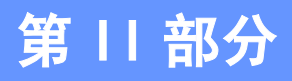

<span id="page-28-0"></span>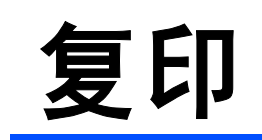

**[复印](#page-29-0)** 24

<span id="page-29-0"></span>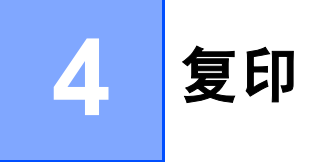

## <span id="page-29-1"></span>如何复印

### <span id="page-29-2"></span>单张复印

a 装入原稿。 (请参见第 8 页上的*[装入原稿](#page-13-1)*)

<span id="page-29-3"></span>2 按启用黑白键或启用彩色键。

### 多份复印

最多可复印 99 份。

- 1 装入原稿。
- 2 重复按+键或-键直到出现您想复印的份 数 (最多 99 份)。

6 按启用黑白键或启用彩色键。

### 注释

要排序复印件,按 **a** 键或 **b** 键选择 Stack/Sort (堆叠 / 排序)。(请参见 第 27 页上的[使用自动进稿器排序多份复](#page-32-2) [印件 \(仅适用于 DCP-540CN\)](#page-32-2))

## <span id="page-29-4"></span>停止复印

要停止复印,请按停止 / 退出键。

## <span id="page-29-5"></span>复印选项 <sup>4</sup>

可从默认显示中更改复印设置。液晶显示屏 显示:

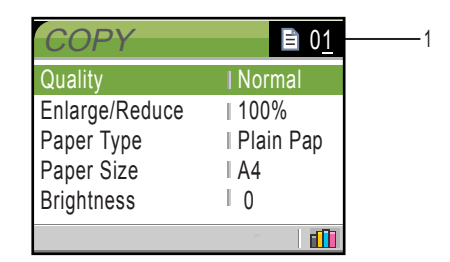

#### 1 复印份数

重复按 + 键或 - 键,您可得到需要复印的 份数。

- 按 **a** 或 **b** 键在复印选项菜单中滚动浏览。
- Quality (质量) (请参见第 [25 页](#page-30-2))
- Enlarge/Reduce (放大/缩小)(请参见 第 [25 页](#page-30-3))
- Paper Type (纸张类型) (请参见第 [28 页\)](#page-33-1)
- Paper Size(纸张尺寸)(请参见第 [28 页\)](#page-33-2)
- Brightness (亮度)(请参见第 [27 页](#page-32-3))
- Contrast (对比度)(请参见第 [27 页](#page-32-4))
- Color Adjust (色彩调整)(请参[见第](#page-33-3) [28 页\)](#page-33-3)
- Stack/Sort (堆叠 / 排序)(仅适用于 DCP-540CN) (请参见第 [27 页\)](#page-32-2)
- Page Layout (页面布局) (**请参见第26页**)
- Set New Default (设置新的默认值) (请参见第 [29 页\)](#page-34-2)
- Factory Reset (出厂重置) (请参[见第](#page-34-3) [29 页\)](#page-34-3)

当所需的选项在液晶显示屏上高亮显示时, 按 OK 键。

可临时更改下一份复印件的复印设置。

复印完成 60 秒后,设备将恢复至默认设置。

若完成了对设置的选择,按**启用黑白**键或**启用** 彩色键。

若要选择更多设置,按 **a** 或 **b** 键。

*4*

## 注释

对于常用的复印设置,可将其设定为默认 值。这些设置将被保存直至再次更改。(请 参见第 29 页上的[将您更改的内容设为新的](#page-34-2) [默认值](#page-34-2))

## <span id="page-30-2"></span><span id="page-30-0"></span>更改复印的速度和质量

可选择复印质量。默认设置为 Normal (正 常)。

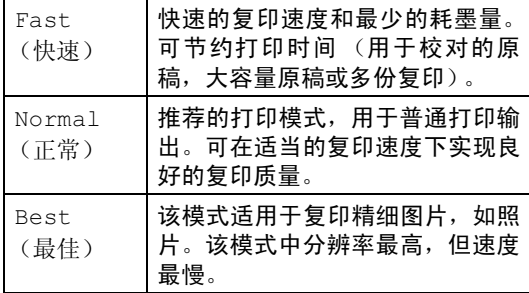

- 1 装入原稿。
- 2 输入需要复印的份数。
- **3** 按 ▲ 或 ▼ 键选择 Quality (质量)。 按 OK 键。
- 4 按▲或▼键选择Fast(快速)、Normal (正常)或 Best (最佳)。 按 OK 键。
- 6 若您不想更改其他设置, 按**启用黑白**键 或启用彩色键。

## <span id="page-30-3"></span><span id="page-30-1"></span>放大或缩小复印的图像 <sup>4</sup>

可选择放大或缩小的比例。

- 1 装入原稿。
- 2 输入需要复印的份数。
- <mark>3</mark> 按▲或▼键选择Enlarge/Reduce(放 大 / 缩小)。 按 OK 键。

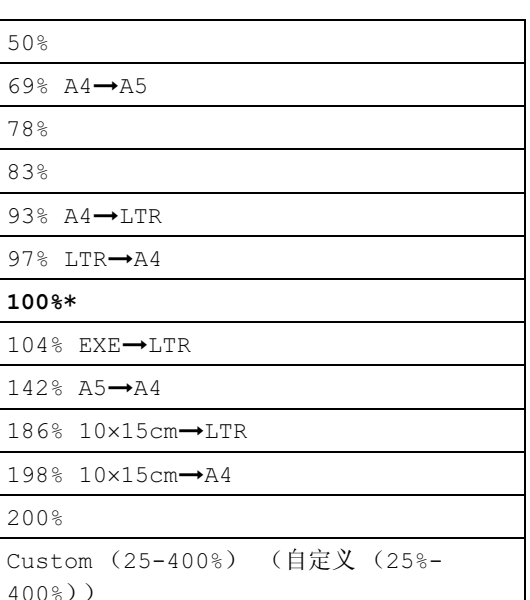

- 4 洗择以下洗项中的一项:
	- ■按▲或▼键选择所需放大或缩小的比 例。 按 OK 键。
	- 按▲或▼键选择Custom(25-400%) (自定义 (25%-400%))。 按 + 键 或 - 键输入范围在 25% 至 400% 的 缩放比例。 按 OK 键。
- 5 若您不想更改其他设置, 按**启用黑白**键 或启用彩色键。

注释

页面布局选项不可与 Enlarge/Reduce (放大 / 缩小)一起使用。

### <span id="page-31-1"></span><span id="page-31-0"></span>使用 N 合 1 复印或制作海报 (页面布局) <sup>4</sup>

使用 N 合 1 功能复印可减少复印量。可通过将 两张或四张原稿复印到一张纸上,有效的节约 纸张。

您也可制作海报。使用海报功能时,设备会将 原稿分成多个部分,然后将各个部分放大,这 样您就可将它们组合起来制作成一张海报。若 要打印海报,请使用平板扫描器。

注释

- 确保纸张尺寸设定为 Letter 或 A4。
- 若要进行多份彩色复印,则不能使用 N 合 1 复印。
- 若在 N 合 1 复印的纸张类型设置中选择了 Brother Photo (Brother照片纸)或 Other Photo (其它照片纸), 设备将依 照普通纸打印图像。
- (P) 表示纵向,(L) 表示横向。
- 一次只能制作一张海报。
- 1 装入原稿。
- 2 输入需要复印的份数。
- 3 按 ▲ 或 ▼ 键选择 Page Layout (页面 布局)。 按 OK 键。

**4** 按 ▲ 或 ▼ 键选择 Off (1 in 1) (关 (1 合 1))、 2 in 1 (P) (2合1 (纵向))、 2 in 1 (L) (2 合 1 (横向))、 4 in 1 (P) (4 合 1 (纵向))、 4 in 1 (L) (4合1 (横向))或 Poster  $(\hat{\mathbb{A}} \cdot \hat{\mathbb{R}})$   $(3 \times 3)$ 。 按 OK 键。

- 5 若您不想更改其他设置, 按启用黑白键 或启用彩色键来扫描页面。 如果您正在制作一张海报或已将原稿放 入自动进稿器中,设备将扫描页面并开 始打印。 若您正在使用平板扫描器,请转到步骤
- <span id="page-31-2"></span> $\left( 6 \right)$ 设备扫描页面后,按 +键 (Yes (是)) 扫描下一页。
- <span id="page-31-3"></span>■ 将下一页放到平板扫描器上。 按 OK 键。 重复步骤 6 和 2 设置每页的页面布局。
- $\left( 8 \right)$  当扫描完所有页面后,按-键(No(否)) 完成。

#### 如下图所示,将原稿正面向下放置: ■ 2 合 1 (纵向)

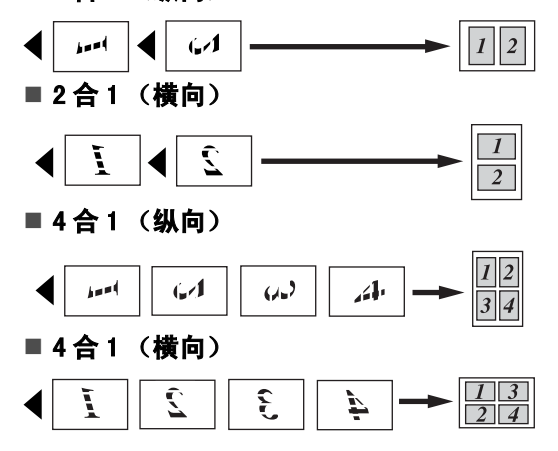

6.

#### 海报 (3x3) <sup>4</sup>

可复印海报尺寸的照片。

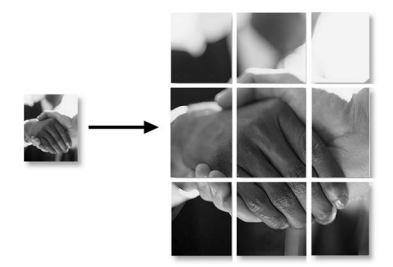

### <span id="page-32-2"></span><span id="page-32-0"></span>使用自动进稿器排序多份复印件 (仅适用于 DCP-540CN) <sup>4</sup>

可排序多份复印件。页面将以反转打印排序。

- 1 装入原稿。
- 2 输入需要复印的份数。
- **3** 按 ▲ 或 ▼ 键选择 Stack/Sort(堆叠 / 排序)。 按 OK 键。
- **4 按 A 或 ▼** 键选择 Sort (排序)。 按 OK 键。
- 6 若您不想更改其他设置, 按启用黑白键 或启用彩色键。

### <span id="page-32-1"></span>调节亮度、对比度和色彩 <sup>4</sup>

### <span id="page-32-3"></span>亮度

可调节复印件的亮度使复印件更浅或更深。

- 1 装入原稿。
- 2 输入需要复印的份数。
- 3 按▲或▼键选择Brightness(亮度)。 按 OK 键。
- 4 按▲键使复印件更浅或按▼键使复印件 更深。 按 OK 键。
- 6 若您不想更改其他设置, 按启用黑白键 或启用彩色键。

### <span id="page-32-4"></span>对比度

对比度越高,图像越清晰、越鲜明。

- 1 装入原稿。
- 2 输入需要复印的份数。
- 6 按▲或▼键选择Contrast(对比度)。 按 OK 键。
- 4 按 ▲ 键增强对比度或按 ▼ 键减小对比 度。 按 OK 键。
- 6 若您不想更改其他设置, 按启用黑白键 或启用彩色键。

#### <span id="page-33-3"></span>色彩饱和度

- 1 装入原稿。
- 2 输入需要复印的份数。
- 3 按▲或▼键选择Color Adjust(色彩 调整)。 按 OK 键。
- <span id="page-33-4"></span>**4** 按▲或▼键选择 Red (红)、 Green  $(\frac{1}{36})$  或 Blue  $(\frac{1}{36})$ 。 按 OK 键。
- **6** 按 ▲ 键增强色彩饱和度, 或按 ▼ 键减小 色彩饱和度。 按 OK 键。
- 6 请执行以下一种操作: ………<br>■ 若要更改其他色彩的饱和度,请转到 步骤 ❹。
	- 若要更改其他设置, 按 ▲ 或 ▼ 键选择 Exit (退出)。 按 OK 键。
	- ————————————————————<br>■ 若您不想更改其他设置, 按**启用黑白** 键或启用彩色键。

#### <span id="page-33-0"></span>纸张诜项

#### <span id="page-33-1"></span>纸张类型

若要在特殊纸张上复印,请选择与正在使用的 纸张相匹配的纸张类型,以获得最佳复印效 果。

- 1 装入原稿。
- 2 输入需要复印的份数。
- **3** 按▲或▼键选择 Paper Type (纸张类 型)。 按 OK 键。
- **4 按 ▲ 或 ▼** 键选择 Plain Paper (普通 纸)、 Inkjet Paper(喷墨专用纸)、 Brother Photo(Brother 照片纸)、 Other Photo (其它照片纸)或 Transparency (透明胶片)。 按 OK 键。
- 6 若您不想更改其他设置, 按启用黑白键 或启用彩色键。

#### <span id="page-33-2"></span>纸张尺寸

若要在 A4 以外的纸张上复印,需要更改纸张 尺寸设置。 只能在 Letter、Legal、A4、A5 或照片纸 [10 cm (宽) ×15 cm (长)] 上进行复印。

- 1 装入原稿。
- 2 输入需要复印的份数。
- 3 按▲或▼键选择 Paper Size(纸张尺 寸)。 按 OK 键。
- 4 按 A 或 ▼ 键选择 Letter、 Legal、 A4、 A5 或 10x15cm。 按 OK 键。
- 5 若您不想更改其他设置, 按**启用黑白**键 或启用彩色键。

## <span id="page-34-2"></span><span id="page-34-0"></span>将您更改的内容设为新的默认值

您可将经常使用的Quality(质量)、Paper Type (纸张类型)、Brightness(亮度)、Contrast (对比度)以及 Color Adjust (色彩调整) 设置为默认设置。这些设置将被保存直至再次 更改。

- **1** 按 ▲ 或 ▼ 键选择新的设置。 按 OK 键。 重复该步骤,设置每项要更改的设置。
- **2** 更改最后一项设置后, 按 ▲ 或 ▼ 键选择 Set New Default (设 置 新 的 默 认 值)。 按 OK 键。
- **3 按 + 键选择 Yes (是)。**
- 4 按停止 / 退出键。

### <span id="page-34-3"></span><span id="page-34-1"></span>将所有设置恢复为出厂设置

可将所有更改过的设置恢复为出厂设置。这些 设置将被保存直至再次更改。

- **1 按 A 或 ▼** 键选择 Factory Reset(出 厂重置)。 按 OK 键。
- 2 按 + 键选择 Yes (是)。
- 8 按停止 / 退出键。
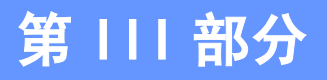

# 直接照片打印

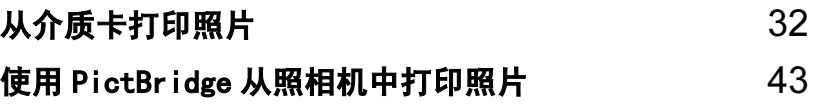

5

# <span id="page-37-0"></span>从介质卡打印照片

# 图像描捉中心 ™ 操作

# 无需使用计算机,从介质卡打印

即使未将设备连接到计算机上,您也可从数码 照相机直接打印照片。(请参见第34页上的*打* [印图像](#page-39-0))

# 无需使用计算机,扫描到介质卡

可扫描原稿,并将它们直接存储到介质卡中。 请参见第 41 页上的*[扫描到介质卡](#page-46-0)*。

# 通过计算机使用图像捕捉中心™

可从计算机上访问设备介质驱动器(插槽)中 的介质卡。

(请参见光盘上软件使用说明书中的适用于 Windows<sup>®</sup>的*图像捕捉中心*™或话用于Macintosh<sup>®</sup> <sup>的</sup>远程设置和图像捕捉中心 *™*)

# 使用介质卡 <sup>5</sup>

Brother 设备含有两个介质驱动器 (插槽), 可 兼容以下普及的数码照相机的介质卡: CompactFlash®、Memory Stick® Memory Stick Pro™、SecureDigital™、MultiMediaCard™<sup>和</sup> <sup>x</sup>D-Picture Card™。

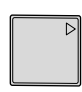

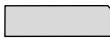

CompactFlash® Memory Stick®

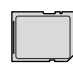

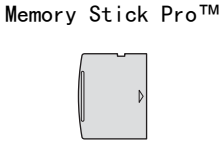

SecureDigital™

xD-Picture Card™

MultiMediaCard™

- <sup>m</sup>iniSD™ 可与 <sup>m</sup>iniSD™ <sup>适</sup>配器一起使用。
- <sup>M</sup>emor<sup>y</sup> <sup>S</sup>tick Duo™ 可与 <sup>M</sup>emor<sup>y</sup> <sup>S</sup>tic<sup>k</sup> <sup>D</sup>uo™ <sup>适</sup>配器一起使用。
- <sup>M</sup>emor<sup>y</sup> <sup>S</sup>tick Pro Duo™ 可与 <sup>M</sup>emor<sup>y</sup> <sup>S</sup>tick Pro Duo™ <sup>适</sup>配器一起使用。
- 设备中不包含适配器。请联系第三方供应 商购买适配器。

图像捕捉中<sup>心</sup> ™ 功能可从数码照相机中用<sup>高</sup> 分辨率打印数码照片,以达到照片质量打印效 果。

# 介质卡文件夹结构 <sup>5</sup>

设备可与现代数码照相机图像文件和介质卡 兼容,但是请阅读以下要点避免发生错误:

- 介质卡中的 DP0F 文件必须是有效的格式。 (请参见第 36 页上的 *[DPOF 打印](#page-41-0)*)
- ■图像文件的扩展名必须是 . JPG (其他图像 文件的扩展名如 .JPEG、.TIF、.GIF 等格 式不能被识别)。
- ————————————————————<br>■ 不使用计算机的图像捕捉中心 ™ 打印与使 <sup>用</sup>计算机的图像捕捉中<sup>心</sup> ™ 打印必须分开 操作 (两项操作不能同时进行)
- <sup>I</sup>B<sup>M</sup> Microdrive™ 与设备不兼容。
- 设备最多可读取一张介质卡中的 999 个文 件。
- 不支持 CompactFlash<sup>®</sup> 类型 II。
- ————————————————————<br>■本产品支持 xD-Picture Card™M型 ⁄H型 (大容量)。

请注意以下内容:

- 当打印索引或图像时, 即使一个或多个图 <sup>像</sup>被损坏,图像捕捉中<sup>心</sup> ™ <sup>仍</sup>将打印所有 有效图像。可能会打印已损坏的图像的一 部分。
- 数码照相机将介质卡格式化后设备方可读 取此介质卡。

当数码照相机格式化介质卡时,会创建一 个特殊的文件夹用来复制图像数据。如果 您想使用计算机来修改储存在介质卡内的 图像数据,我们建议您不要更改由数码照 相机所创建的文件夹的结构。当保存新的 或修改过的图像文件到介质卡时,我们建 议使用与数码照相机相同的文件夹。如果 数据没有存储到相同的文件夹内,设备可 能无法读取文件或打印图像。

# 开始 *<sup>5</sup>*

将介质卡牢固插入对应的插槽。

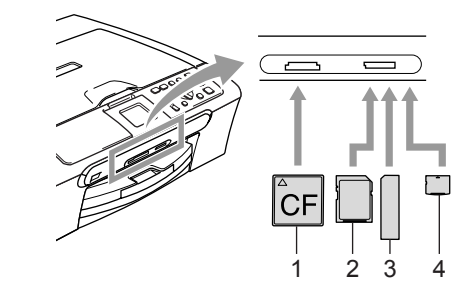

- 1 **CompactFlash**<sup>®</sup>
- 2 SecureDigital™、MultiMediaCard™
- 3 Memory Stick®、Memory Stick Pro™
- xD-Picture Card™

图像捕捉键指示:

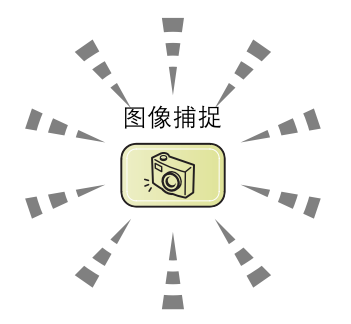

- 图像捕捉灯亮起:介质卡已正确插入。
- 图像捕捉灯熄灭: 无介质卡, 或未正确插 入。
- 图像捕捉灯闪烁: 插入的介质卡正在被读 取或被写入。

注意

当设备在读取或写入介质卡时(图像捕捉键 闪烁时), 请勿拔去电源线或从介质驱动器 (插槽)中取出介质卡。否则您将丢失数据 或损坏介质卡。

设备一次仅可读取一张介质卡,因此请勿在插 槽中插入多张介质卡。

第5章

# 进入图像捕捉模式

插入介质卡后,按下【8](图像捕捉)键, 将有绿灯亮起,并在液晶显示屏上显示图像捕 捉选项。

液晶显示屏上显示 :

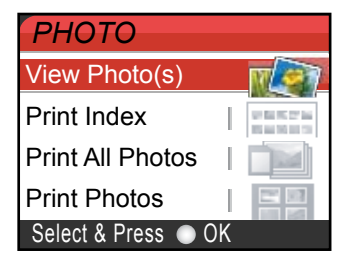

- 按 **a** 或 **b** 键滚动显示图像捕捉键选项。
- View Photo(s)(浏览照片)(请参见[第](#page-39-1) 3[4 页\)](#page-39-1)
- Print Index (打印索引)(请参[见第](#page-40-0) 3[5 页\)](#page-40-0)
- Print All Photos (打印所有照片) (请参见第 3[5 页\)](#page-40-1)
- Print Photos (打印照片)(请参见[第](#page-41-1) 3[6 页\)](#page-41-1)

注释

如果数码照相机支持 DPOF 格式打印,请参 见第 36 页上的 [DPOF 打印](#page-41-0)。

若您想要的选项高亮时, 按 OK 键。

# <span id="page-39-0"></span>打印图像

# <span id="page-39-1"></span>浏览照片 <sup>5</sup>

打印照片前可在液晶显示屏上预览照片。若您 的照片为大容量文件,液晶显示屏上显示的每 张照片都会有延迟。

- 1 确保将介质卡插入对应的插槽中。 按 | So | (图像捕捉键)。
- 2 按 ▲ 或 ▼ 键选择 View Photo(s)(浏 览照片)。 按 OK 键。
- <span id="page-39-2"></span>6 按 ◀ 或 ▶ 键选择照片。
- <span id="page-39-3"></span>4 按 + 键或 - 键输入复印的份数。
- 6 重复步骤 ❸ 和步骤 ❹ 直至选择了所有 照片。
- f 选择所有照片后,请执行以下一种操作: ■ 按 OK 键,更改打印设置。(请参[见第](#page-42-0) 3[7 页](#page-42-0))
	- 若不想更改任何设置。按**启用彩色**键 打印。

从介质卡打印照片

5

# <span id="page-40-0"></span>打印索引 (缩略图) <sup>5</sup>

图像捕捉中心 ™ 将为每张图像指定编号 (例 如 No.1、No.2、No.3 等)。

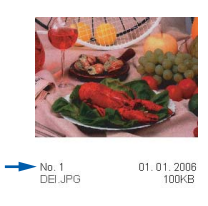

图像捕捉中<sup>心</sup> ™ 无法读取数码照相机或计算 机用来识别图像所用的其它编号或文件名称。 可打印一张缩略图(每行 6 个或 5 个图片的索 引页)。这将显示介质卡上的所有图像。

- 4 确保将介质卡插入对应的插槽中。 按 | 8 | (图像捕捉键)。
- **2 按 A 或 ▼** 键选择 Print Index (打印 索引)。 按 OK 键。

**3 按 ▲ 或 ▼** 键选择 6 Images/Line(每 行 6 个图片) Fast (快速)或 5 Images/Line (每行 5 个图 片) Photo (照片)。 按 OK 键。

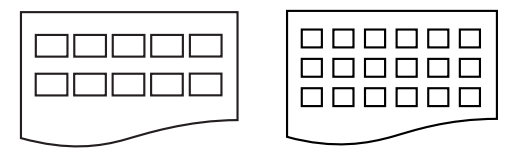

5 Images/Line (每行 5 个图片) Photo (照片)

6 Images/Line (每行 6 个图片) Fast (快速)

每行 5个图片的打印时间要比每行 6个图 片的打印时间更长,但是打印质量更好。

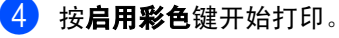

# <span id="page-40-1"></span>打印所有照片 <sup>5</sup>

可从介质卡打印所有照片。

- 4 确保将介质卡插入对应的插槽中。 按 | Son | (图像捕捉键)。
- **2 按▲或▼键选择 Print All Photos** (打印所有照片)。 按 OK 键。
- 8 按 + 键或 键输入复印的份数。
- 4 请执行以下一种操作: ■ 更改打印设置。(请参见第 3[7 页\)](#page-42-0)
	- 若不想更改任何设置。按**启用彩色**键 打印。

# <span id="page-41-1"></span>打印照片

打印单张图像前,您必须知道图像编号。

- 1 确保将介质卡插入对应的插槽中。 按 | Sa | (图像捕捉键)。
- 2 [打印索引](#page-40-0)。(请参见第35页上的*打印索引* [\(缩略图\)](#page-40-0))
- **63** 按▲或▼键选择 Print Photos(打印 照片)。 按 OK 键。
- <span id="page-41-2"></span>4 重复按 + 键输入要从索引页 (缩略图) 中 打印的图像编号。 若要选择一个两位数的编号, 按 ▶ 键将 光标移到下一个数字。 (例如, 输入数字 1, ▶, 数字 6 打印图 像 NO.16) 按 OK 键。
- 6 重复步骤 @直到输入所有要打印的图像 编号。

# 注释

- 按 键减小图像编号。
- 使用 OK 键输入逗号, 可一次输入所有编 号。(例如,输入数字 1, 按 OK 键, 输入 数字 3, 按 OK 键, 输入数字 6, 即打印图 像 No.1、No.3 和 No.6)。
- 6 选择所有图像编号后,再次按 OK 键。
- 7 按 + 键或 键输入复印的份数。按 OK 键。
- 8 请执行以下一种操作:
	- —<br>■ 更改打印设置。 (请参见第 3[7 页\)](#page-42-0)
	- 若不想更改任何设置。按**启用彩色**键 打印。

### <span id="page-41-0"></span>DPOF 打印

DPOF 是一种数码打印命令格式。

主要的数码照相机生产商(佳能公司,伊士曼 柯达公司,富士胶片株式会社,松下电器产业 株式会社和索尼公司)创建了此种格式使得从 数码照相机中打印图像更便捷。

如果您的数码照相机支持 DPOF 打印, 您可从 数码照相机的显示屏上选择要打印的图像和 打印份数。

若插入设备中的是包含 DPOF 信息的介质卡 (CompactFlash®、Memory Stick®、Memory <sup>S</sup>tick Pro™、SecureDigital™

MultiMediaCard™ <sup>或</sup> <sup>x</sup>D-Picture Card™), 则可轻松打印选择的图像。

- 4 确保将介质卡插入对应的插槽中。 按 | 8 | (图像捕捉键)。设备将提示您 是否使用 DPOF 设置。
- $\left( 2\right)$  按 + 键选择 Yes (是)。
- $\overline{3}$  请执行以下一种操作: 更改打印设置。(请参见第 3[7 页](#page-42-0))
	- 若不想更改任何设置。按**启用彩色**键 打印。

# <span id="page-42-0"></span>图像捕捉中心 ™ 打印设置

可为下一份打印件更改打印设置。

180 秒后设备返回到默认设置。

# 注释

若想保存常用的打印设置,可将其设定为默认值。(请参见第 41 页上的[将您更改的内容设为新](#page-46-1) [的默认值](#page-46-1))

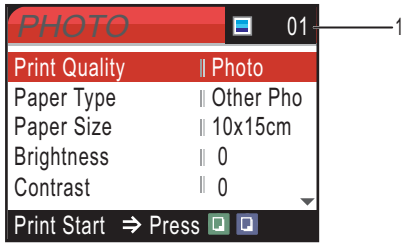

#### 1 打印编号

(对于浏览照片) 可看到打印照片的总数。 (对于打印所有照片,打印照片) 可看到打印照片的总数。

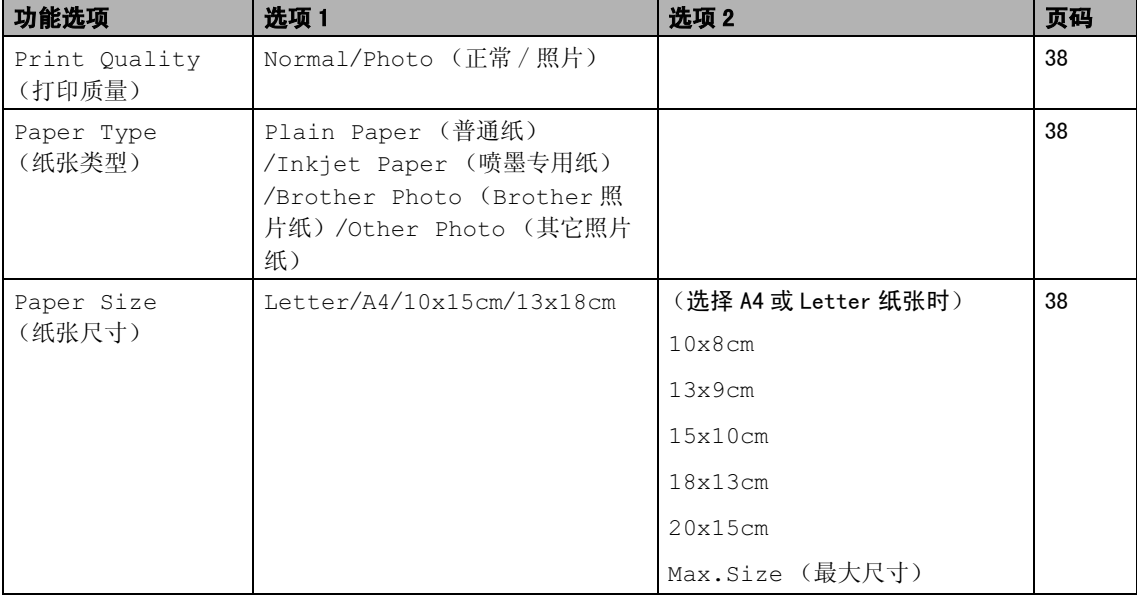

5

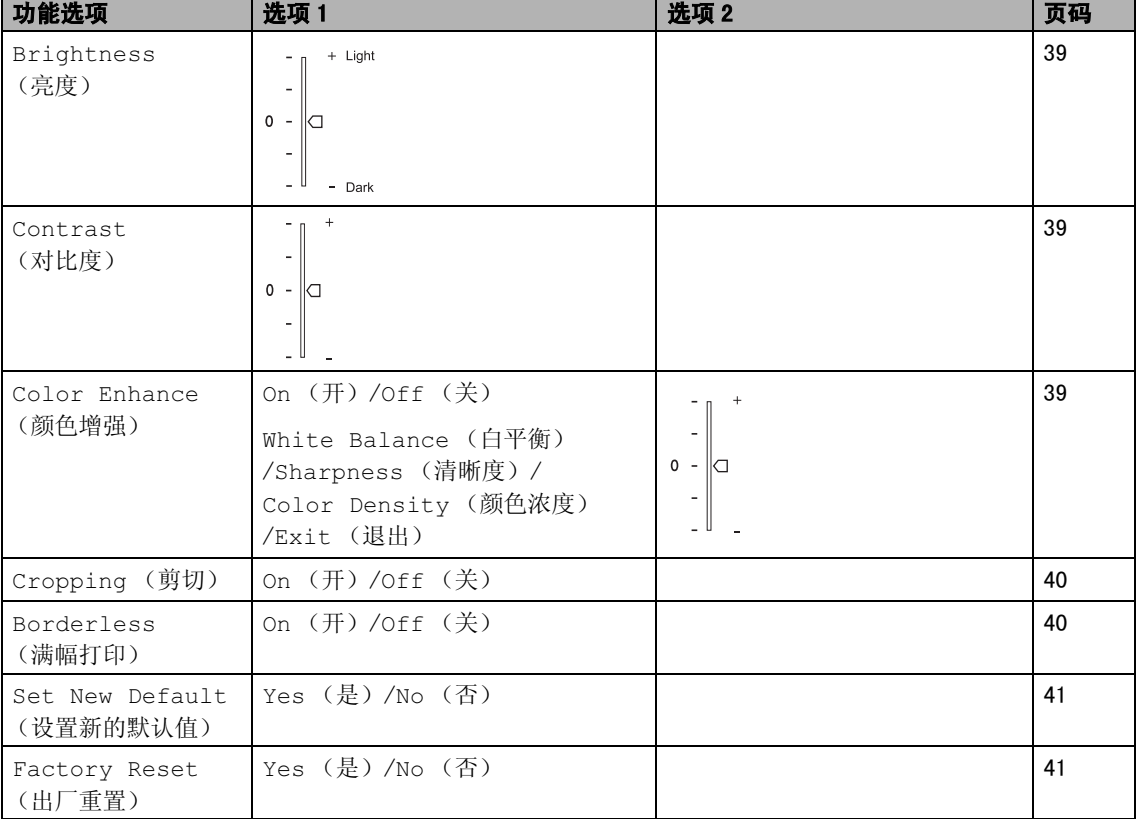

# <span id="page-43-0"></span>打印质量 <sup>5</sup>

- **1** 按▲或▼键选择 Print Quality(打 印质量)。 按 OK 键。
- **2 按 ▲ 或 ▼ 键选择 Normal (正常)或** Photo (照片)。 按 OK 键。
- 3 若不想更改其他设置, 按**启用彩色**键打 印。
- 纸张选项

#### <span id="page-43-1"></span>纸张类型

1 按▲或▼键选择 Paper Type (纸张类 型)。 按 OK 键。

- 2 按 ▲ 键 ▼ 选择使用的纸张类型, Plain Paper (普通纸)、 Inkjet Paper (喷墨专用纸)、 Brother Photo (Brother 照片纸) 或 Other Photo (其它照片纸)。 按 OK 键。
- 3 若不想更改其他设置, 按**启用彩色**键打 印。

#### <span id="page-43-2"></span>纸张和打印尺寸

- **4 按▲或▼键选择 Paper Size(纸张尺** 寸)。 按 OK 键。
- 2 按 ▲ 或 ▼ 键选择使用的纸张尺寸, Letter、10×15cm、13×18cm 或 A4。 按 OK 键。
- **(3)** 若选择Letter或A4纸张,按▲或▼键选 择打印尺寸。 按 OK 键。

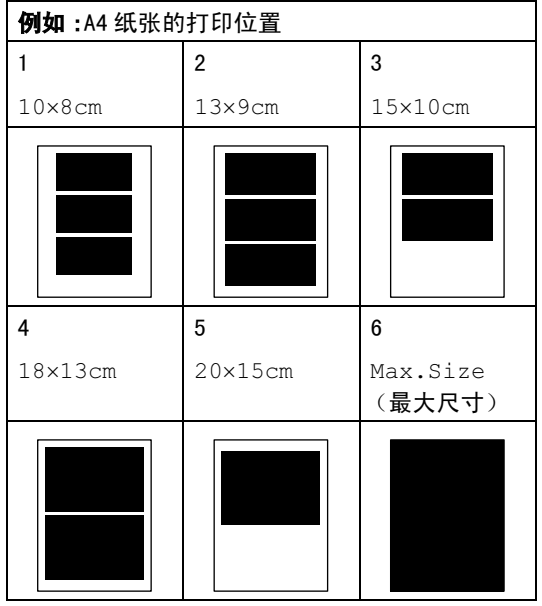

4 若不想更改其他设置, 按**启用彩色**键打 印。

# 调节亮度、对比度和颜色

### <span id="page-44-0"></span>亮度 <sup>5</sup>

- **4 按▲或▼键选择**Brightness(亮度)。 按 OK 键。
- 2 按 ▲ 键使打印件更浅或按 ▼ 键使打印件 更深。 按 OK 键。
- 6 若不想更改其他设置, 按启用彩色键打 印。

#### <span id="page-44-1"></span>对比度

可选择对比度设置。对比度越高,图像越清 晰、越鲜明。

- **4 按▲或▼键选择Contrast(对比度)。** 按 OK 键。
- **2** 按 ▲ 键增强对比度或按 ▼ 键减小对比 度。 按 OK 键。

3 若不想更改其他设置, 按**启用彩色**键打 印。

#### <span id="page-44-2"></span>颜色增强 <sup>5</sup>

可打开颜色增强功能打印更鲜艳的图像。打印 速度将减慢。

- **i** 按▲或▼键选择 Color Enhance (颜 色增强)。 按 OK 键。
- 2 请执行以下一种操作: ■ 若想自定义白平衡,亮度或颜色浓 度, 按 < 或 → 键选择 On (开), 然 后转到步骤 @。
	- 若不想自定义, 按 ◀或 ▶ 键选择 Of f (关)。 按 OK 键然后转到步骤 6。
- <span id="page-44-3"></span><mark>3</mark> 按▲或▼键选择 White Balance(白 平衡)、 Sharpness (清晰度)或 Color Density (颜色浓度)。 按 OK 键。
- **4** 按 ▲ 或 ▼ 键调整设置级别。 按 OK 键。
- $\overline{5}$  请执行以下一种操作: **■ 若想自定义其他颜色增强, 按 ▲ 或 ▼** 键选择其他选项。
	- 若想更改其他设置,按 **a** 或 **b** 键选 择 Exit (退出), 然后按 OK 键。
- <span id="page-44-4"></span>6 若不想更改其他设置, 按**启用彩色**键打 印。

# 注释

• 白平衡

此项设置可调节图像上白色区域内的色 调。采光,照相机设置和其它因素都能影 响白色的显示。图像上的白色区域可能为 淡粉红,黄色或其他颜色。使用这项设置, 可纠正以上显示效果并使白色区域变为纯 白色。

#### • 清晰度

此设置可突出图像细节,与调节照相机的 焦距相类似。如果图像不在焦距内且不能 看到图像细节,则请调整清晰度。

#### • 颜色浓度

此项设置可调节图像中的颜色总量。在图 像中增加或减少颜色量可改善掉色或模糊 的图片。

# <span id="page-45-0"></span>剪切 <sup>5</sup>

如果照片长度过长或宽度过宽而不符合所选 布局的可用区域,部分图像将被自动剪切。

默认设置为 On (开)。如果想打印整张图像, 请将设置更改为 Off (关)。

**b** 按 ▲ 或 ▼ 键选择 Cropping (剪切)。 按 OK 键。

**2** 按 ▲ 或 ▼ 键选择 Off (关)(或 On (开))。 按 OK 键。

3 若不想更改其他设置, 按**启用彩色**键打 印。

# Cropping: On (剪切: 开)

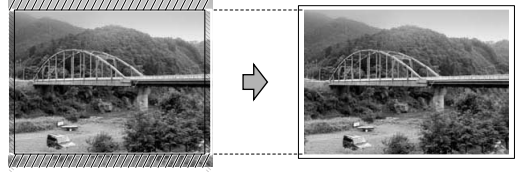

#### Cropping: Off (剪切: 关)

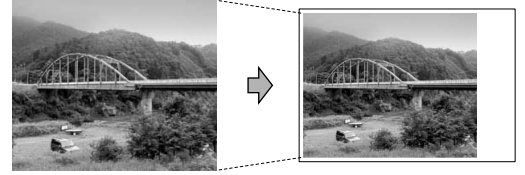

### <span id="page-45-1"></span>**满幅打印**

此功能将可打印区域扩展至纸张的边缘。打印 速度将略微变慢。

- **1** 按▲或▼键选择 Borderless (满幅打 印)。 按 OK 键。
- **2** 按 ▲ 或 ▼ 键选择 Off (关) (或 On (开))。 按 OK 键。
- 8 若不想更改其他设置,按启用彩色键打 印。

# <span id="page-46-1"></span>将您更改的内容设为新的默认值

若想保存常用的打印设置,可将其设定为默认 值。除非再次对其进行更改,否则这些设置将 一直保留。

**4** 按 ▲ 或 ▼ 键诜择新的设置。 按 OK 键。 重复该步骤,设置每项要更改的设置。

**2** 更改完最后一项设置后,按 ▲ 或 ▼ 键选 择 Set New Default (设置新的默认 设置)。 按 OK 键。

**6** 按 + 键选择 Yes (是)。

4 按停止 / 退出键。

### <span id="page-46-2"></span>将所有设置恢复为出厂设置 <sup>5</sup>

可将所有更改的设置恢复到出厂设置。除非再 次对其进行更改,否则这些设置将一直保留。

a <sup>按</sup> **<sup>a</sup>** <sup>或</sup> **<sup>b</sup>** <sup>键</sup>选择 Factory Reset(出 厂重置) 。 按 OK 键。

2 按 + 键洗择 Yes (是)。

8 按停止 / 退出键。

# <span id="page-46-0"></span>扫描到介质卡 *<sup>5</sup>*

### 进入扫描模式

若想扫描到介质卡,按 ② (扫描)键。

液晶显示屏上显示 :

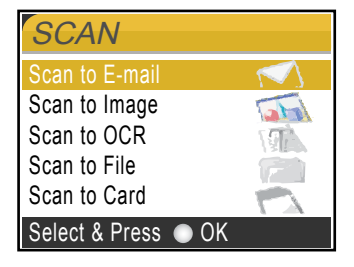

按 **a** 或 **b** 键选择 Scan to Card (扫描到 介质卡)。

按 OK 键。

若未连接到计算机,液晶显示屏上仅显示扫描 到介质卡选项。

(关于其他功能选项的详情,请参见*软件使用* 说明书 )

### 如何扫描到介质卡 <sup>5</sup>

可将黑白和彩色原稿扫描到介质卡中。黑白文 档可保存为 PDF (\*.PDF) 或 TIFF(\*.TIF) 文件 格式。彩色原稿可保存为 PDF (\*.PDF) 或 JPEG (\*.JPG) 文件格式。出厂设置为 150 dpi Color(彩色 150 dpi),默认文件格式为PDF。 对于黑白原稿,出厂设置为200×100dpi B/W (黑 / 白 200×100dpi),默认格式为 TIFF。

设备根据当天日期自动创建文件名。(有关 日期和时间的设置请参见快速安装指南) 例如:2006 年 7 月 1 日扫描的第五个文件, 名称为 01070605.PDF。可更改颜色和质量。

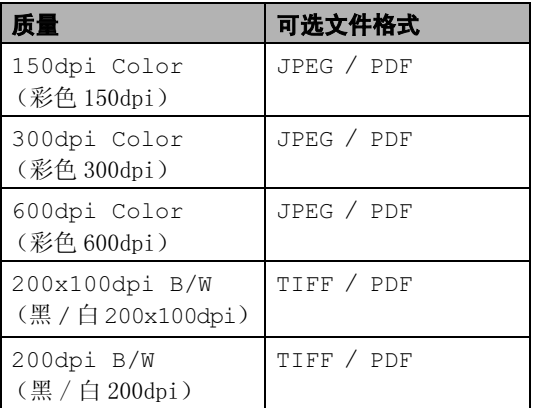

 $\blacksquare$  将 CompactFlash®, Memory Stick® <sup>M</sup>emor<sup>y</sup> <sup>S</sup>tick Pro™, <sup>S</sup>ecureDigital™, MultiMediaCard™ <sup>和</sup> <sup>x</sup>D-Picture Card™ <sup>插</sup>入设备中。

# 警告

图像捕捉键闪烁时,请勿取出介质卡,以防 损坏介质卡或存储在卡上的数据。

- 2 装入原稿。
	- 按 | < 扫描键)。
- 4 按▲或▼键选择 Scan to Card(扫描 到介质卡), 选择以下一项:
	- ……<br>■ 要更改质量, 按 OK 键, 然后转到步骤  $\bullet$  $\bullet$  $\bullet$ .
	- 按**启用黑白**或**启用彩色**键开始扫描。
- <span id="page-47-0"></span>**6** 按 ▲ 或 ▼ 键选择质量, 选择以下一项: ■ 要更改文件类型, 按 OK 键, 然后转到 步骤 俞。
	- 按**启用黑白或启用彩色**键开始扫描。
- <span id="page-47-1"></span>**6** 按 ▲ 或 ▼ 键选择文件类型。 按**启用黑白** 或启用彩色键。

了解错误信息

使用图像捕捉中<sup>心</sup> ™ 时,您一旦熟悉了发生 的错误类型,便可轻松确定故障和排除故障。

液晶显示屏上出现错误信息时,将会发出哔哔 声来引起您的注意。

■ Media Error (介质卡错误)

如果插入了一张已损坏或未格式化的介质 卡,或当介质驱动器发生故障时,将显示 本信息。要清除此错误,请取出介质卡。

■ No File (无文件)

如果尝试读取驱动器(插槽)中的介质卡, 但卡内无. JPG 文件时, 将显示本信息。

■ Out of Memory (内存已满)

当处理大于设备内存的图像时,将显示本 信息。

# <span id="page-48-0"></span>使用 PictBridge 从照相机中打印照 片 <sup>6</sup>

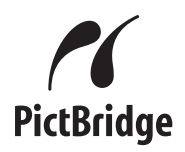

您的 Brother 设备支持 PictBridge 标准, 可 连接到任何与 PictBridge 兼容的数码照相机 打印照片,若您的照相机不兼容 PictBridge, 则无法使用此功能。

# 使用 PictBridge 前 <sup>6</sup>

# PictBridge 要求 <sup>6</sup>

6

为避免错误发生,请记住以下要点:

- 必须使用合适的 USB 接口电缆将设备和数 码照相机连接。
- ■图像文件的扩展名必须是 . JPG (不能识别 其他图像文件的扩展名如 .JPEG、.TIF、 .  $GIF$ 等 $)$ 。
- 使用 PictBridge 功能时, 图像捕捉中心操 作不可用。

# 使用 PictBridge <sup>6</sup>

### 设置数码照相机

确保照相机处于 PictBridge 模式下。下列的 某些设置在与 PictBridge 兼容的数码照相机 中可能无法使用。

根据您使用的照相机,一些设置也许不可用。

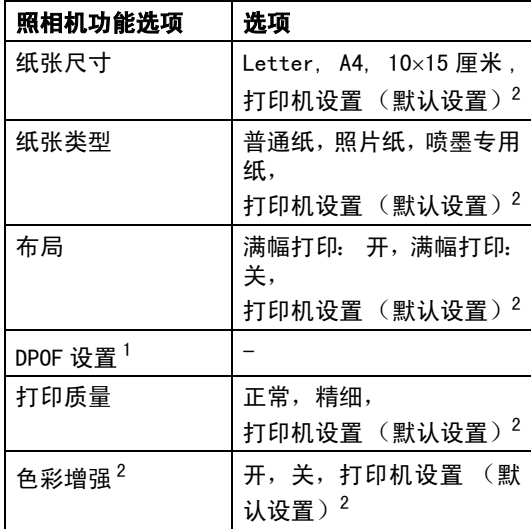

1更多详情,请参见[第 44 页上的](#page-49-0) DPOF 打印。

2如果您将照相机设定为打印机设置 (默认设置),设 备将使用下列设置打印照片。

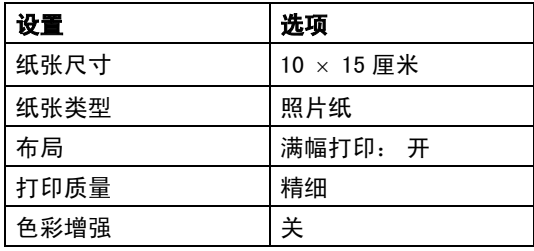

■ 每项设置的名称及可用性取决于照相机的 规格。

关于更改 PictBridge 设置的更多详情,请参 见照相机附带的说明书。

6

# 打印图像

# 注释

将所有介质卡从设备上移除后,再连接数 码照相机。

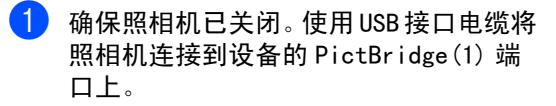

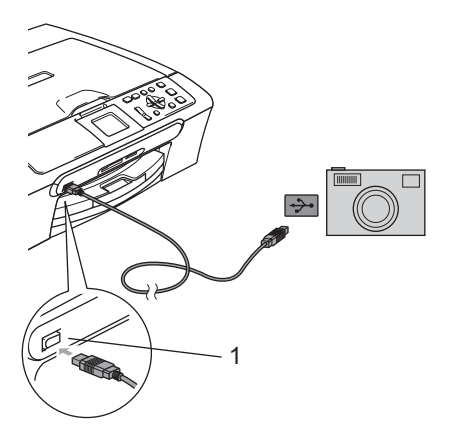

1 PictBridge 端口

2 打开照相机。

设备识别照相机后,液晶显示屏将显示 Camera Connected (已 连 接 照 相 机)。 在照相机上操作,选择打印照片时,液晶

显示屏显示: Printing (正在打印)。

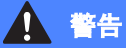

为防止损坏设备,请勿将与 PictBridge 兼 容的照 相 机以外的任何设 备连接到 PictBridge 端口上。

# <span id="page-49-0"></span>DPOF 打印

DPOF 是一种数码打印命令格式。

主要的数码照相机生产商(佳能公司,伊士曼 柯达公司,富士胶片株式会社,松下电器产业 株式会社和索尼公司)创建了此种格式使得从 数码照相机打印图像更便捷。

如果您的数码照相机支持 DPOF 打印, 您可从 数码照相机的显示屏上选择要打印的图像和 打印份数。

使用 PictBridge 从照相机中打印照片

# 了解错误信息 <sup>6</sup>

使用 PictBridge 时, 您一旦熟悉了发生的错 误类型,便可轻松识别并排除故障。

■ Out of Memory (内存已满)

当处理大于设备内存的图像时,将显示本 信息。

■ Wrong USB device (USB 设备错误)

若将与 PictBridge 不可兼容的或已损坏的 设备连接到 PictBridge 端口,将显示此信 息。要清除错误,将设备从 PictBridge 端 口上断开,然后按电源键,将设备关闭后 再打开。

更多详情,请参见第60页上的[错误信息](#page-65-0)。

6

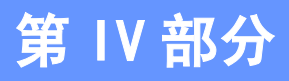

软件

# [软件和网络功能 \(扫描及打印功能 -- 见随机光盘\)](#page-53-0) 48

# <span id="page-53-0"></span>软件和网络功能 (扫描及打印功能 -- 见随机光盘)

光盘包括连接到计算机时可用功能的软件使 用说明书和网络使用说明书 (仅适用于 DCP-540CN)(例如 : 打印和扫描)。说明书使用简 便,仅需点击链接即可直接进入指定章节。

可找到关于这些功能的信息:

- 打印
- 扫描
- ControlCenter3 (适用于 Windows<sup>®</sup>)
- ControlCenter2 (适用于 Macintosh<sup>®</sup>)
- 网络扫描 (仅适用于 DCP-540CN )
- 图像捕捉中心 ™
- 网络打印 (仅适用于 DCP-540CN )

#### 如何阅读 HTML 使用说明书

这是使用 HTML 使用说明书的快速参考。 (适用于 Windows<sup>®</sup>)

# 注释

若未安装该软件,请参见第 2 页上的*[浏览](#page-7-0)* [说明书](#page-7-0)。

1 从开始菜单的程序组中点击 Brother, DCP-XXXX (XXXX 是型号名称), 然后点击 用户手册。

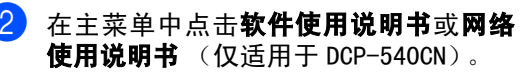

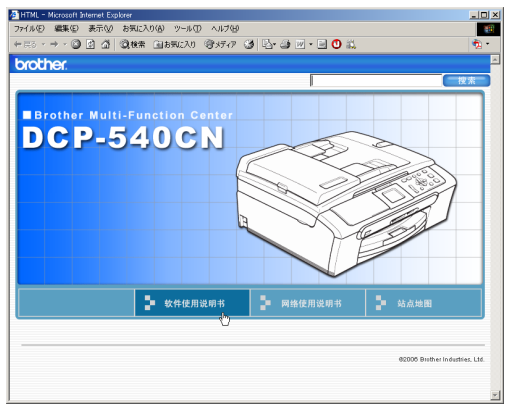

3 在窗口左侧的列表中点击想要阅读的标 题。 brother

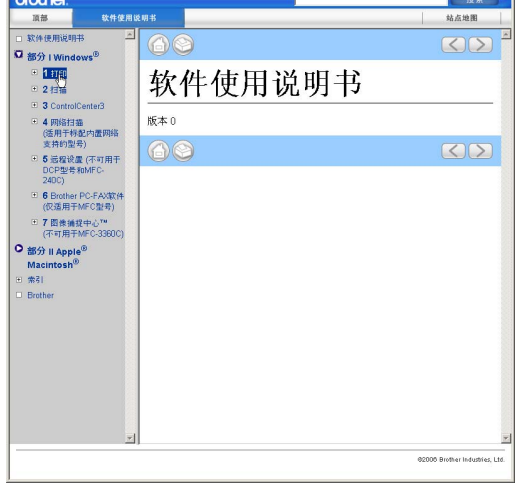

#### (适用于 Macintosh<sup>®</sup>)

- 确保Macintosh<sup>®</sup>已打开。 将Brother 光盘 插入 CD-ROM 光驱中。
- 2 双击 Documentation (说明书)图标。
- 8 双击语言文件夹,然后双击首页文件。
- d <sup>在</sup>主菜单中点击 Software User's Guide (软件使用说明书)或 Network User's Guide (网络使用说明书)(仅适用于 DCP-540CN),然后从窗口左边的列表中 点击想要阅读的标题。

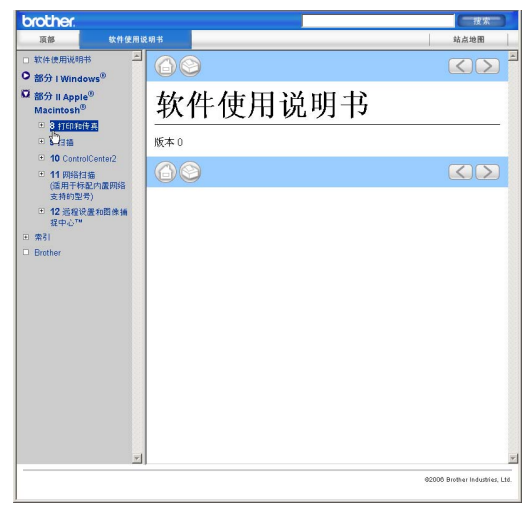

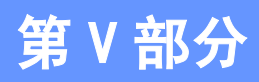

附录

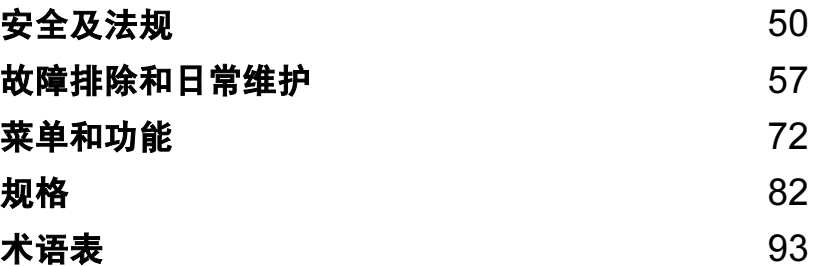

<span id="page-55-0"></span>A 安全及法规

# 选择安放设备的位置

将设备放置在一个平整、牢固且不易受到振动和撞击的表面上,如桌子。将设备放置在标准接地的 <sup>电</sup>源插座附近。将环境温度保持在 10°-35° C (50° F-95° F) 之间。

# 注意

- 避免将设备放置在人员往来频繁的地方。
- 避免将设备放置在地毯上。
- 请勿将设备放置在加热器、空调、冰箱、医疗设备、化学药品或水源的附近。
- 请勿将设备暴露在阳光直射、过热、潮湿或多尘的地方。
- 请勿将设备连接到由墙上开关或自动定时器控制的电源插座上。
- 断电将会导致内存中的信息丢失。
- 请勿将设备连接到与大功率家电或其他可能引起断电的设备共用同一电路的插座上。
- 避免干扰源: 如扬声器或者无绳电话基座。

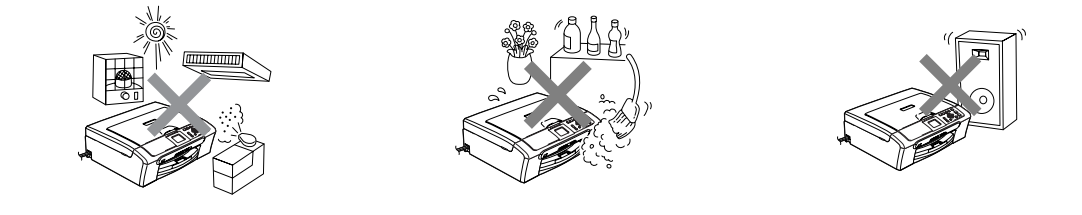

# 安全使用设备

请妥善保管本说明书,以备日后查阅和维修设备。

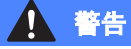

# $\bigwedge$

设备内有高压电极。清洁设备内部之前,请确保已将电源线从电源插座上拔下。否则可能会导致 电击。

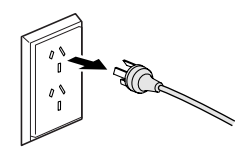

# /łj

请勿用湿手插拔插头。否则可能会导致电击。

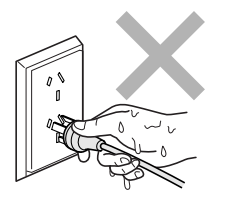

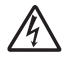

拔插头时,请勿握住电源线中间部位。否则可能会导致电击。

# $\mathbf 0$

请勿将双手放在原稿盖或扫描器盖板下方的边缘位置。否则可能会造成人身伤害。

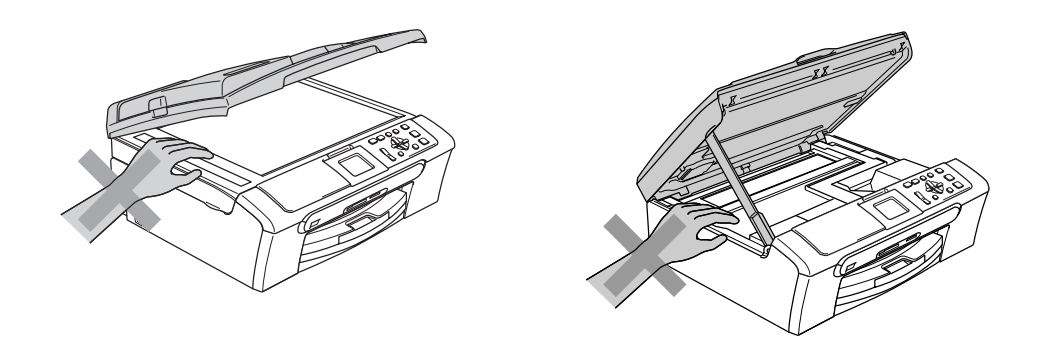

# Δ

请勿将双手放在扫描器盖板下方的位置。否则可能会造成人身伤害。

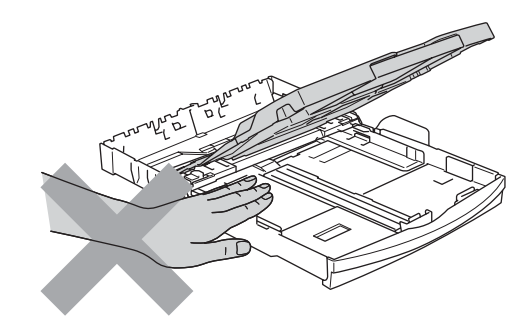

# 0

请勿触碰进纸辊。否则可能会造成人身伤害。

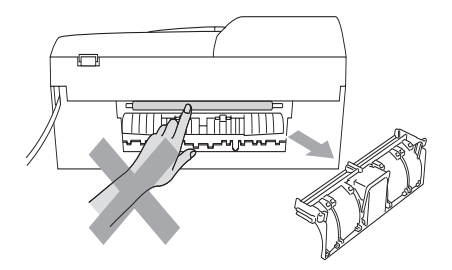

请勿触碰图中所示的阴影的部分。否则可能会造成人身伤害。

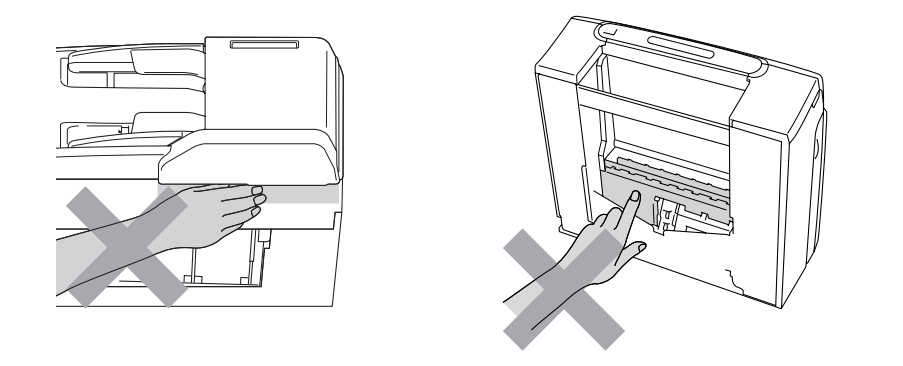

搬动设备时,如图所示,双手分别握住设备两边,将其从底坐抬起。请勿握住扫描器盖板来移动 设备。

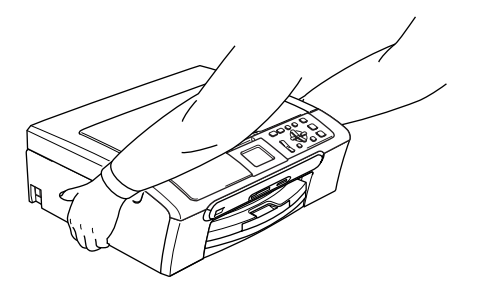

若设备发烫、冒烟或释放出一些强烈刺鼻的气味,请立即关闭电源开关,并将设备从电源插座上 断开。请致电 Brother 客服中心。

若金属物、水或其他液体流入设备,请立即关闭电源开关,并将设备从电源插座上断开。请致电 Brother 客服中心。

#### 警告 A

- 本设备必须安装在易触及的电源插座附近。遇到紧急情况时,必须将电源线从电源插座上拔 下以完全切断电源。
- 确保插头已完全插入插座。

### 重要安全说明

- 1 请仔细阅读本说明书中所有的说明。
- 2 请妥善保管好本说明书,以备日后查阅。
- 3 请遵循产品上标注的警告与说明进行操作。
- 4 清洁设备内部前,请将本产品的插头从墙上插座拔下。切勿使用液体或烟雾清洁剂。应使用湿 抹布擦拭。
- 5 请勿将本产品放置在水源附近。
- 6 请勿将本产品放在不稳固的车上、台子上或桌上。否则,本产品可能会因摔落而导致严重损坏。
- 7 机壳后面或底部的沟槽和开口用于通风,以确保本产品正常运行并不致过热,因此这些开口不 能被堵塞或覆盖。切勿将本产品放在床上、沙发上、地毯上或其他类似的平面上,以防通风口 堵塞。切勿将本产品放在散热器或加热器上方或附近。除非通风状况良好,否则本产品不能封 闭式安装。
- 8 设备应与标签上标示的交流电源连接。如果无法确定,请与当地的电力公司联系。
- 9 请仅使用随机附带的电源线。
- 10 本产品配备有一个三芯接地型插头,其第三针接地。本插头只适用于接地型的电源插座。这是 一个安全措施。如果您不能将该插头插入插座,请与电气人员联系以更换旧的插座。切勿损坏 接地型插头的保护部件。
- 11 请勿在电源线上放置任何物体。不要将本产品放置在电源线可能被踩蹋到的地方。
- 12 请勿在本设备前方放置任何物体,这会阻碍打印。请勿在打印通道中放置任何物体。
- 13 请等待纸张完全从设备中脱离后,再取纸。
- 14 当出现以下情况时,请将本产品的插头从电源插座上拔下,并交给 Brother 授权的专业维修人 员进行处理:
	- 电源线损坏或磨损时。
	- 有液体洒入本产品时。
	- 本产品暴露在雨中或水中时。
	- 按照操作说明进行操作而本产品不能正常工作时, 只进行本说明书中已明确说明的控制操 作。不适当的控制操作可能会导致设备损坏,并且常会导致专业的维修人员需要更多的时间 才可将产品恢复到正常工作状态。
	- 如果本产品坠落或机壳损坏时。
	- 如果本产品的性能发生了极为明显的变化, 表明设备需要维修时。
- 15 为了避免设备受到过高电流的冲击,我们推荐您使用电源保护装置 (浪涌电压保护器)。
- 16 为减少发生火灾、电击和人身伤害的可能性,请注意以下事项:
	- 请勿将本产品放置在有水的装置附近,例如游泳池或潮湿的地下室。
	- 请勿在雷雨期间使用本产品 (有可能遭到电击)或将其放在气体泄漏区域。

### 重要事项一为了您的安全

为了确保安全操作,必须将设备附带的三芯电源插头插入已通过家用配线有效接地的标准三芯电 源插座上。

事实上,设备运作正常并不意味着电源已有接地保护或设备已十分安全地进行了安装。出于对安全 的考虑,如果您对电源是否已有效接地有任何疑问,请咨询专业电工。

### LAN 连接 (仅适用于 DCP-540CN)

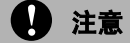

请勿将本产品和电压过高的局域网连接。

### 关于复制的法律限制

蓄意造假而复制某些条款或文档是违法行为。本条不代表完整的法律条款仅作指导。 若对任何项目或文档有疑问,我们建议您询问相关法律部门予与确认。

以下为不能复制的文件类型:

- 纸币
- 债券或其他债务证明
- 存折
- 义务服兵役文件或草拟文件。
- 护照
- 邮票 (作废的或未作废的)
- 移民文件
- ■福利文件
- 政府机构签发的支票或汇票
- 身份证明文件、徽章或勋章
- 机动车驾驶证和所有权证明

不能复制受版权保护的作品。一些受版权保护的作品可以被部分复制进行 " 合理使用 "。多份复制 将被视为不正当使用。

艺术品等同于受版权保护的作品。

某些国家或地区的法律规定,机动车驾驶证和所有权证明不可用于复印。

### $\overline{\mathbf{a}}$ 标 Alice and Alice and Alice and Alice and Alice and Alice and Alice and Alice and Alice and Alice and

Brother 标识是 Brother Industries, Ltd. 的注册商标。

Brother 是 Brother Industries, Ltd. 的注册商标。

Multi-Function Link (多功能链接)是 Brother 国际公司的注册商标。

©2006 Brother Industries, Ltd. 保留所有权利。

Windows 和 Microsoft 是 Microsoft (微软公司)在美国和其他国家的注册商标。

Macintosh 和 TrueType 是 Apple (苹果)计算机公司的注册商标。

Presto! PageManager 是 NewSoft 技术公司的注册商标。

Microdrive 是 IBM (国际商用机器公司)的注册商标。

CompactFlash 是 SanDisk 公司的注册商标。

Memory Stick 是索尼公司的注册商标。

SecureDigital 是松下电气产业株式会社、SanDisk 公司和东芝株式会社的商标。

- SanDisk 是 SD 和 miniSD 商标的获许可方。
- MultiMediaCard 是 Infineon 技术公司的商标,也是多媒体卡协会的获许可方。

xD-Picture Card 是富士胶片株式会社、东芝株式会社和奥林巴斯光学工业株式会社的商标。

PictBridge 是商标。

Memory Stick Pro、Memory Stick Pro Duo、 Memory Stick Duo 和 MagicGate 是索尼公司的商标。 本说明书中提及的软件名称都有一份软件许可协议,此协议指明了其相应的所有者。

#### 本使用说明书、软件使用说明书和网络使用说明书中提及的其他品牌和产品名称都是其相应公司 的注册商标。

B

# <span id="page-62-0"></span>故障排除和日常维护

# 故障排除

如果您认为您的设备存在问题,请查看下表中的内容并遵循故障排除提示进行操作。

您可以自行解决大部份问题。若需要其他帮助,Brother Solutions Center(Brother 解决方案中 心)将 为 您 提 供 最新的 常 见 问题解 答 和 故 障 排 除 技 巧。请 访 问 我 们 的 网 站 http://solutions.b[rother.](http://solutions.brother.com)com。

# 若设备出现问题

#### 打印

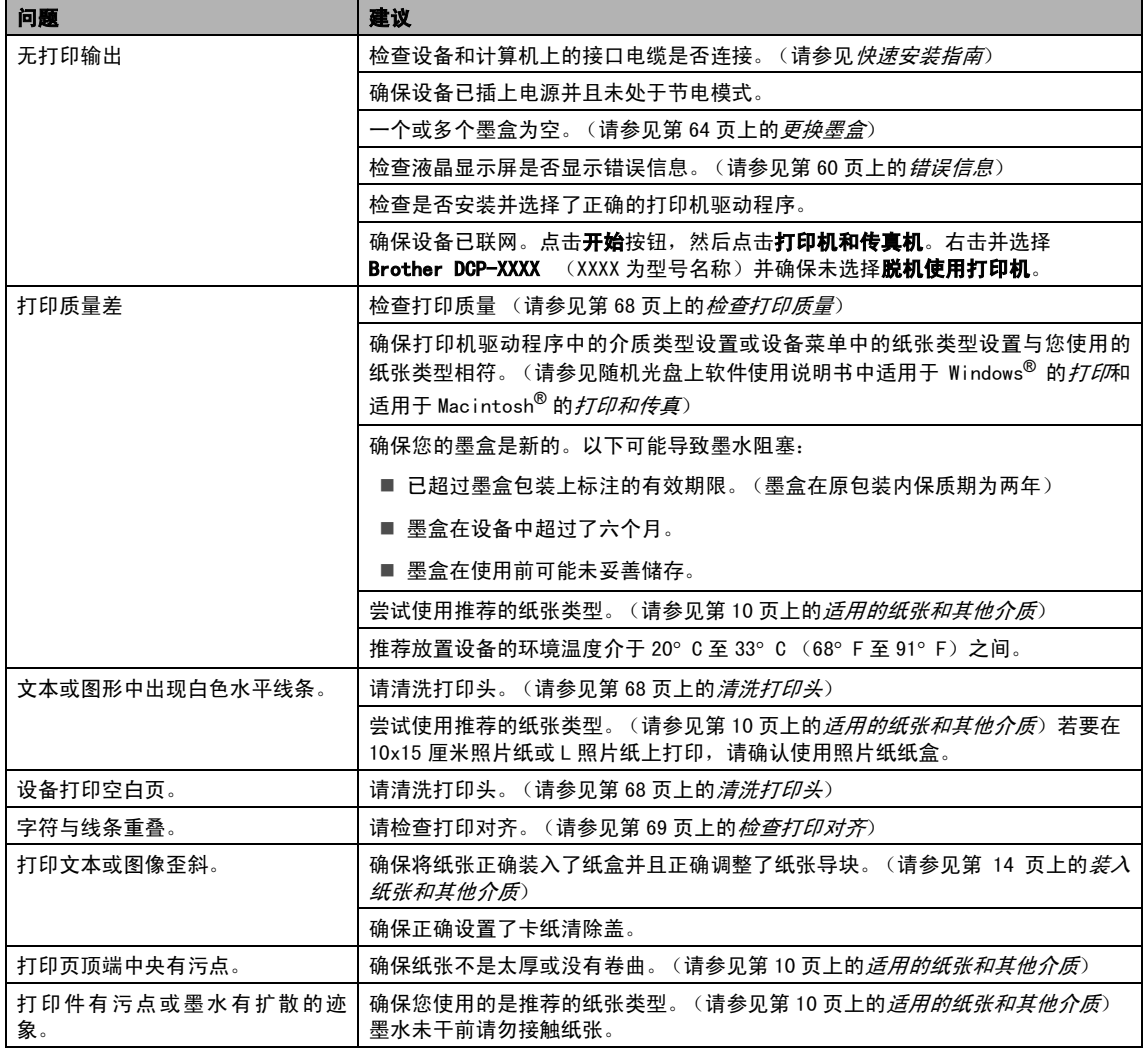

*B*

### 打印 (续)

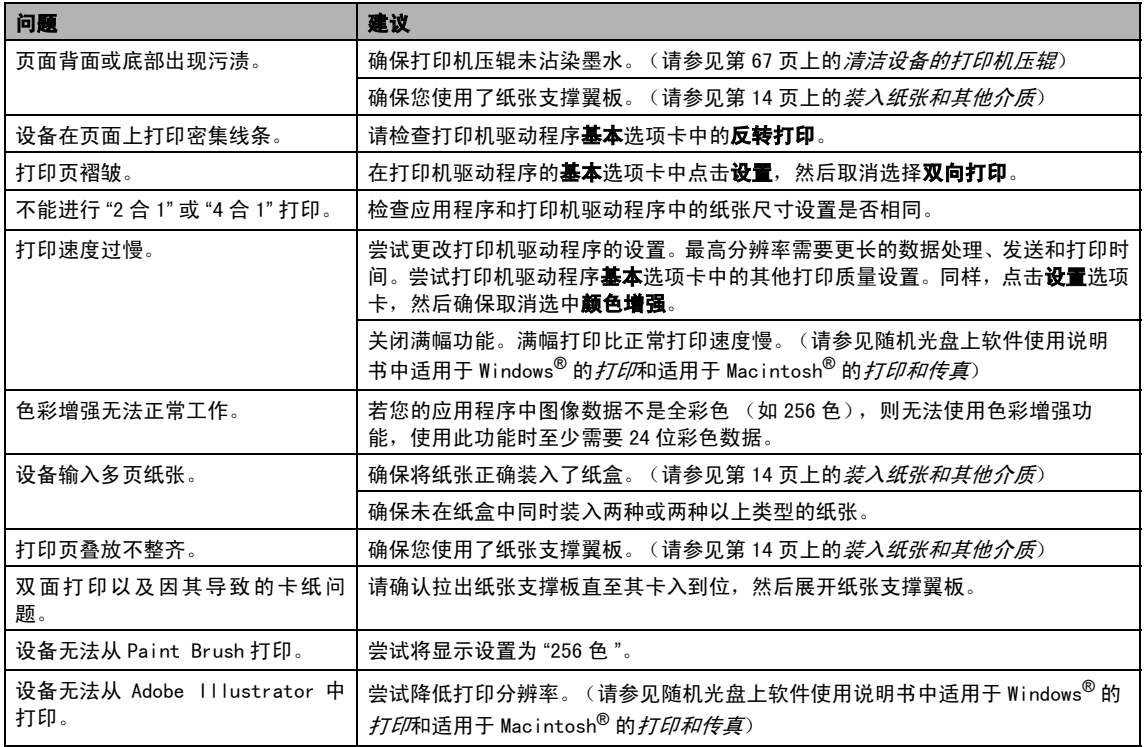

### 复印问题

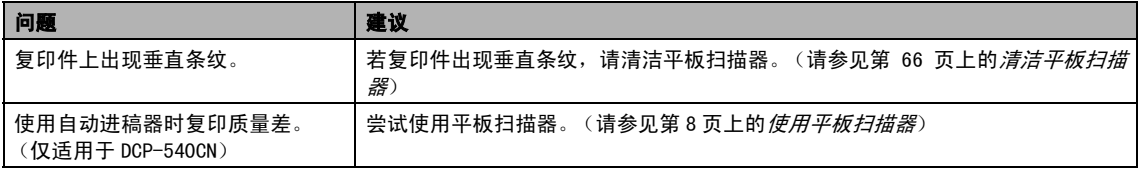

### 扫描问题

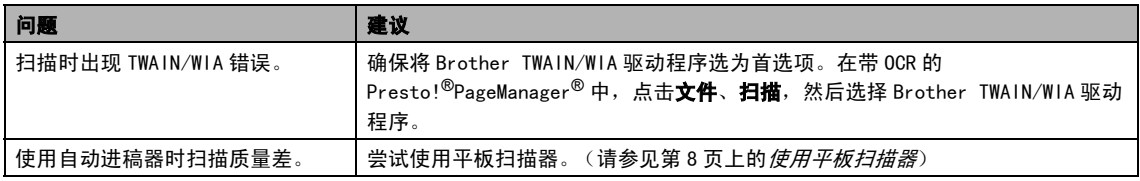

### 软件问题

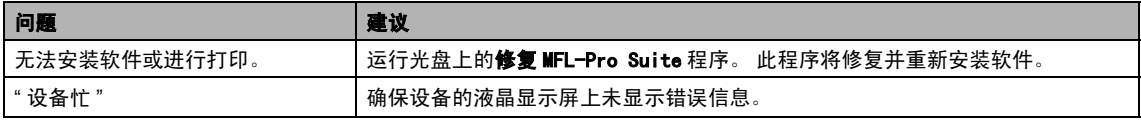

### 图像捕捉中心 *™* 问题

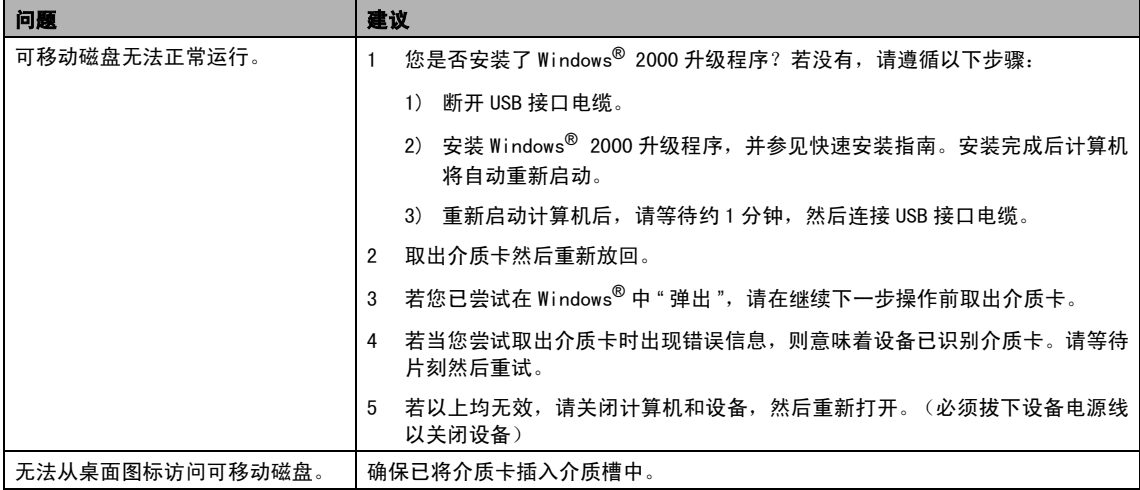

### 网络问题

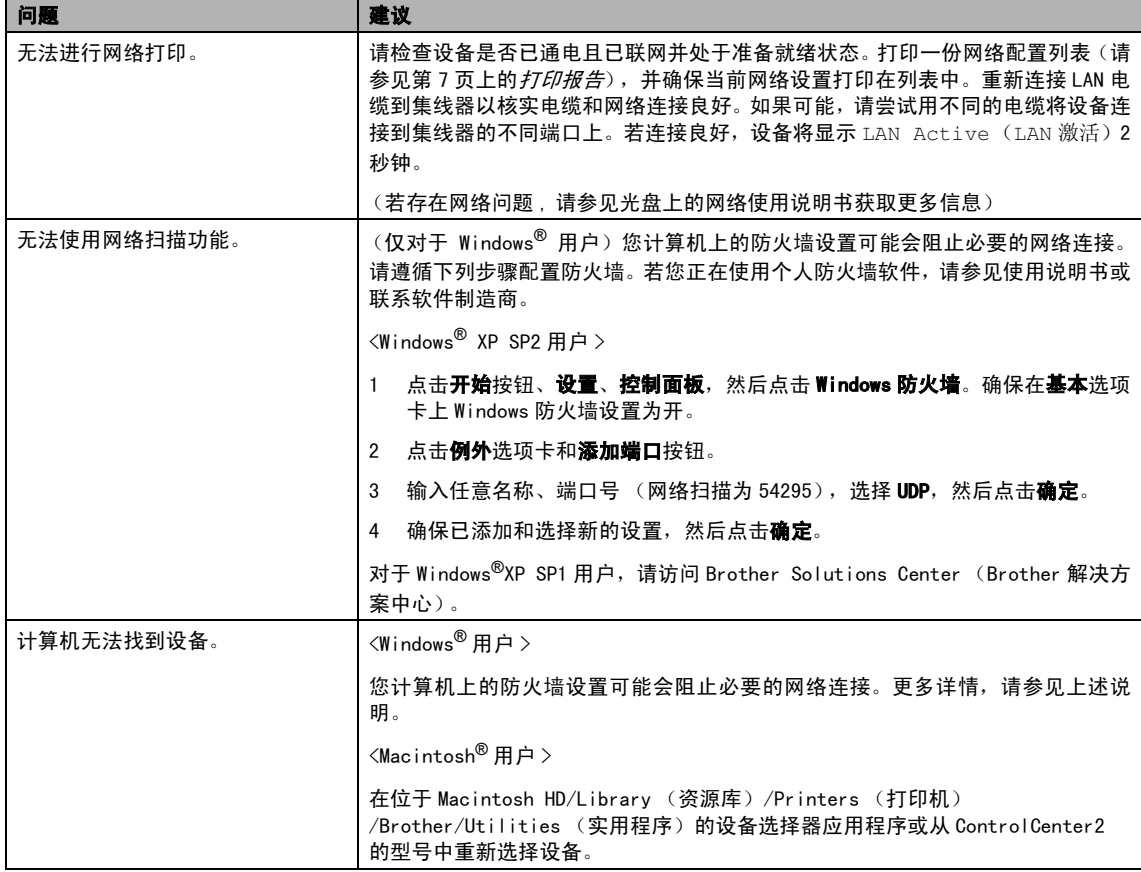

# <span id="page-65-1"></span><span id="page-65-0"></span>错误信息

任何一种完善的办公产品都有可能产生错误。若产生错误,设备可识别错误并显示错误信息。下表 列出了最常见的错误信息。

您可以自行解决大部分问题。若需要其他帮助,Brother Solutions Center(Brother 解决方案中 心)将为您提供最新的常见问题解答和故障排除技巧。

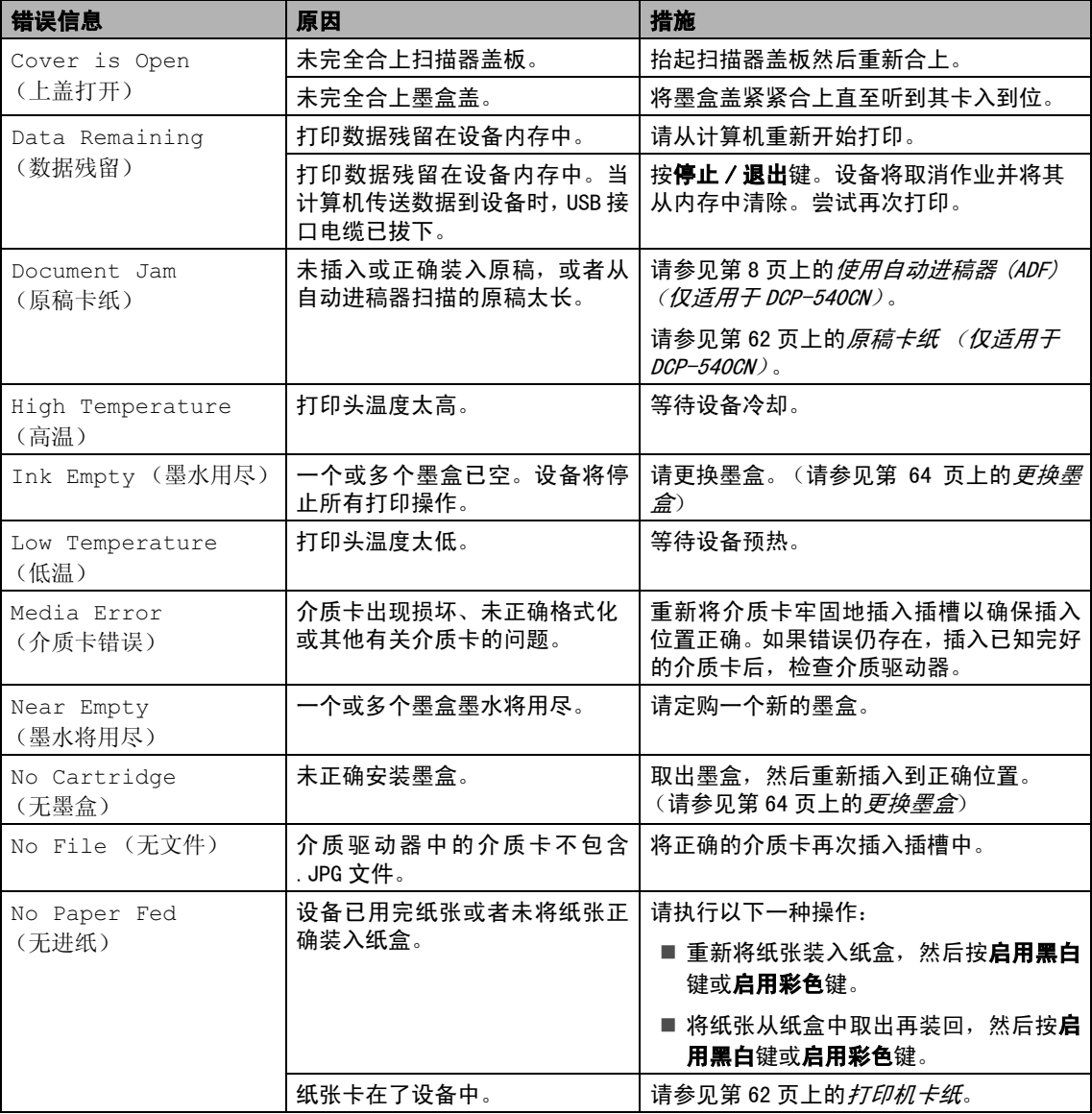

请访问我们的网站 http://solutions.b[rother.](http://solutions.brother.com)com。

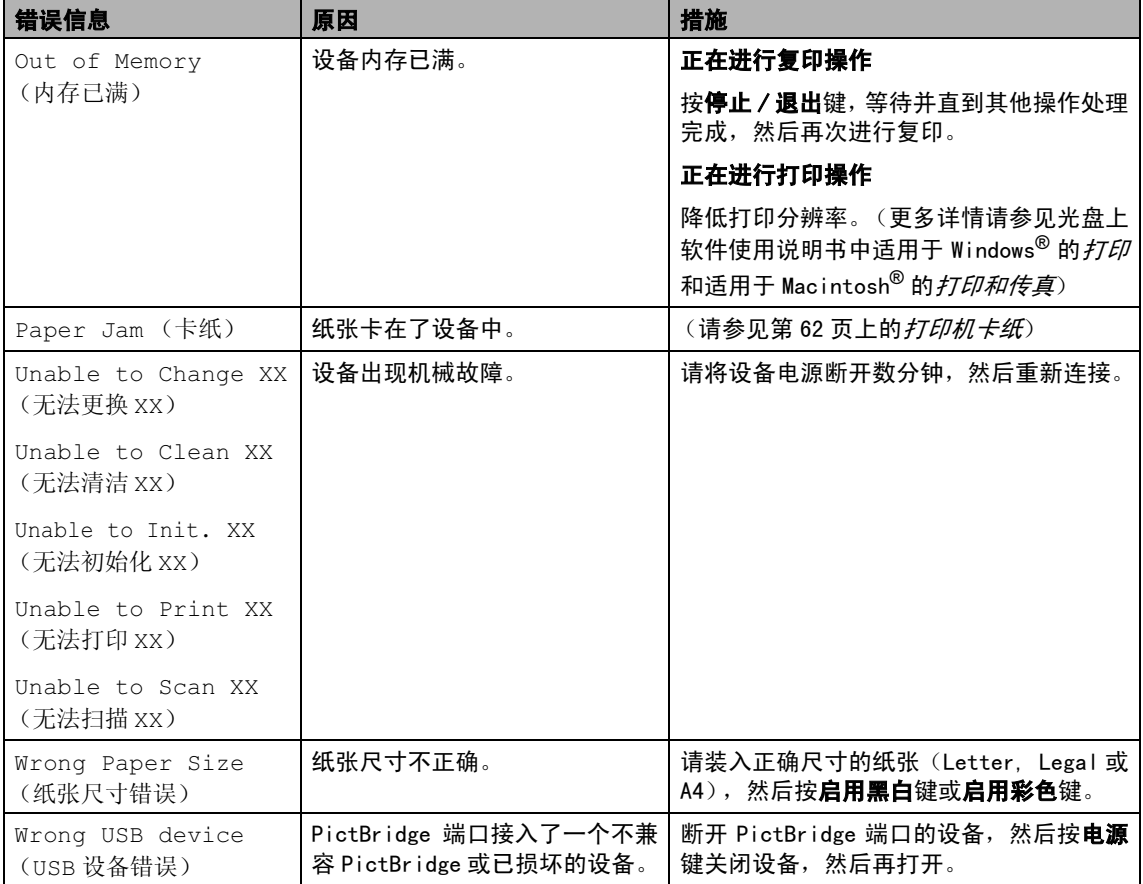

# <span id="page-67-0"></span>原稿卡纸 (仅适用于 DCP-540CN)

若未正确插入或装入原稿或原稿过长,可能会 造成原稿卡纸。请遵循以下步骤清除原稿卡 纸。

#### 原稿卡在自动进稿器单元的顶部

- 4 将未卡住的纸张从自动进稿器中取出。
- 2 打开自动进稿器上盖。
- 3 将卡住的原稿向右或向左拉出。

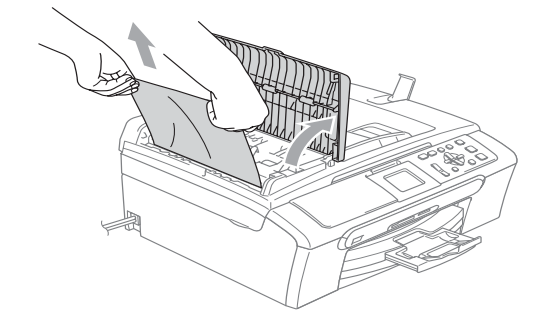

- 4 合上自动进稿器上盖。
- 6 按停止 / 退出键。
- 注释

为避免再发生原稿卡纸,请轻轻按住自动 进稿器上盖的中间部分将其合上。

### 原稿卡在了自动进稿器单元内部。

- 4 将未卡住的纸张从自动讲稿器中取出。
- 2 抬起原稿盖板。

8 将卡住的原稿向左拉出。

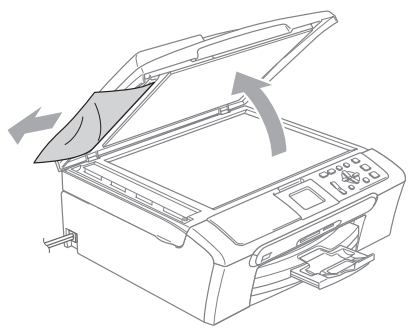

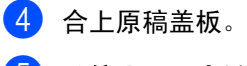

6 按停止 / 退出键。

# <span id="page-67-1"></span>打印机卡纸

在设备发生卡纸的位置取出卡住的纸张。打开 扫描器盖板后,再将其合上以清除液晶显示屏 上的错误信息。

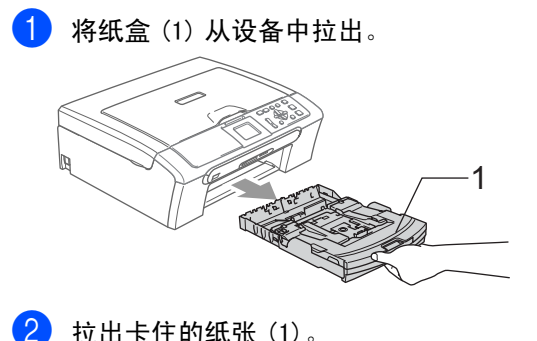

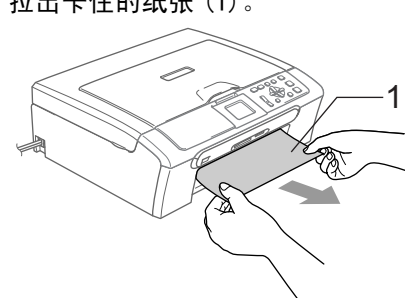

■若无法从设备前部取出卡住的纸张, 或取出卡住的纸张后错误信息仍然出 现在液晶显示屏上,请转到下一步。

8 取出卡纸清除盖(1)。将卡住的纸张从设 备中拉出。

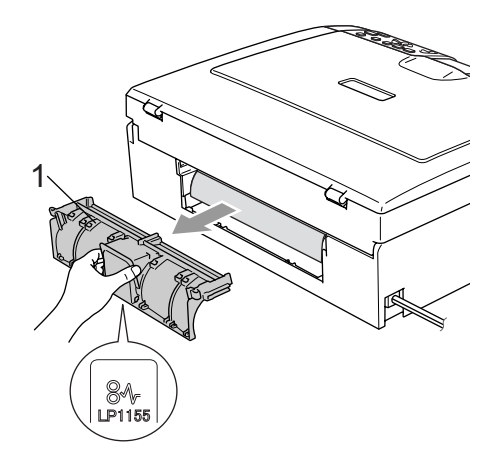

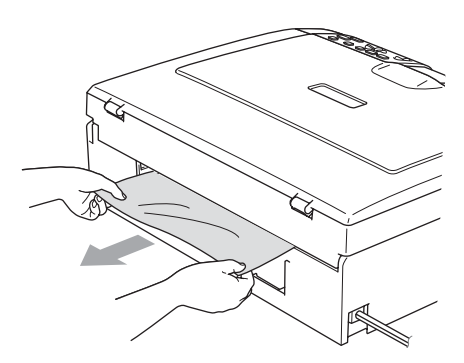

4 重新合上卡纸清除盖。 确保正确安装了卡纸清除盖。

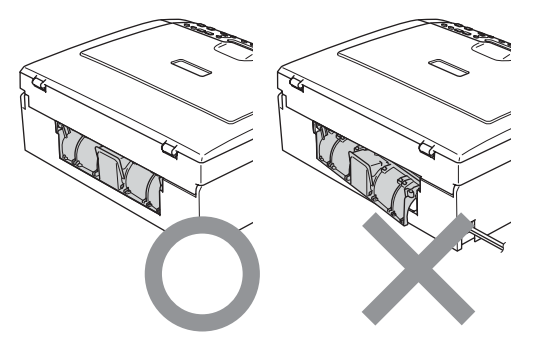

6 将扫描器盖板从设备前部抬起直至其安 全卡位至打开位置。 确保设备中未残留卡住的纸张。检查打 印支架的两端。

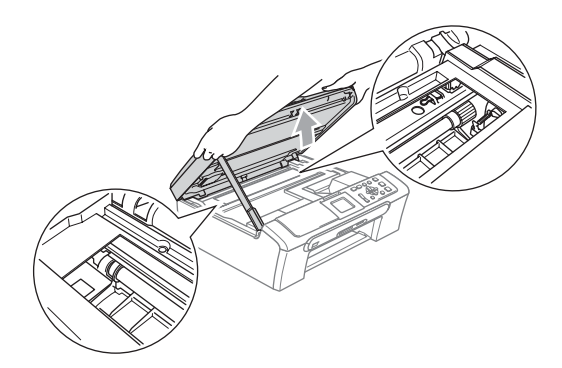

### 注释

若纸张卡在了打印头下方,请断开设备电 源,然后移动打印头以取出纸张。

6 抬起扫描器盖板松开锁定杆 (1)。轻轻按 下扫描器盖板支撑杆 (2) 然后合上扫描 器盖板 (3)。

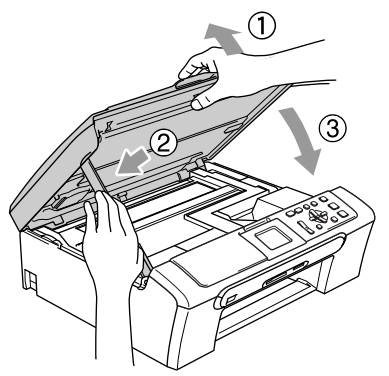

7 将纸盒牢固地推入设备。将纸盒装入到 位的同时,拉出纸张支撑板直至其卡入 到位,展开纸张支撑翼板。

# 日常维护

### <span id="page-69-0"></span>更换墨盒 <sup>B</sup>

您的设备装有墨点计数器。墨点计数器将自动 监视 4 个墨盒中的墨水容量。当设备检测到一 个墨盒中的墨水即将用完时,设备的液晶显示 屏上将显示相关信息。

液晶显示屏将显示墨水容量低或需要更换的 墨盒。确保遵循液晶显示屏上的提示,按照正 确顺序更换墨盒。

即使设备显示墨盒已空,墨盒中仍有少量余 墨。墨盒中留有少量墨水是必要的,可防止空 气进入而风干或损坏打印头组件。

1 打开墨盒盖。

若一个或多个墨盒为空,如黑色墨盒,液 晶显示屏将显示 Ink Empty Black (黑色墨水用尽)。

2 将锁定释放杆拉下并按照液晶显示屏上 显示的颜色取出墨盒。

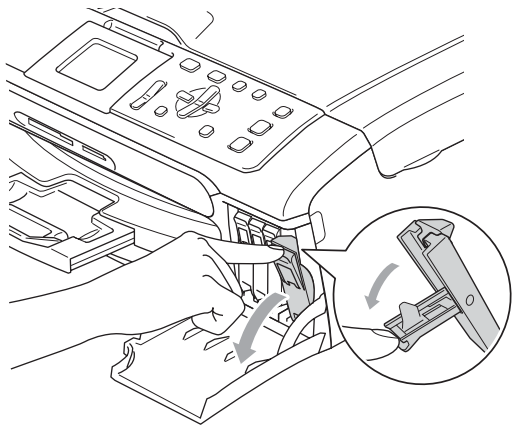

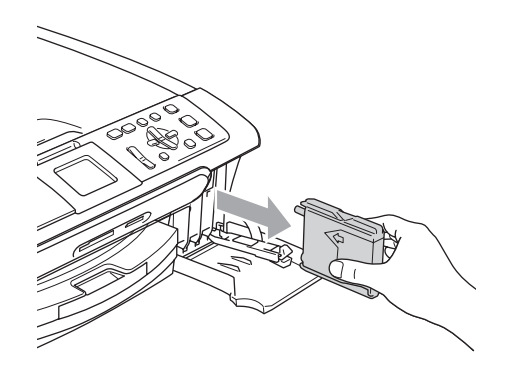

- 3 打开与液晶显示屏上显示的颜色相对应 的新墨盒包装,然后取出该墨盒。
- 4 拆除黄色保护盖(1)。

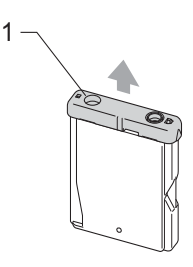

警告

请勿触摸如图所示的区域。

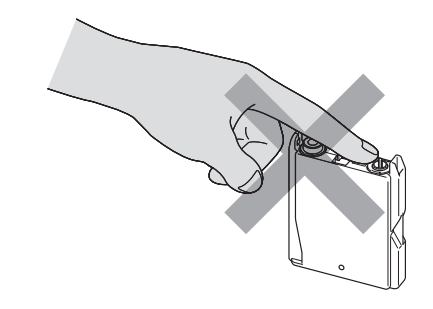

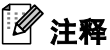

若打开包装时黄色保护盖已脱落,将不会 损坏墨盒。

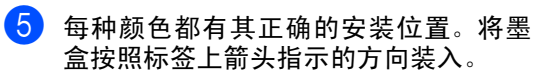

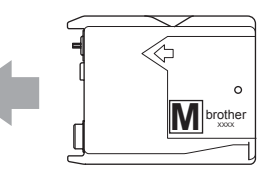

6 抬起锁定释放杆并将其向前推动, 直至 其卡入到位,然后合上墨盒盖。

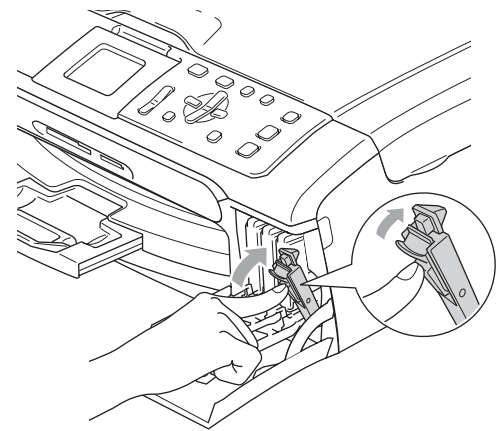

7 若更换了墨盒,液晶显示屏可能会提示 要求验证是否为新墨盒。(例如, Did you change Black(是否已更换黑色 墨盒))每装一个新的墨盒,按+键(Yes (是))自动重设该颜色的墨点计数器。 若您安装的墨盒不是全新的,请按下-键 (No (否))。

若等待后液晶显示屏显示 Near Empty (墨水将用尽)和 Ink Empty (墨水用 尽),设备将自动重设墨点计数器。

# 注释

若液晶显示屏在您安装了墨盒后显示 No cartridge (无墨盒), 请检查墨盒是否 安装正确。

警告

如果墨水不慎误入眼中,请立即用清水清 洗,如果眼睛刺痛,请立即就医。

### 注意

请勿在无需更换墨盒时将其取出。否则,可 能会降低墨水容量,设备将无法得知墨盒中 的墨水容量。

请勿触摸墨盒插槽。否则墨水可能会沾到您 的皮肤上。

若墨水沾到您的皮肤或衣服上,请立即用肥 皂或清洁剂清洗。

若将墨盒安装到错误的位置而使颜色混合, 请在重新安装墨盒后清洗打印头数次。

一旦打开墨盒包装,请立即将墨盒安装到设 备中并在六个月内使用完。请在包装上标有 的使用期限内使用未开封的墨盒。

请勿拆除或填塞墨盒,否则将导致墨水从墨 盒中渗漏。

Brother 多功能设备使用特殊规格的墨水, 使用原装的 Brother 品牌墨盒时将取得最佳 效果。如果使用其他品牌墨盒,Brother 将 不保证取得最佳效果。Brother 不推荐使用 原装的 Brother 品牌墨盒以外的墨盒, 也不 推荐填充本设备的空墨盒或使用其他来源 的墨水填充空墨盒。因使用与本设备不兼容 的产品而导致的打印头或其他部件损坏均 不在保修范围之内。

### 清洁设备外部

14 注意

使用中性清洁剂。使用挥发性液体如稀释剂 或汽油进行清洁会损坏设备的表面。

请勿使用含有氨水的清洁材料。

请勿使用异丙醇擦拭操作面板上的灰尘。否 则可能会使面板破裂。

#### 遵循如下说明清洁设备外部:

4 将纸盒(1) 从设备中完全拉出。

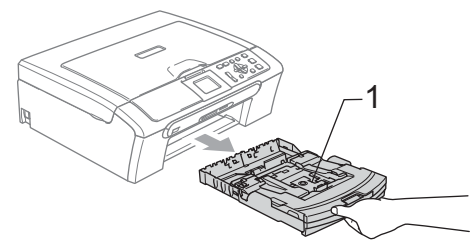

2 用柔软的抹布擦拭设备外部以拭去灰 尘。

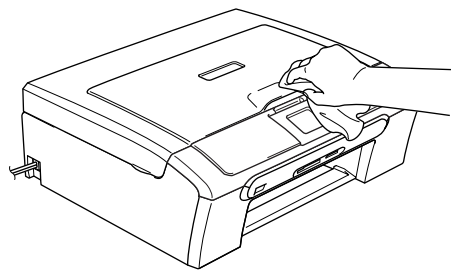

- 3 抬起纸盒盖并用柔软的抹布拭去纸盒内 部的一切脏物。
- 4 用柔软的抹布拭去纸盒内外的灰尘。

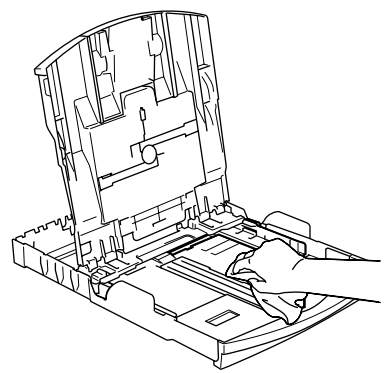

6 合上纸盒盖并慢慢将纸盒完全推入设 备。

# <span id="page-71-0"></span>清洁平板扫描器

1 抬起原稿盖 (1)。用一块柔软的蘸有异丙 醇的无绒抹布清洁平板扫描器玻璃条(2) 和白色塑料条 (3)。

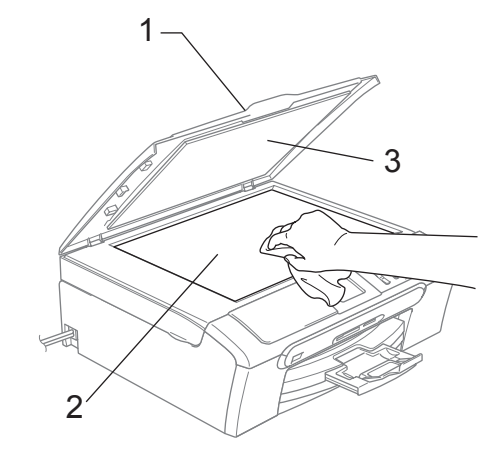

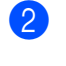

2 在自动进稿器单元中,用一块蘸有异丙 醇的无绒抹布清洁白色塑料条(1)和平板 扫描器玻璃条 (2)。

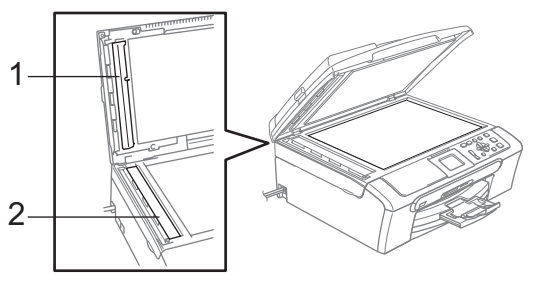
### <span id="page-72-0"></span>清洁设备的打印机压辊

警告

清洁打印机压辊 (1) 前请将设备从电源插座 上断开。

若墨水溅到打印机压辊上或其周围,请用一 块柔软干燥的无绒抹布进行清洁。

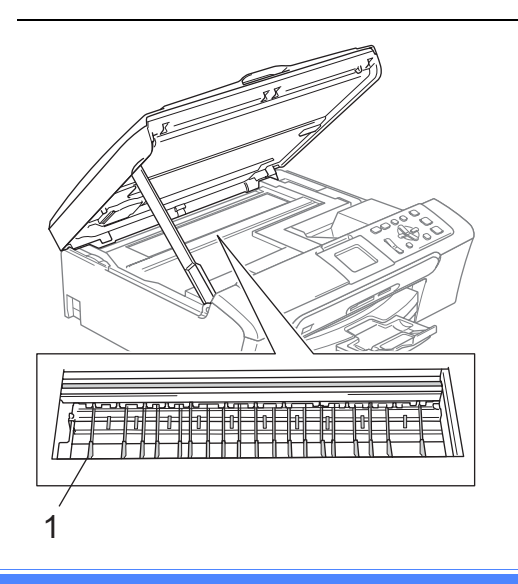

■ 清洁设备的打印机压辊 (1)。

### <span id="page-72-1"></span>清洁进纸辊

- 1 将纸盒从设备中完全拉出。
- 2 将设备从电源插座上断开并移除卡纸清 除盖 (1)。

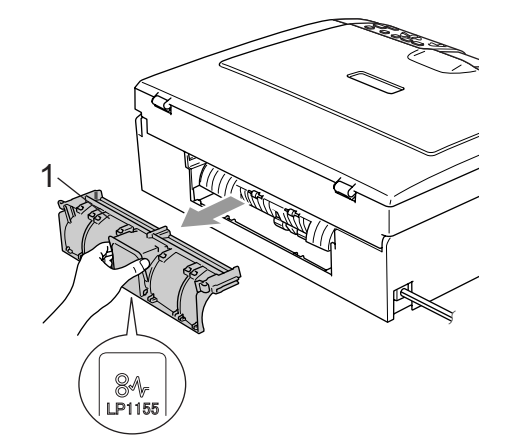

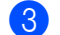

3 用蘸有异丙醇的棉签清洁进纸辊 (1)。

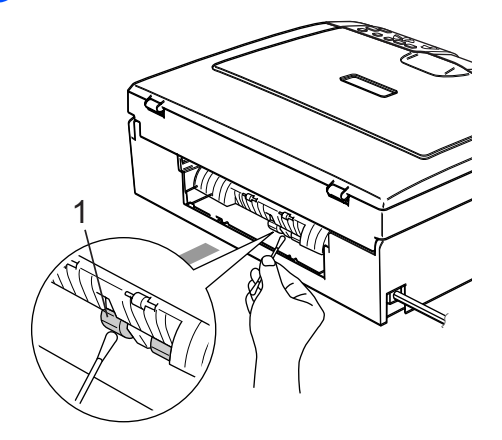

- 4 重新合上卡纸清除盖。 确保正确安装了卡纸清除盖。
- 6 慢慢将纸盒完全推入设备。
- 6 重新连接电源线。

### <span id="page-73-2"></span>清洗打印头

为保证良好的打印质量,设备将定期清洗打印 头。可根据需要手动启动清洗过程。

若打印页的文本或图形上出现水平线条,请清 洗打印头。可单独清洗黑色或同时清洗另外三 种颜色(黄色 / 青色 / 品红色)或同时清洗四 种颜色。

清洗打印头会消耗墨水。 过于频繁地清洗将 浪费不必要的墨水。

41 注意

请勿触碰打印头。触碰打印头可能会对设备 造成永久损坏,由此造成的损坏不在保修范 围之内。

#### 1 按墨水管理键。

2 按 ▲ 或 ▼ 键选择 Cleaning (清洗)。 按 OK 键。

**3 按▲或▼键选择Black(黑色)、Color** (彩色)或 All (全部)。 按 OK 键。

设备将清洗打印头。清洗结束后,设备将 自动返回到待机状态。

### 注释

如果您清洗打印头超过五次,但打印质量 仍未改善,请致电 Brother 客服中心。

### <span id="page-73-1"></span>检查打印质量

若打印输出上有褪色或带有条纹的颜色,可能 有部分喷嘴堵塞。可通过打印打印质量测试页 进行检查并查看喷嘴。

- 1 按墨水管理键。
- 2 按▲或▼键选择 Test Print(打印测 试页)。 按 OK 键。
- 3 按▲或▼键选择Print Quality(打印 质量)。 按 OK 键。
- 4 按启用彩色键。 设备开始打印打印质量测试页。
- <span id="page-73-0"></span>6 检查页面上四种色块的质量。
- 6 根据打印打印质量测试页,选择以下一 种操作:
	- **若所有线条都清晰可见, 按 + 键选择**  $Yes$  (是), 并转到步骤  $\circledcirc$ 。
	- 若看到如下所示的缺失短线条, 按 -键选择 No (否)。

清晰 いってい 缺失 かいかんかん かいしょう

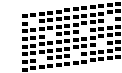

- 7 液晶显示屏将询问黑色和三种颜色的打 印质量是否良好。 按+键(Yes(是))或-键(No(否))。
- 8 液晶显示屏将询问是否要开始清洗。 按 + 键 (Yes (是))。 设备将清洗打印头。
- 3 清洗结束后,按**启用彩色**键。 设备再次开始打印打印质量测试页,然 后转到步骤 6。

<span id="page-74-0"></span>10 按停止 / 退出键。

若您重复五次以上清洗过程,但打印质 量测试页上仍有缺失短线条,请根据缺 失短线条的颜色更换新的墨盒,并再次 打印打印质量测试页,若问题仍然存在, 请为新墨盒重复清洗和测试打印步骤至 少五次。若短线条仍然缺失,请致电 Brother 客服中心。

#### 1 注意

请勿触碰打印头喷嘴。触碰打印头喷嘴可能 会对设备造成永久损坏,由此造成的损坏不 在保修范围之内。

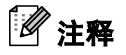

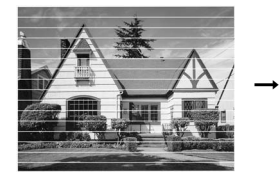

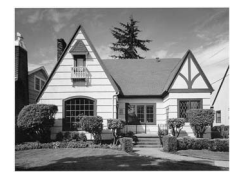

当打印头喷嘴阻塞 时,打印样页将如 上图所示。

清 洗 打印头 喷 嘴 后,水平线条将消 失。

### 检查打印对齐

若运输设备后打印文本有污点或图像褪色,可 能需要调节打印对齐。

按**墨水管理**键。

- 2 按▲或▼键选择 Test Print(打印测 试)。 按 OK 键。
- **6** 按▲或▼键选择 Alignment(对齐)。 按 OK 键。
- 4 按启用黑白键或启用彩色键。 设备开始打印对齐测试页。
- 5 查看在600 dpi和1200 dpi时测试打印出 的5号样页与 0 号样页的匹配是否最接 近。
- 若600 dpi和1200 dpi的5号样页为最 为匹配, 按 + 键 (Yes (是))结束 对齐检查,然后转到步骤 @。
- 若其他打印样页比 600 dpi 或 1200 dpi 更匹配,按 - 键 (No (否))选择。
- **6** 对于600 dpi, 按◀或▶键洗择与0号样页 最为匹配的打印测试样页号 (1-8)。 按 OK 键。
- g 对于 1200 dpi,按**d**或c键选择与0号样页最 为匹配的打印测试样页号 (1-8)。 按 OK 键。

<span id="page-74-2"></span><span id="page-74-1"></span>8 按停止 / 退出键。

### 检查墨水容量

可检查墨盒中的墨水容量。

- 1 按墨水管理键。
- **2 按 ▲ 或 ▼** 键选择 Ink Volume (墨水容 量)。 按 OK 键。

液晶显示屏显示墨水容量。

#### 按停止 / 退出键。

注释

可从计算机中检查墨水容量。(请参见随 机 光 盘 上 软件使用说明书中适用于 Windows<sup>®</sup>的*打印*和适用于Macintosh<sup>®</sup>的*打* 印和传真)

### <span id="page-75-0"></span>设备信息

### 检查序列号

可在液晶显示屏上看到设备的序列号。

- 1 按功能键。
- 2 按▲或▼键选择Machine Info.(设备 信息)。 按 OK 键。
- 3 按 ▲ 或 ▼ 键选择 Serial No. (序列 号)。 按 OK 键。
- 4 按停止 / 退出键。

## <span id="page-75-1"></span>包装和运输设备

运输设备时,使用设备随附的包装材料。未正 确包装设备而导致的任何损坏不在保修范围 之内。

注意

打印作业后,确保设备打印头 " <sup>暂</sup>停打印 "。 断开设备电源前请仔细辨听以确保所有机械 噪音都停止。否则,可能会导致设备出现打 印问题和打印头损坏。

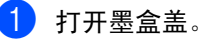

2 将锁定释放杆拉下并取出所有的墨盒。 (请参见[第 64 页上的](#page-69-0)更换墨盒)

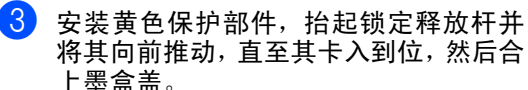

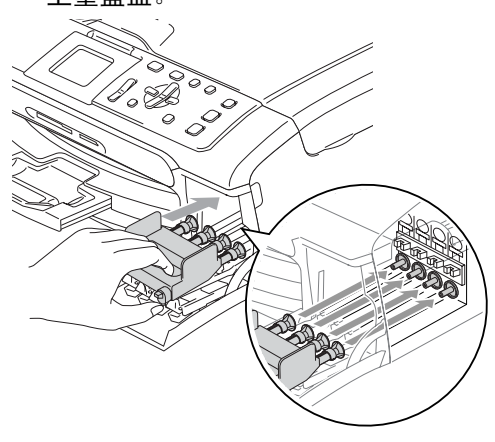

注意

若黄色保护部件丢失,请勿在装运前及运输 过程中取出墨盒。运输设备时,必须将黄色 保护部件或墨盒放置于墨水填充座中。否则 在运输过程中将损坏您的设备,由此造成的 损坏不在保修范围之内。

4 将设备电源断开。

- 6 双手握住设备两侧的塑料把手, 抬起扫 描器盖板直至其安全卡位至打开位置, 然后将接口电缆从设备断开。若连接了 接口电缆,将其从设备上断开。
- 6 抬起扫描器盖板松开锁定杆(1)。轻轻按 下扫描器盖板支撑杆 (2),然后合上扫描 器盖板 (3)。

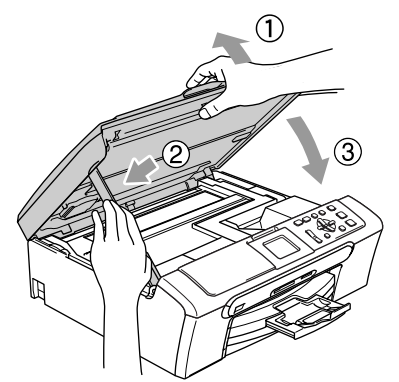

7 将设备装入塑料包装袋中,然后放入带 有原包装材料的原装硬纸盒中。

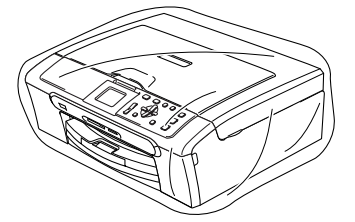

8 如下图所示将其他组件放入原装纸箱 中。请勿将用过的墨盒单独装入纸箱。

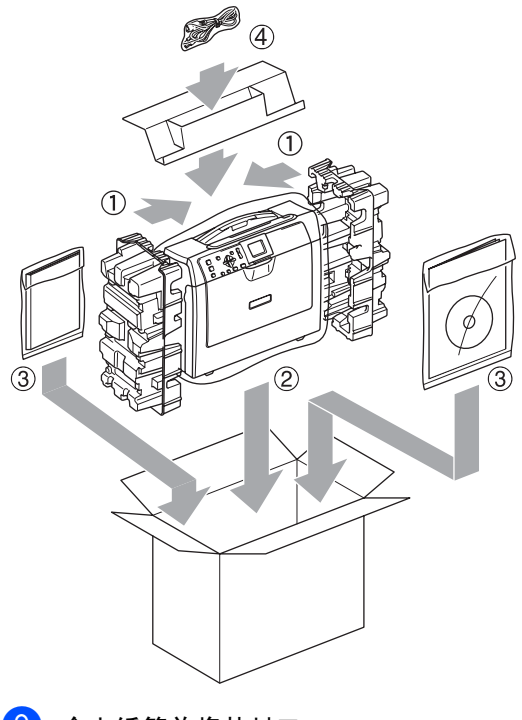

8 合上纸箱并将其封口。

来单和功能

### <span id="page-77-1"></span>屏幕编程

C

该设备使用方便。使用菜单键可在液晶显示屏 上进行屏幕编程。友好界面编程帮助您充分利 用设备提供的所有菜单选项。

由于可以在液晶显示屏的提示下进行操作,因 此,我们设计了逐步的屏幕提示,以帮助您更 好地设置设备。您只需按照屏幕提示进行操 作,便能完成菜单选项和程序选项的设置。

### <span id="page-77-0"></span>菜单表

使用第 [7](#page-78-0)3 页上的菜单表即可设置您的设备。 其中列出了菜单选项和程序选项。

<span id="page-77-2"></span>菜单键

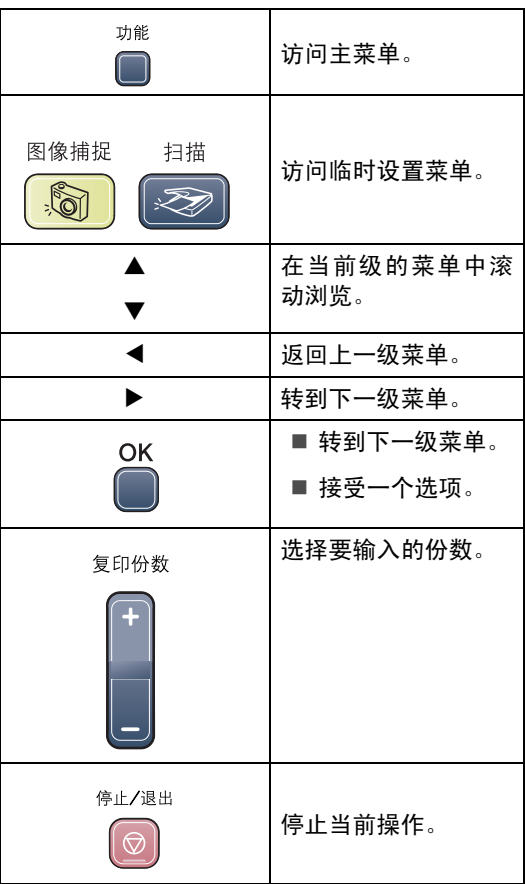

### <span id="page-78-1"></span><span id="page-78-0"></span>菜单表

菜单表帮助您了解菜单选项和设备程序中的选项。以粗体显示并带有"\*"号的是出厂设置。

功能 ( $\bigcap^{\text{th}}$ )

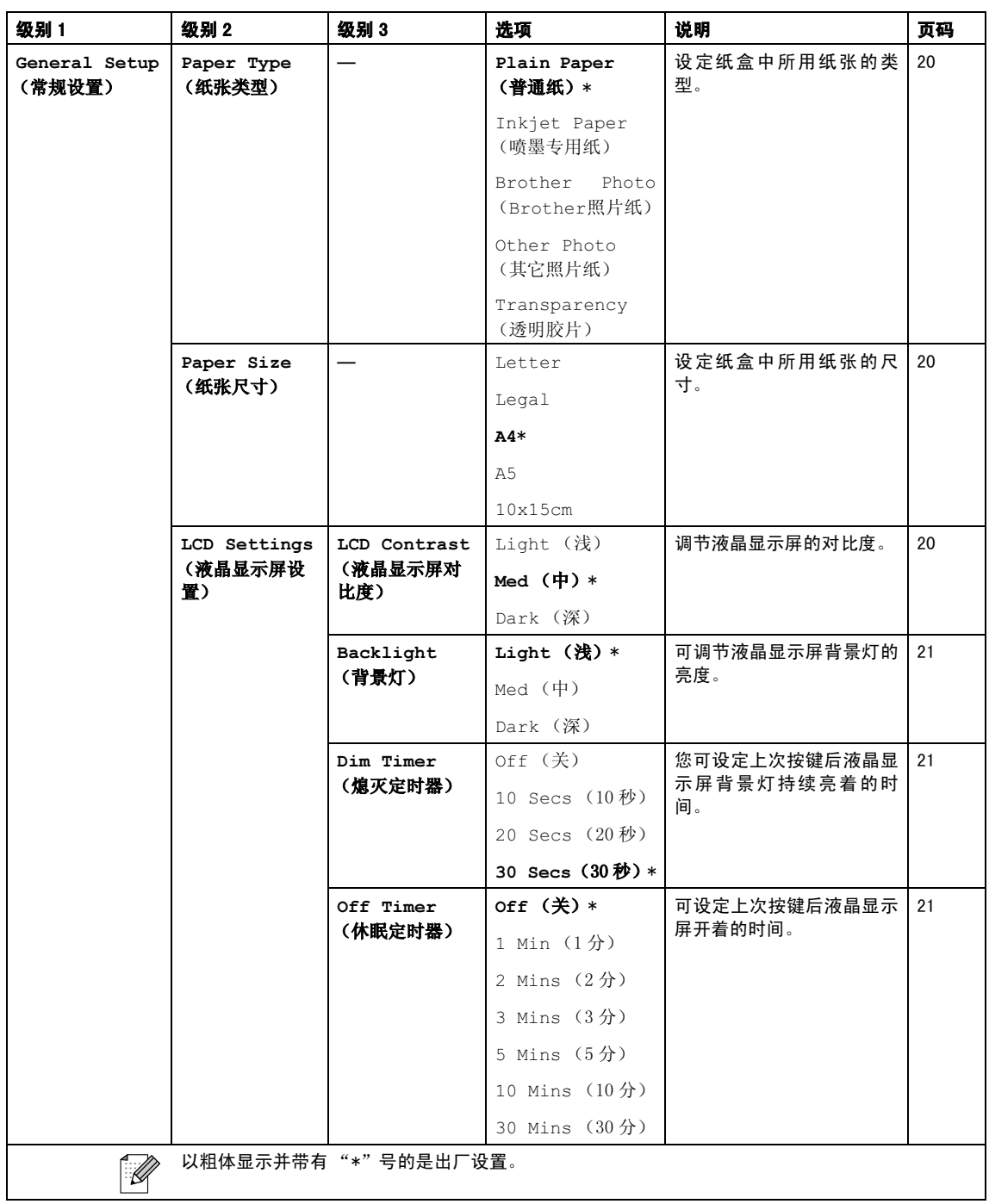

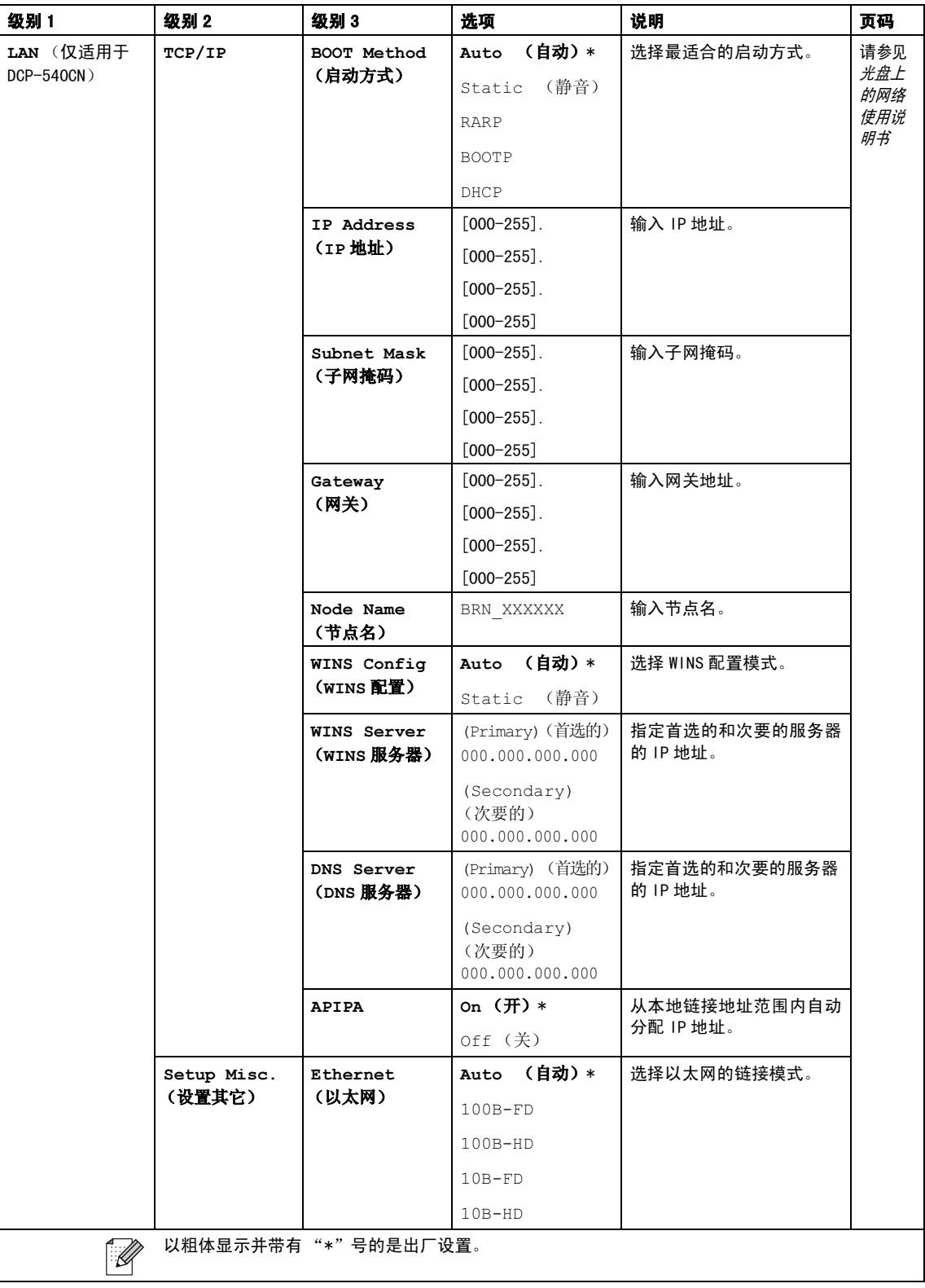

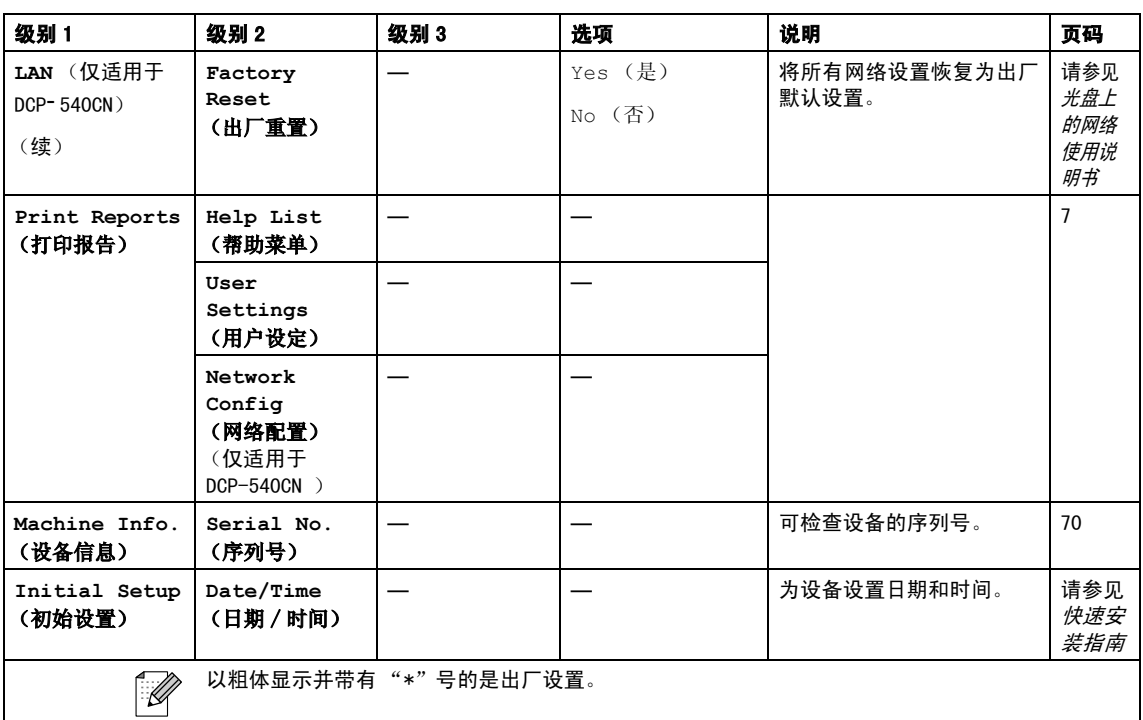

### 图像捕捉 $\left(\begin{matrix}\boxed{\odot} \\ \boxed{\odot}\end{matrix}\right)$

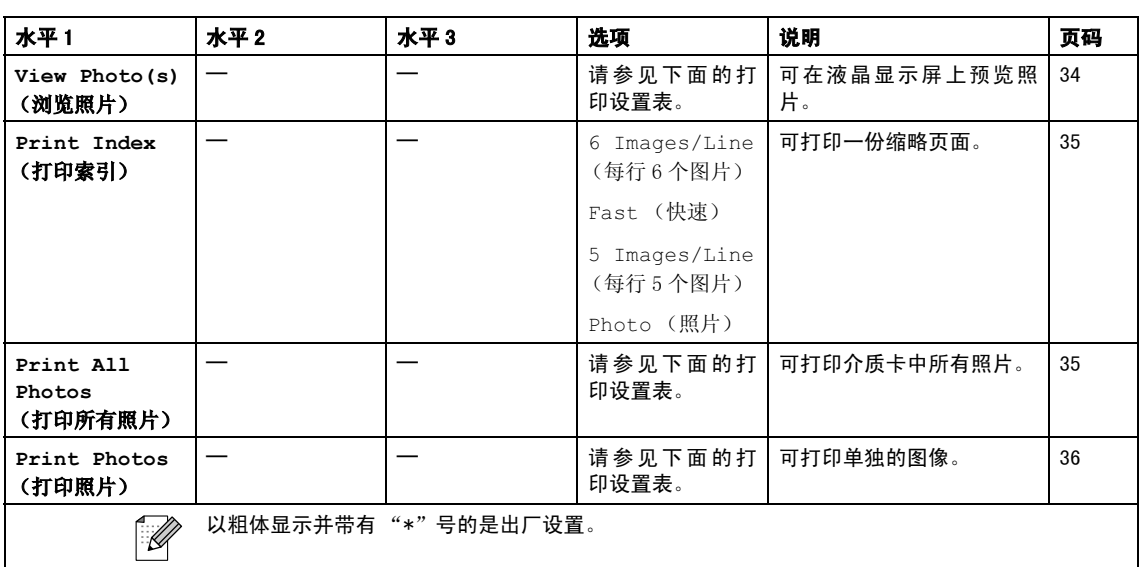

#### 打印设置

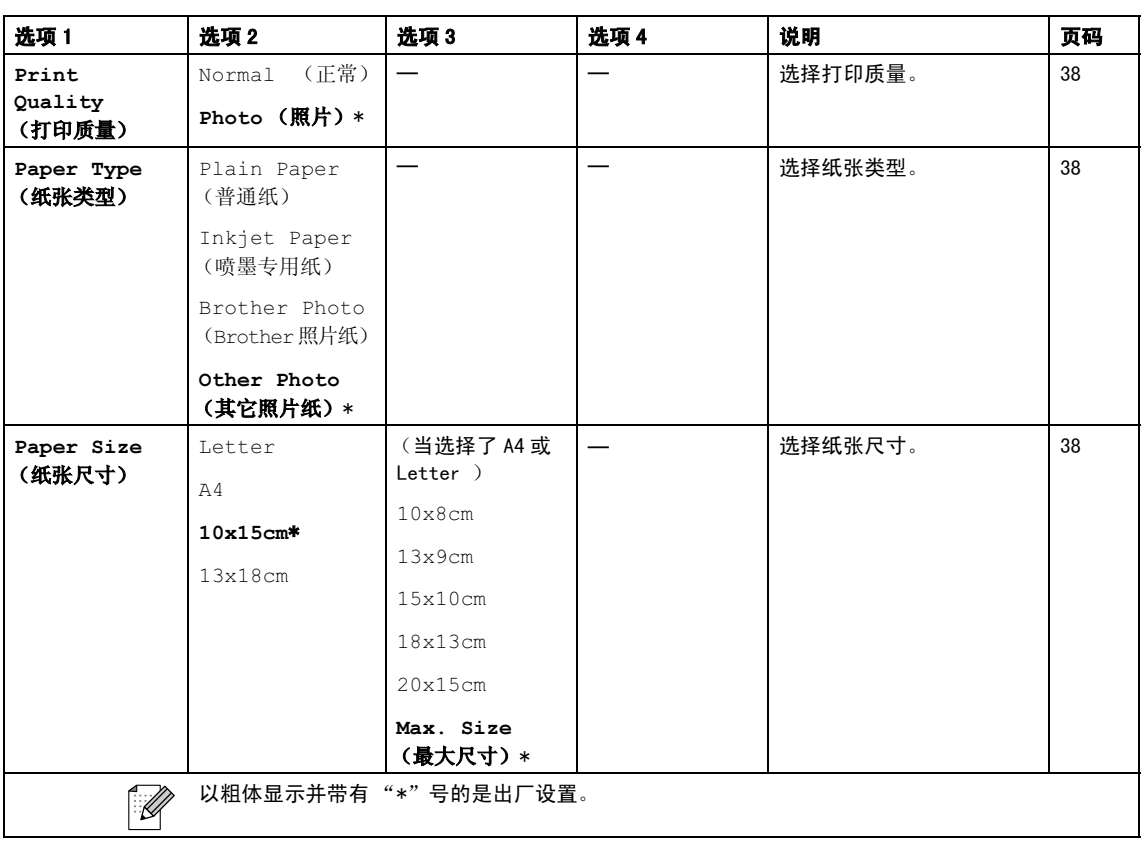

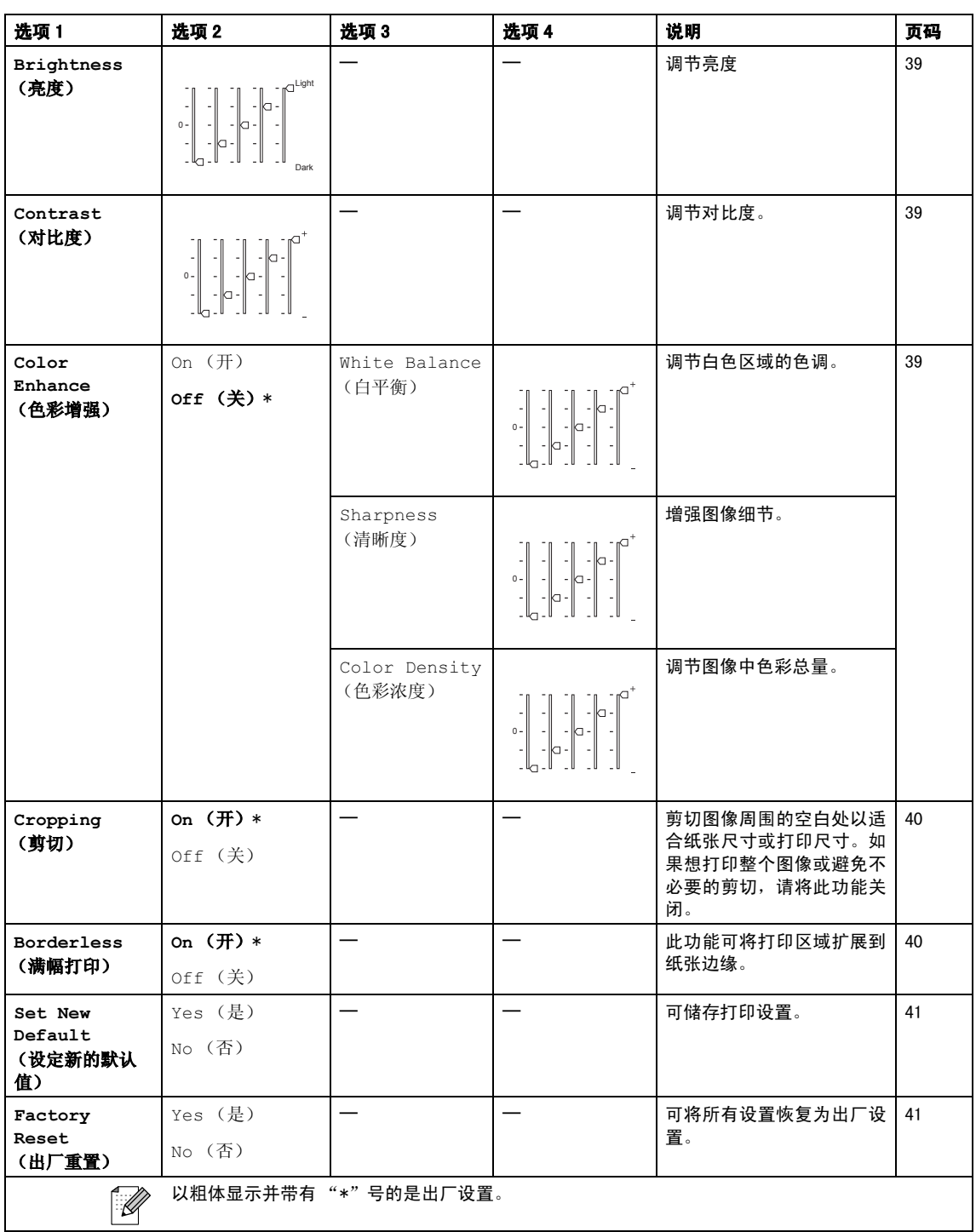

#### 复印 (默认显示)

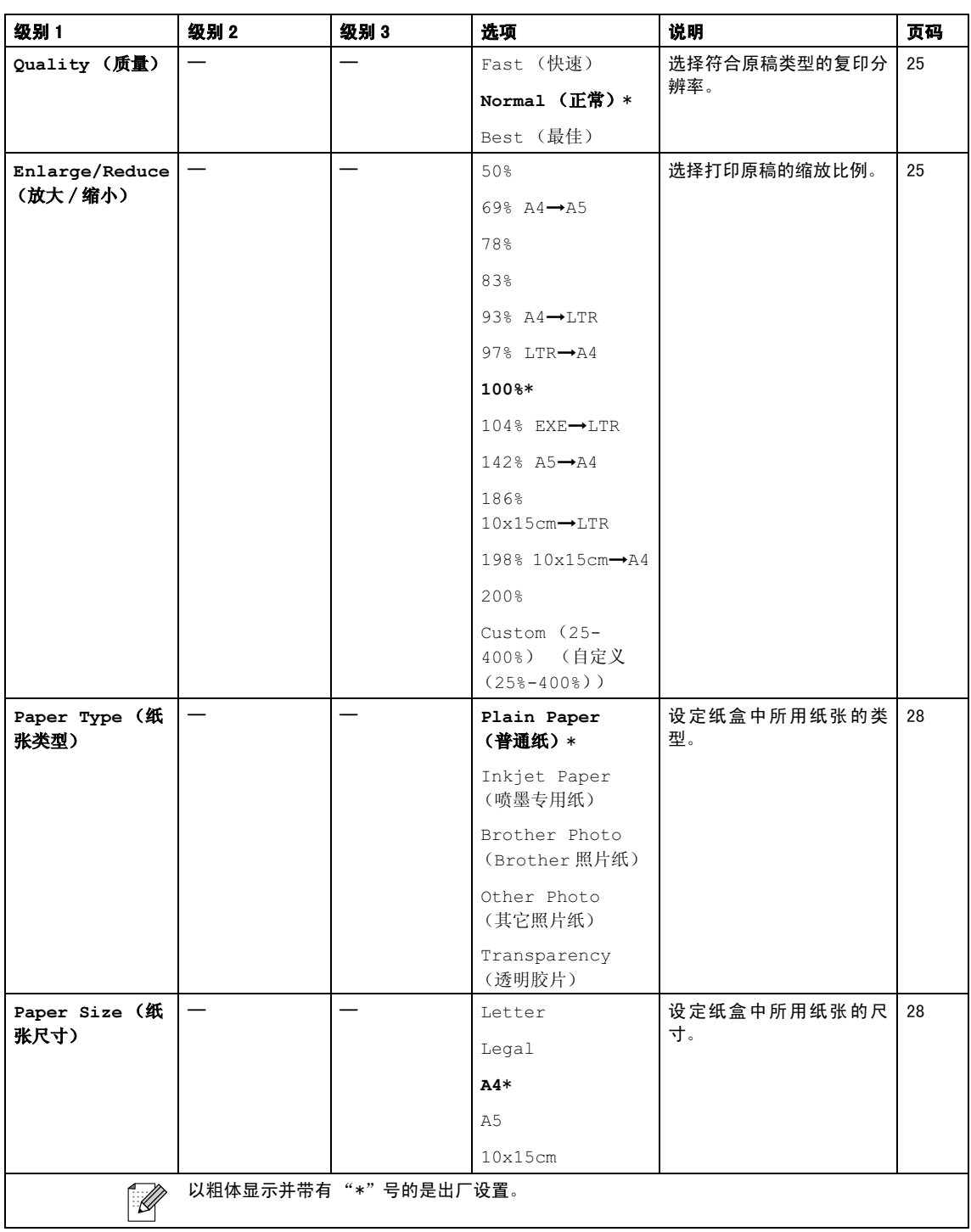

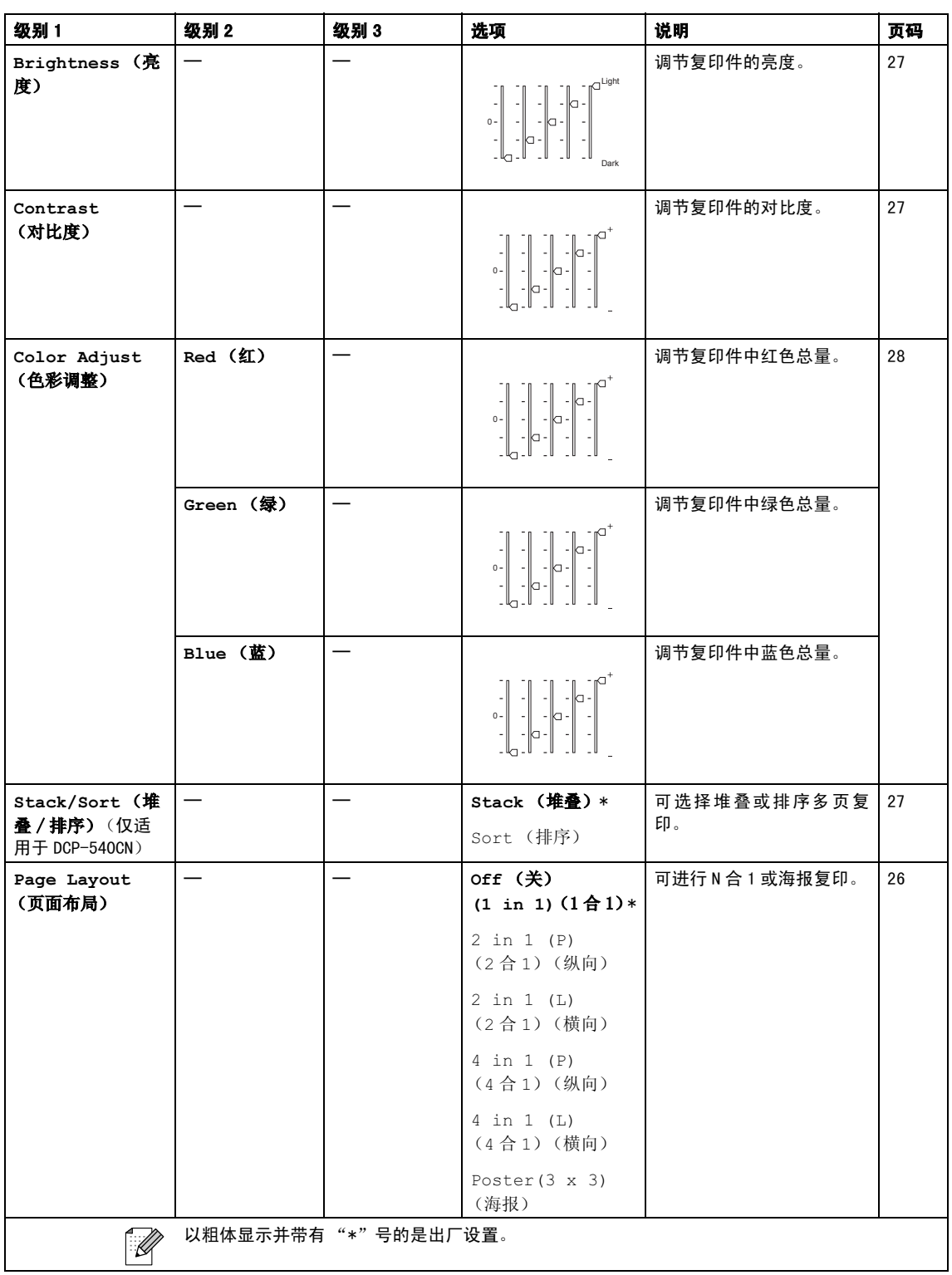

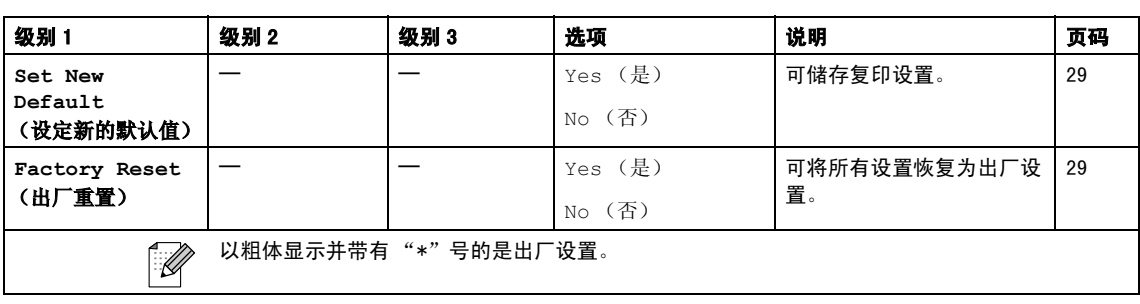

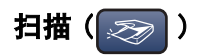

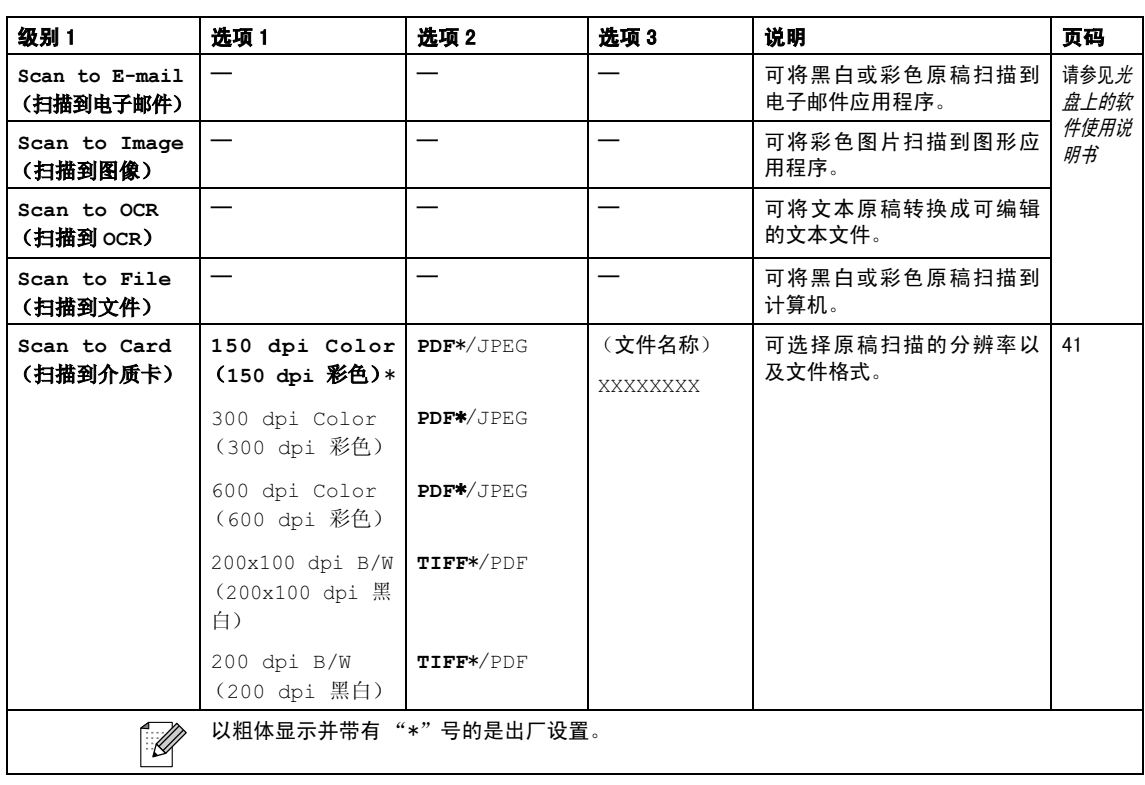

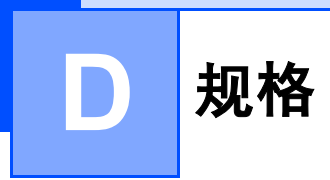

### **常规** Designation and the contract of the contract of the contract of the contract of the contract of the contract of

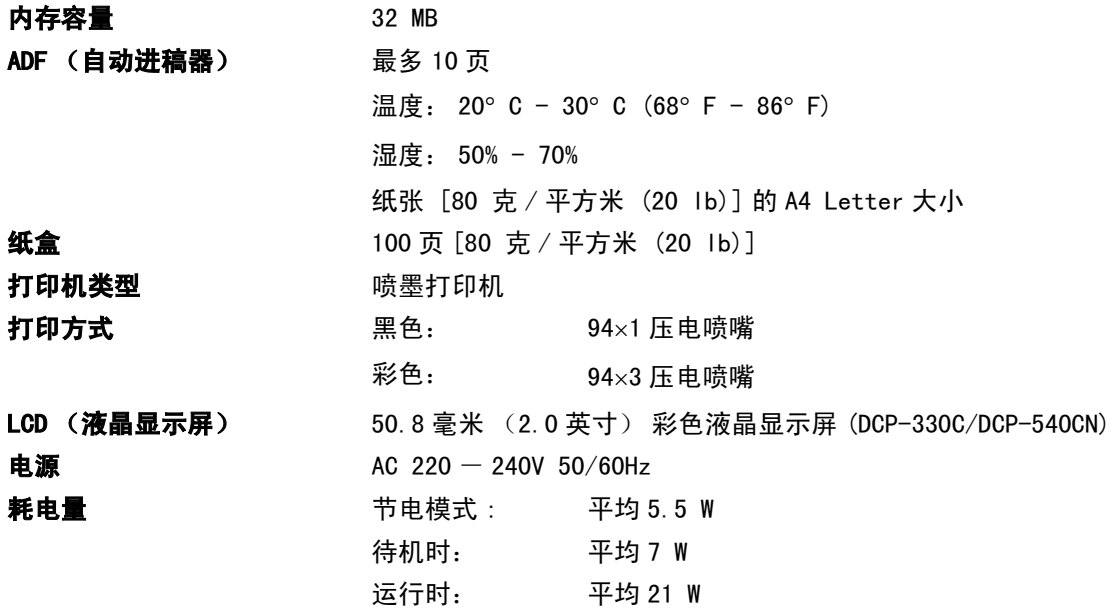

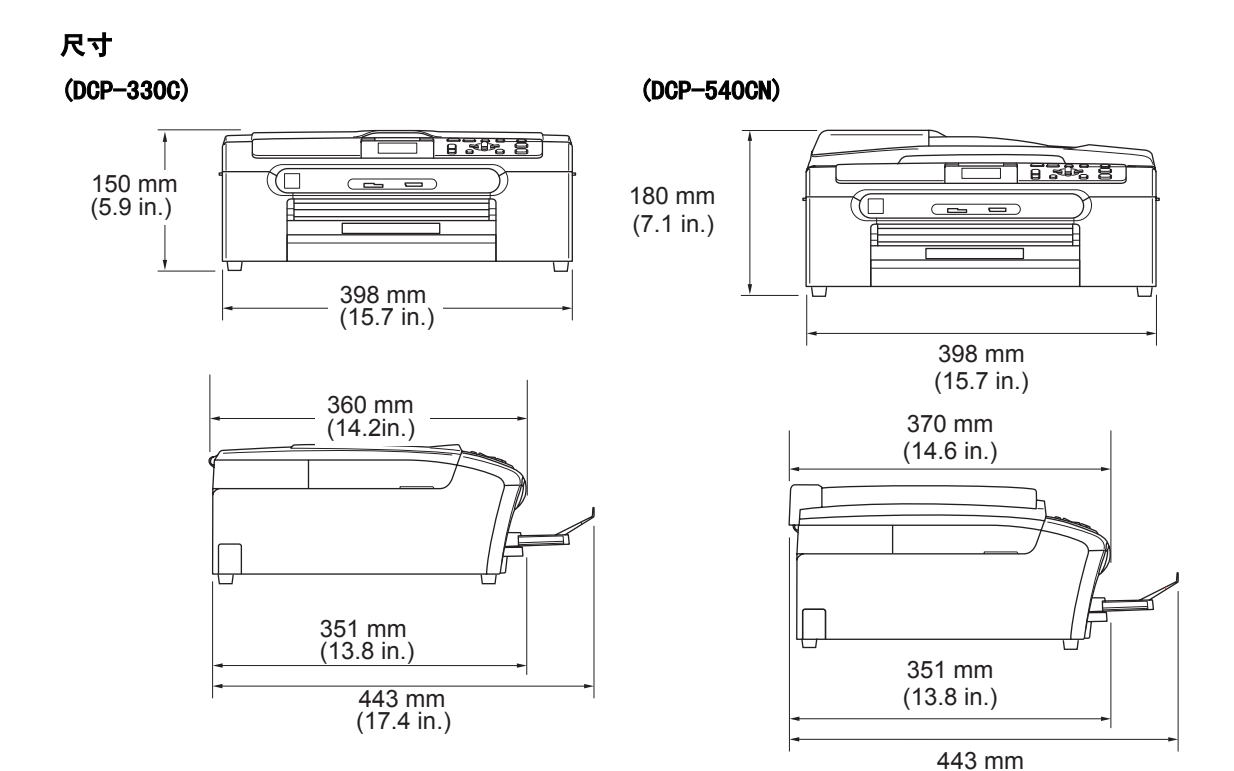

重量 7.3 千克 (16.06 lb) (DCP-330C) 8.0 千克 (17.6 lb) (DCP-540CN) 噪音 いっちゃく いっちゃく しゅうしょう しゅうしょう しゅうしょう しゅうしょう 温度 2008年11月20日 12:00 运行时: 最佳打印质量:  $10 - 35^{\circ}$  C (50° F - 95° F)  $20 - 33^{\circ}$  C (68° F  $-$  91° F) 湿度 运行时: 最佳打印质量: 20%-80% (不结霜) 20%-80% (不结霜)

<span id="page-88-0"></span>1这取决于打印环境。 规格

(17.4 in.)

### 打印介质

#### <span id="page-89-3"></span>纸张输入 计算机 经盒

■ 纸张类型:

普通纸、喷墨专用纸(涂层纸)、照片纸 <sup>[2](#page-89-0)</sup>、透明胶片 <sup>[1](#page-89-1)\_2</sup> 和信封

■ 纸张尺寸:

Letter、Legal、Executive、A4、A5、A6、JIS B5、信封 (商业号 10、DL、C5、Monarch、JE4)、照片纸 2L、索引 卡片和明信片 $3<sub>s</sub>$  $3<sub>s</sub>$ 

更多详情,请参见第13页上的[纸张重量,厚度和容量](#page-18-0)。

■ 纸盒最大容量 : 约100 页 80 克 / 平方米 (20 lb) 的普通纸

#### 照片纸盒

■ 纸张类型:

普通纸、喷墨专用纸 (涂层纸)和照片纸 [2](#page-89-0)

- 纸张尺寸: 照片 10  $\times$  15 厘米 (4  $\times$  6 英寸) 和照片 L
- 纸盒最大容量:

约 20 页

纸张输出 最多 50 页 A4 普通纸 (正面向上打印输出到出纸托架)[2](#page-89-0)

<span id="page-89-1"></span>1喷墨打印时,仅使用推荐的透明胶片。

<span id="page-89-0"></span>2对于照片纸或透明胶片,我们建议打印纸张从设备中输出后,立即从出纸托架上拿走以避免弄脏打印件。

<span id="page-89-2"></span>。<br><sup>3</sup> 请参见第 12 页上的*[用于每项操作的纸张类型和尺寸](#page-17-0)*。

### <span id="page-90-1"></span>**复印 ウェイト こうしょう しょうしょう しょうしょう**

<span id="page-90-0"></span>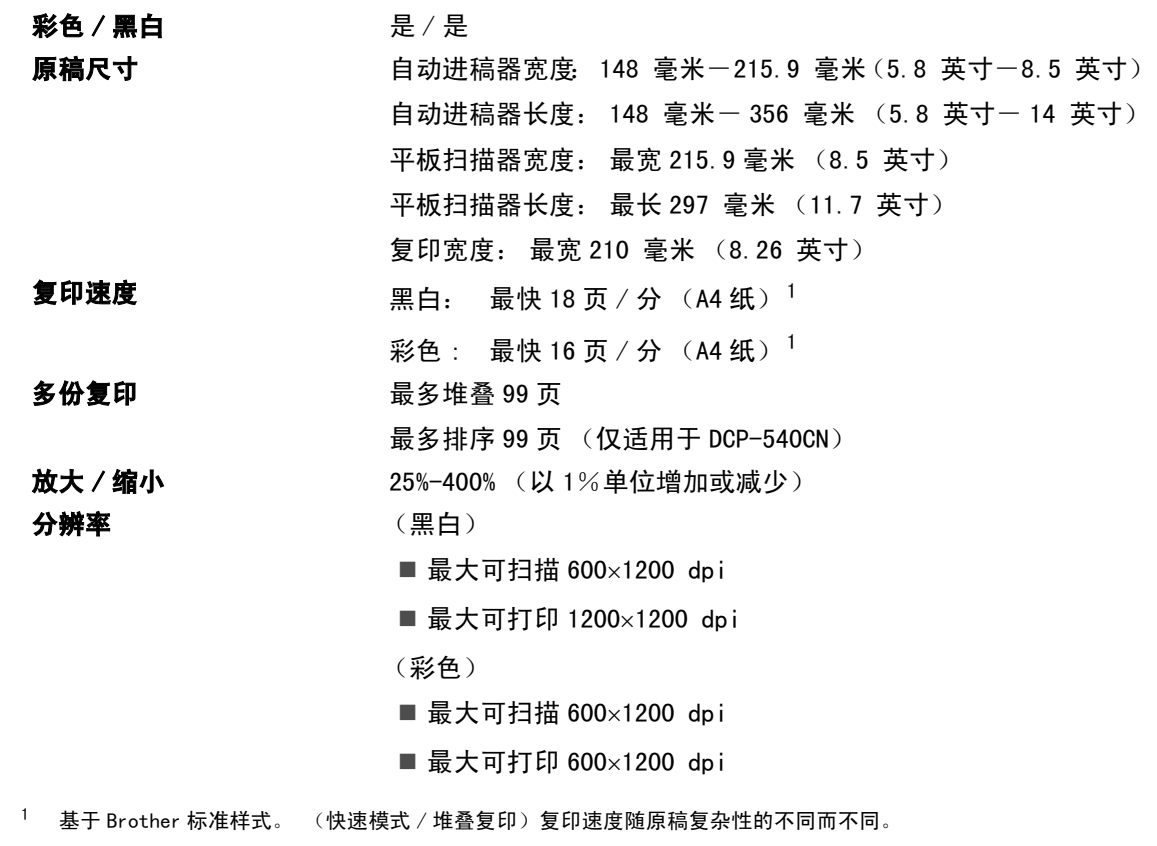

## <span id="page-91-3"></span>图像捕捉中心 **™**

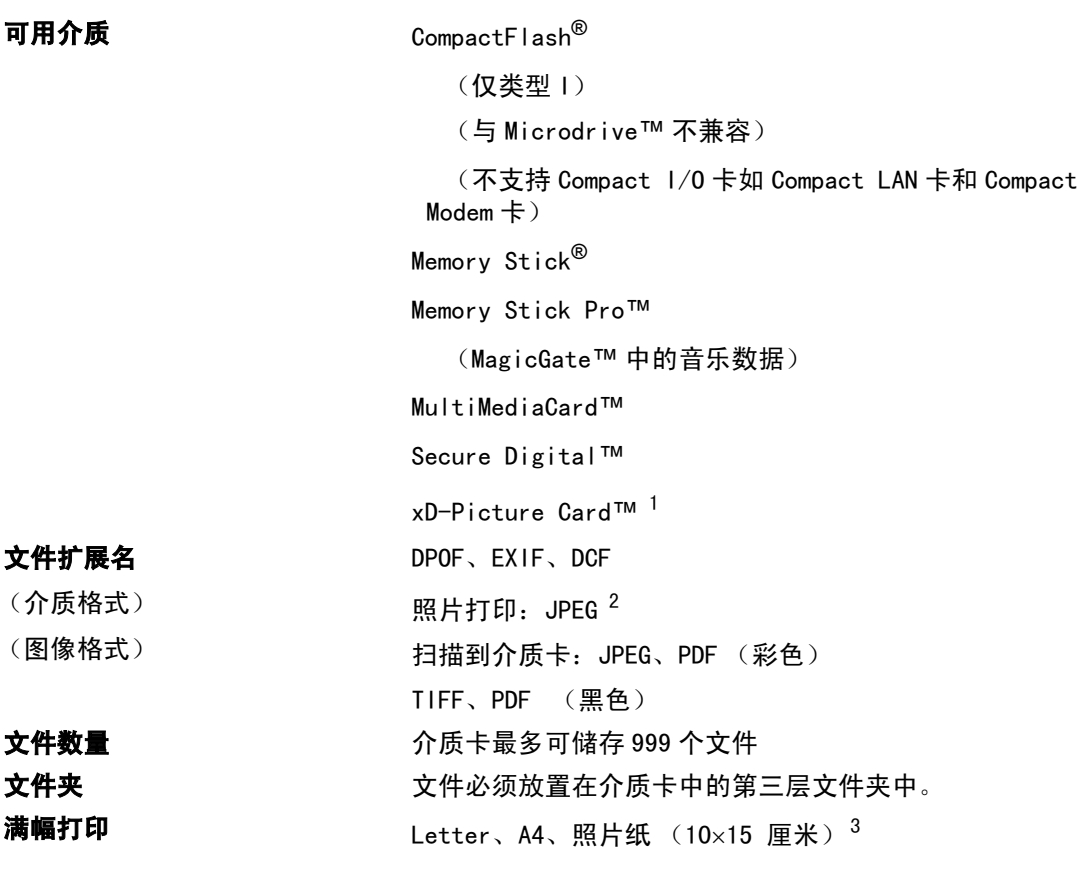

- <span id="page-91-0"></span><sup>1</sup> 从 16MB-512MB 的 xD-Picture Card™ 普通介质卡 从 256MB-1GB 的 M 型 xD-Picture Card™ 从 256MB-1GB 的 H 型 xD-Picture Card™
- <span id="page-91-1"></span> $2$  不支持 Processive JPEG 格式。
- <span id="page-91-2"></span>3请参见第 12 页上的[用于每项操作的纸张类型和尺寸](#page-17-0)。

### PictBridge

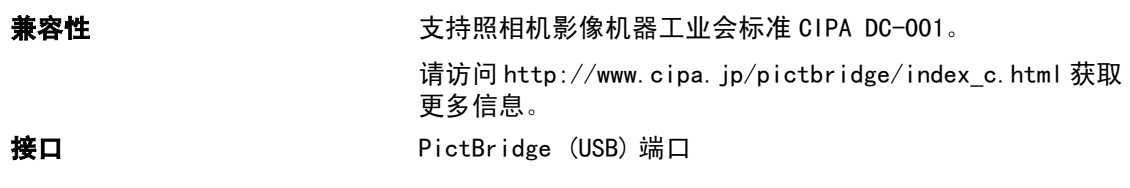

### <span id="page-92-2"></span>扫描器

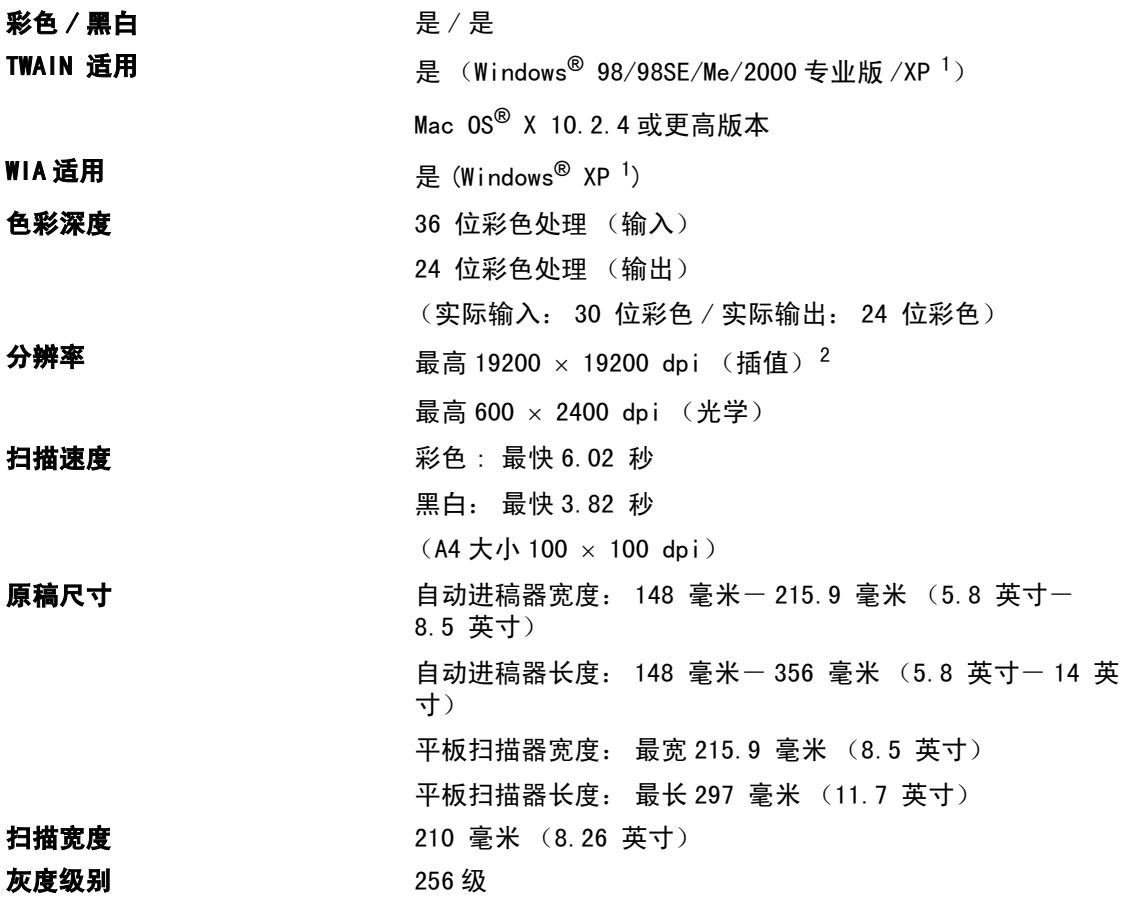

<span id="page-92-3"></span><span id="page-92-0"></span><sup>1</sup> 本使用说明书中的 Windows<sup>®</sup> XP 包括 Windows<sup>®</sup> XP 家庭版、Windows<sup>®</sup> XP 专业版和 Windows<sup>®</sup> XP 专业版 x64 版本。

<span id="page-92-1"></span> $^2$  使用 WIA 驱动程序在 Windows® XP 下最大扫描分辨率可达 1200  $\times$  1200 dpi (使用 Brother 扫描实用程序时,分辨率 可高达 19200 × 19200 dpi)

## <span id="page-93-5"></span>打印机

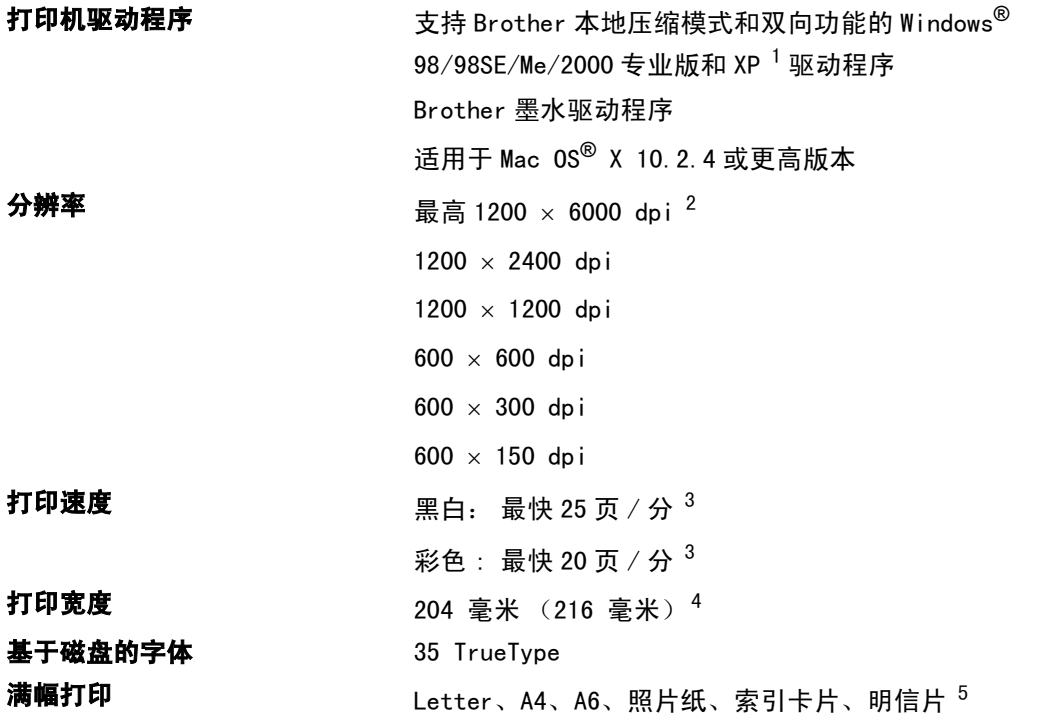

<span id="page-93-0"></span>1本使用说明书中的Windows<sup>®</sup>XP 包括Windows<sup>®</sup>XP 家庭版、Windows<sup>®</sup>XP 专业版和Windows<sup>®</sup>XP 专业版 x64 版本。

<span id="page-93-1"></span>2输出图像的质量取决于很多因素,不仅限于输入图像分辨率、质量和打印介质。

<span id="page-93-2"></span>3 基于 Brother 标准样式。 草稿模式中的 A4 尺寸。

<span id="page-93-3"></span>4当将满幅打印功能设置为开时。

<span id="page-93-4"></span>5请参见第 12 页上的[用于每项操作的纸张类型和尺寸](#page-17-0)。

### **接口** Designation of the contract of the contract of the contract of the contract of the contract of the contract of

USB  $\sqrt{4}$  TH  $\sqrt{4}$  TH  $\sqrt{4}$  TH  $\sqrt{4}$  2.0  $\sqrt{4}$  (6 英尺) 的 USB2.0 接口电缆。<sup>[1](#page-94-0)</sup> LAN 电缆(仅适用于 DCP-540CN) 以太网 5 号 UTP 电缆型号或更高型号。

<span id="page-94-0"></span>.<br><sup>1</sup> 设备有全速 USB2.0 接口。 此接口与高速 USB 2.0 兼容,但是,最大数据传输速率为 12 Mbits/s。也可将设备连接到带 有 USB 1.1 接口的计算机上。

## 计算机要求

<span id="page-95-2"></span><span id="page-95-1"></span><span id="page-95-0"></span>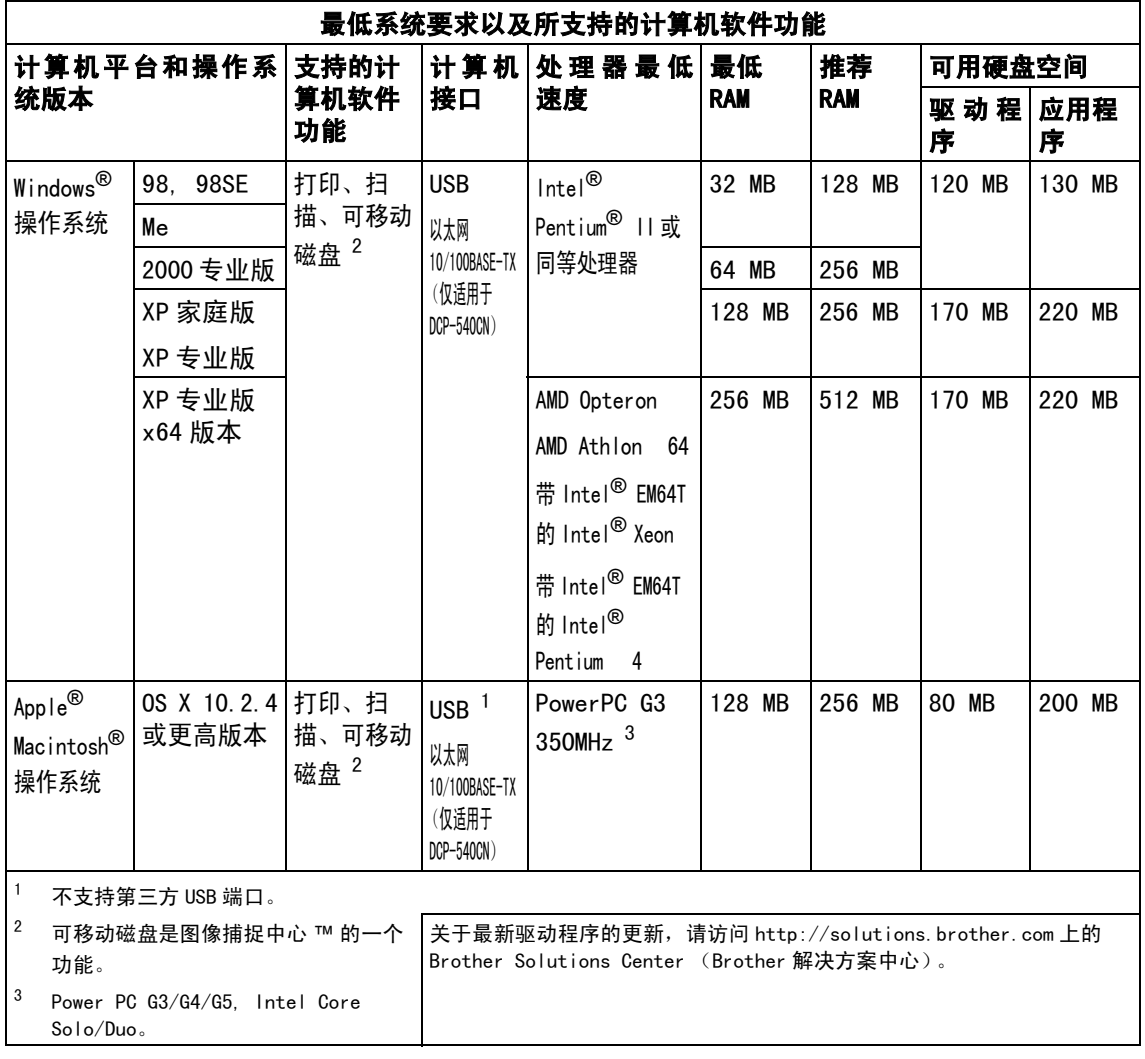

### <span id="page-96-0"></span>耗材 <sup>D</sup>

墨盒使用寿命 更换墨盒

**墨水** 设备使用与打印头组件分离的独立黑色、黄色、青色和品红色墨盒。

黑色 - 以 5% 的覆盖率大约可打印 500 页

黄色、青色和品红色 - 以 5% 的覆盖率大约可打印 400 页

- 第一次安装墨盒,设备将使用少量墨水填充和灌装墨水供给管以 获得高质量的打印输出。此过程仅进行一次。使用下列墨盒您可 以打印特定的页数。
- 以上数值表明新墨盒安装后, 在正常模式下以600 x 600 dpi 的分 辨率连续打印。
- 一个墨盒可打印的页数取决于您使用设备的频率和每次打印的页 数。
- 设备将自动周期性清洗打印头组件, 此过程将消耗少量墨水。
- 当设备识别墨盒已空时, 仍可能有少量墨水残余, 用以防止因空 气进入使墨水变干而损坏打印头组件。

更换耗材 < 黑色 > LC960BK、< 黄色 > LC960Y、< 青色 > LC960C、< 品红色 > LC9600M

## **网络 (LAN) (仅适用于 DCP-540C)**

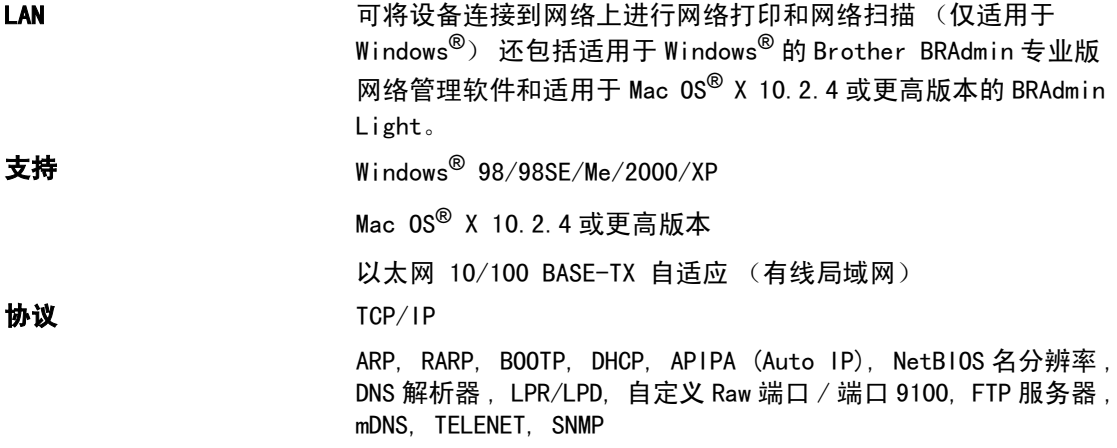

E 术语表

这是一份出现在 Brother使用说明书中的功能和术语的综合列表。这些功能是否可用取决于您购买 的型号。

#### ADF ( 自动进稿器 )

可将原稿放置在自动进稿器中,每次将自 动扫描一页。

#### 亮度

更改亮度使图像变浅或变深。

#### 对比度

对较深或较浅的原稿进行补偿,使较深的 复印件变浅,或使较浅的复印件变深。

#### 色彩增强

调整图像色彩,增加清晰度、白平衡和色 彩浓度以获得更佳的打印质量。

#### 帮助菜单

一份完整的菜单表打印输出,当手边没有 使用说明书时您可使用帮助菜单对设备进 行设定。

#### LCD ( 液晶显示屏 )

设备上的显示屏幕,当对设备进行操作时 在屏幕上显示交互式信息,当设备闲置时 显示日期和时间。

#### 菜单模式

用以更改设备中设置的程序模式。

#### OCR ( 光学字符识别 )

捆绑式带有 OCR 或 Presto!<sup>®</sup> PageManager<sup>®</sup> 软件应用程序,可将文本中的图像转化为 可编辑的文本。

#### 图像捕捉中心 *™*

可从数码照相机的介质卡中以照片质量打 印出高分辨率的数码照片。

#### PictBridge

可从数码照相机中直接以照片质量打印出 高分辨率的数码照片。

#### 扫描

将原稿的电子图像传送到计算机中的过 程。

#### 扫描到介质卡

可将黑白或彩色原稿扫描到介质卡。黑白 图像将为 TIFF 或 PDF 文件格式,彩色图像 将为 PDF 或 JPEG 文件格式。

#### 临时设置

为复印选择某些临时设置而不用更改设备 的默认设置。

#### 用户设定

打印出的报告显示了设备的当前设置。

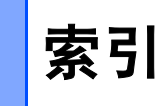

### A

F

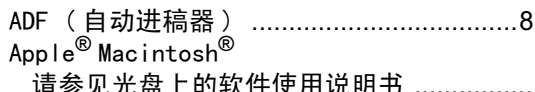

### $\mathbf B$

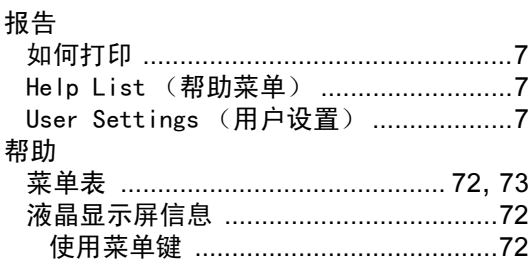

### $\mathbf{C}$

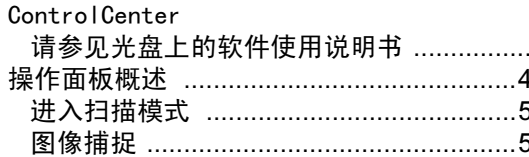

### $\mathbf D$

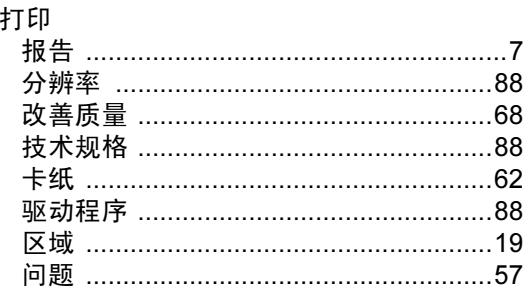

#### F

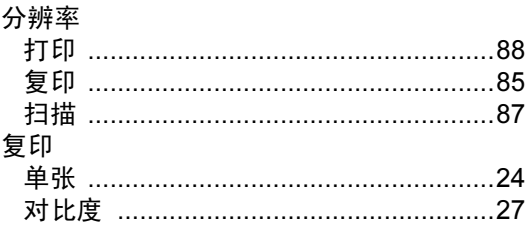

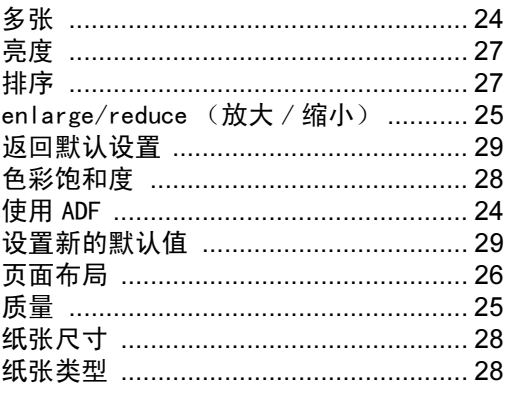

### $\overline{G}$

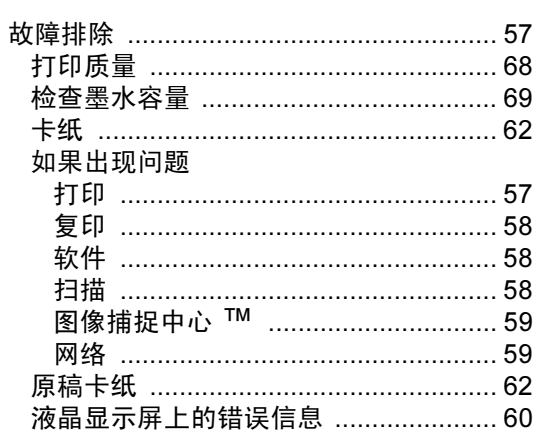

### н

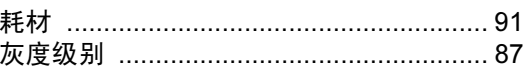

# $K$   $+$  4  $\overline{+}$

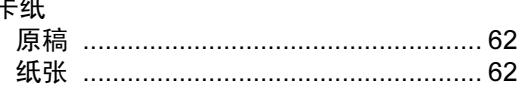

### M

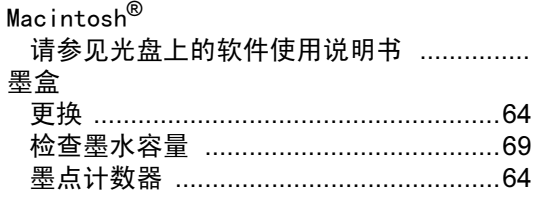

### P

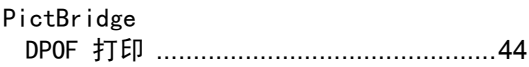

### $\overline{\mathbf{Q}}$

#### 清洁

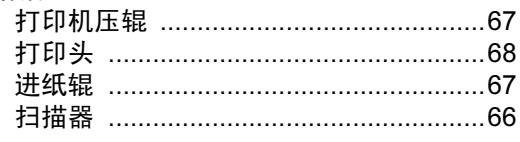

### S

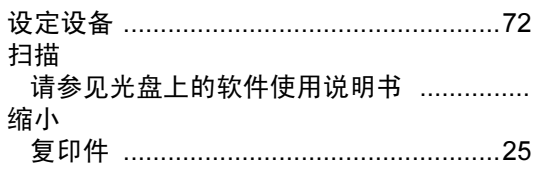

# $\overline{1}$

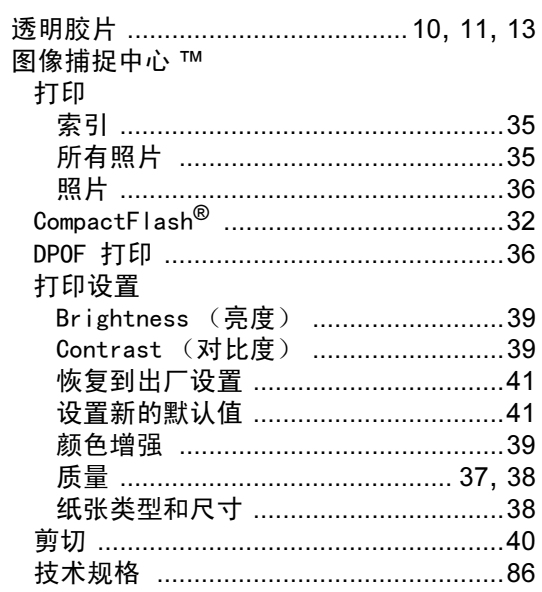

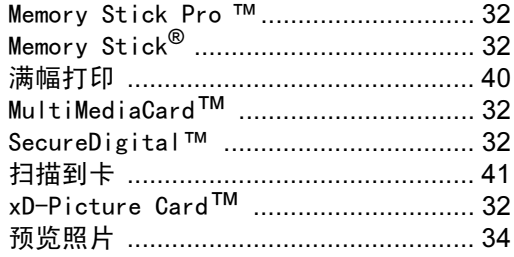

### W

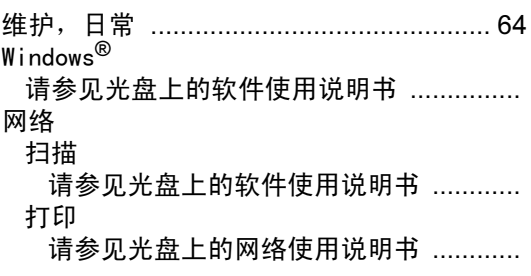

# $\mathsf X$

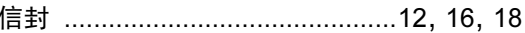

### Ÿ

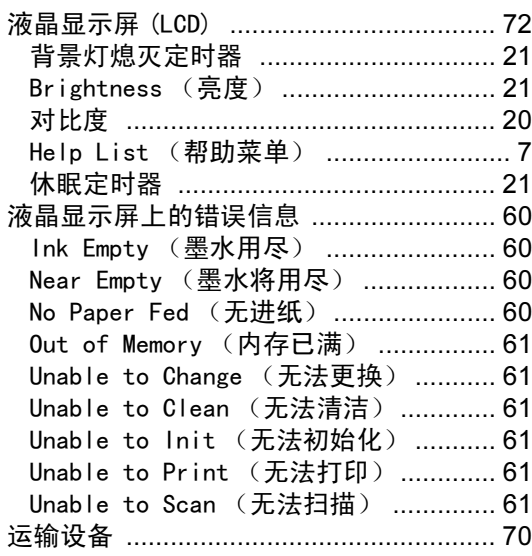

### 

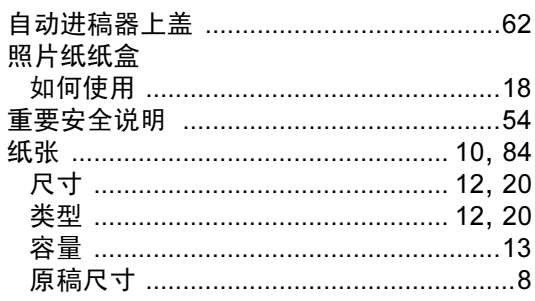

#### 产品中有毒有害物质或元素的名称及含量

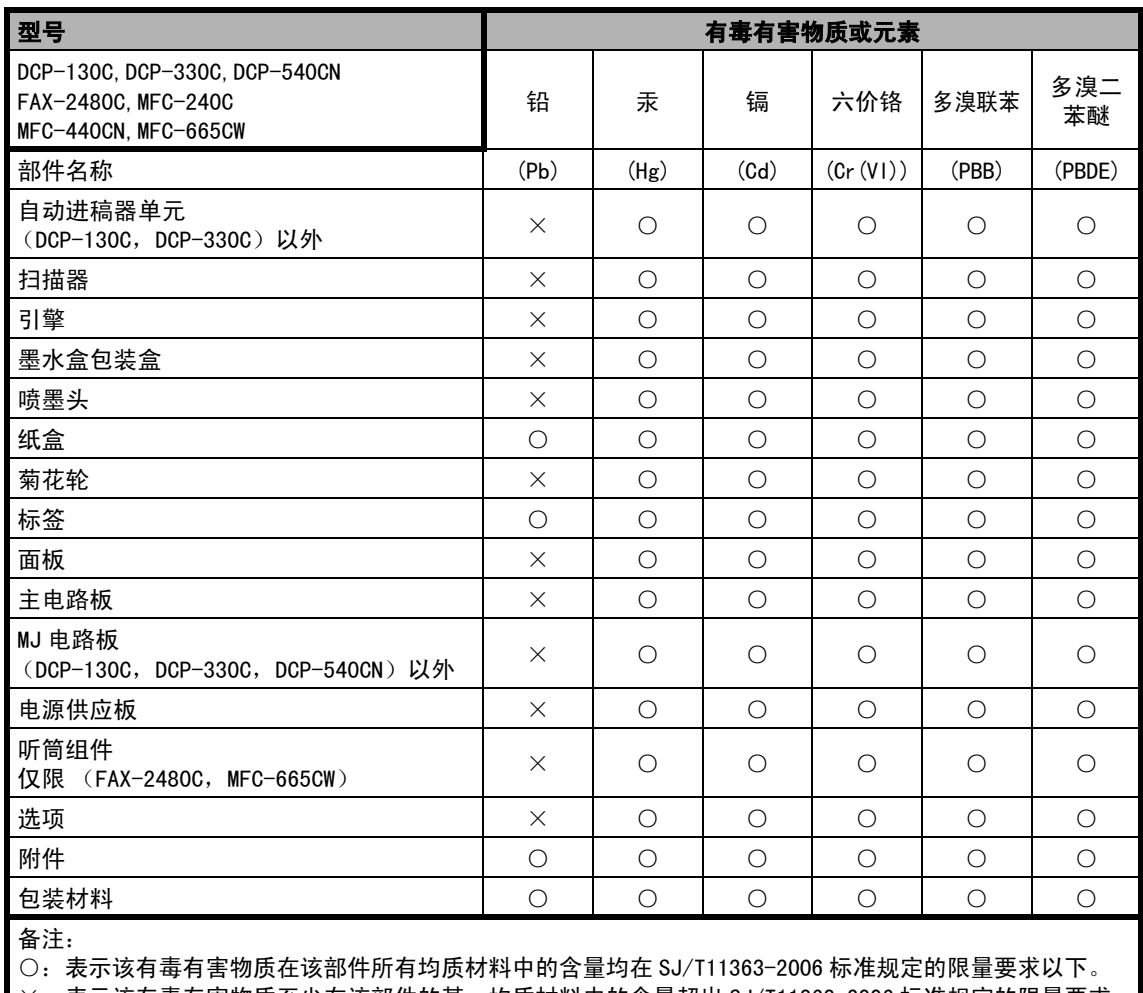

×:表示该有毒有害物质至少在该部件的某一均质材料中的含量超出 SJ/T11363-2006 标准规定的限量要求。 ( 由于技术或经济的原因暂时无法实现替代或减量化 )

# **brother**

请访问我们的网站 [http://www.brother](http://www.brother-cn.net)*–*cn.net